# <span id="page-0-0"></span>AX4SP / AX4SP-N / AX4SPE-N / AX4SPE-L 線上使用手冊

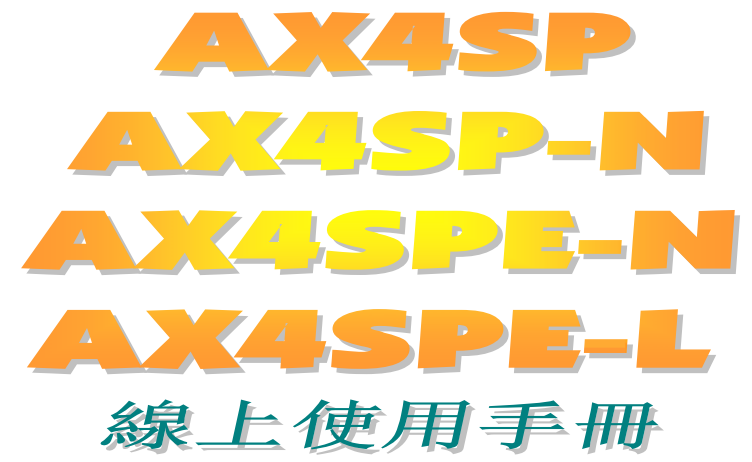

**DOC. NO.: AX4SPEL-OL-E0304A**

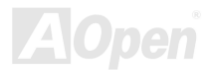

# <span id="page-1-0"></span>手冊內容簡介

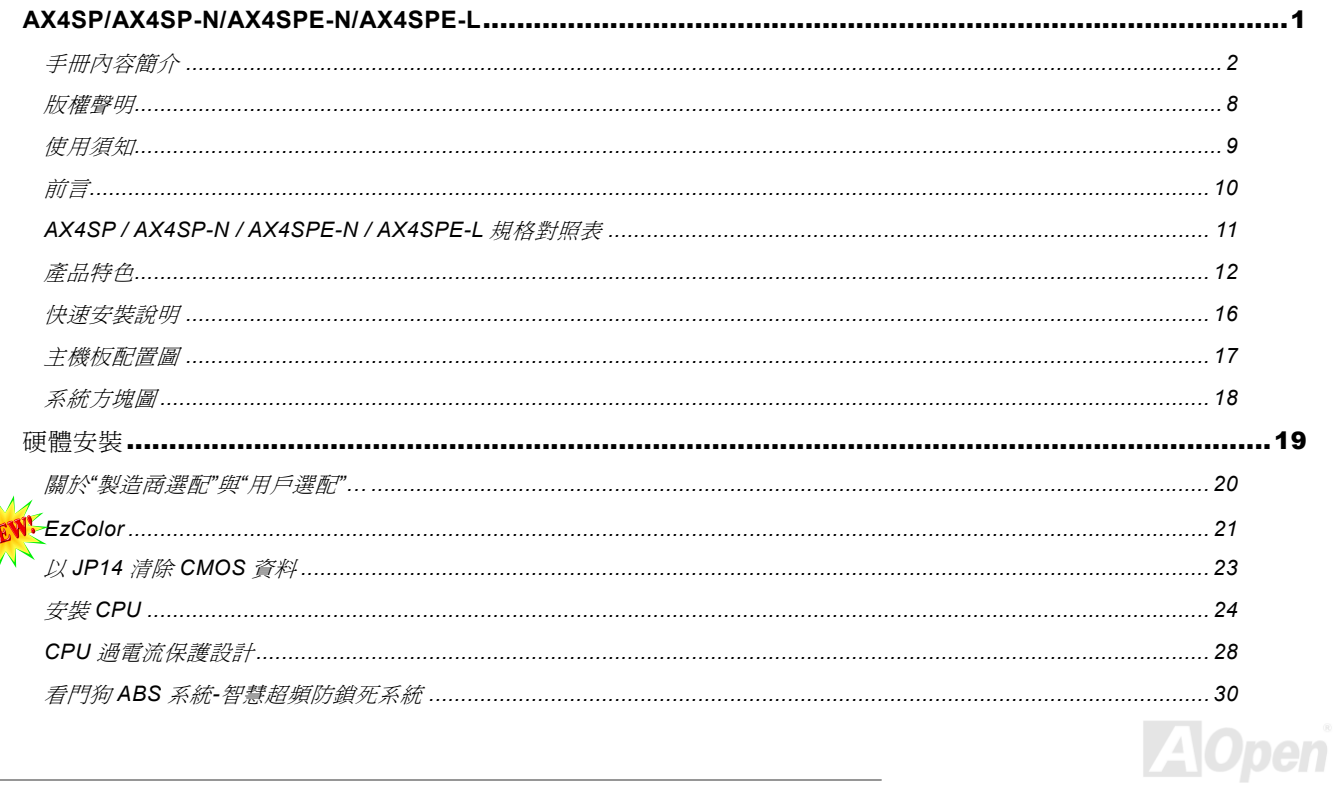

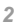

# AVASP/AVASPN/AVASPEN/AVASPEL

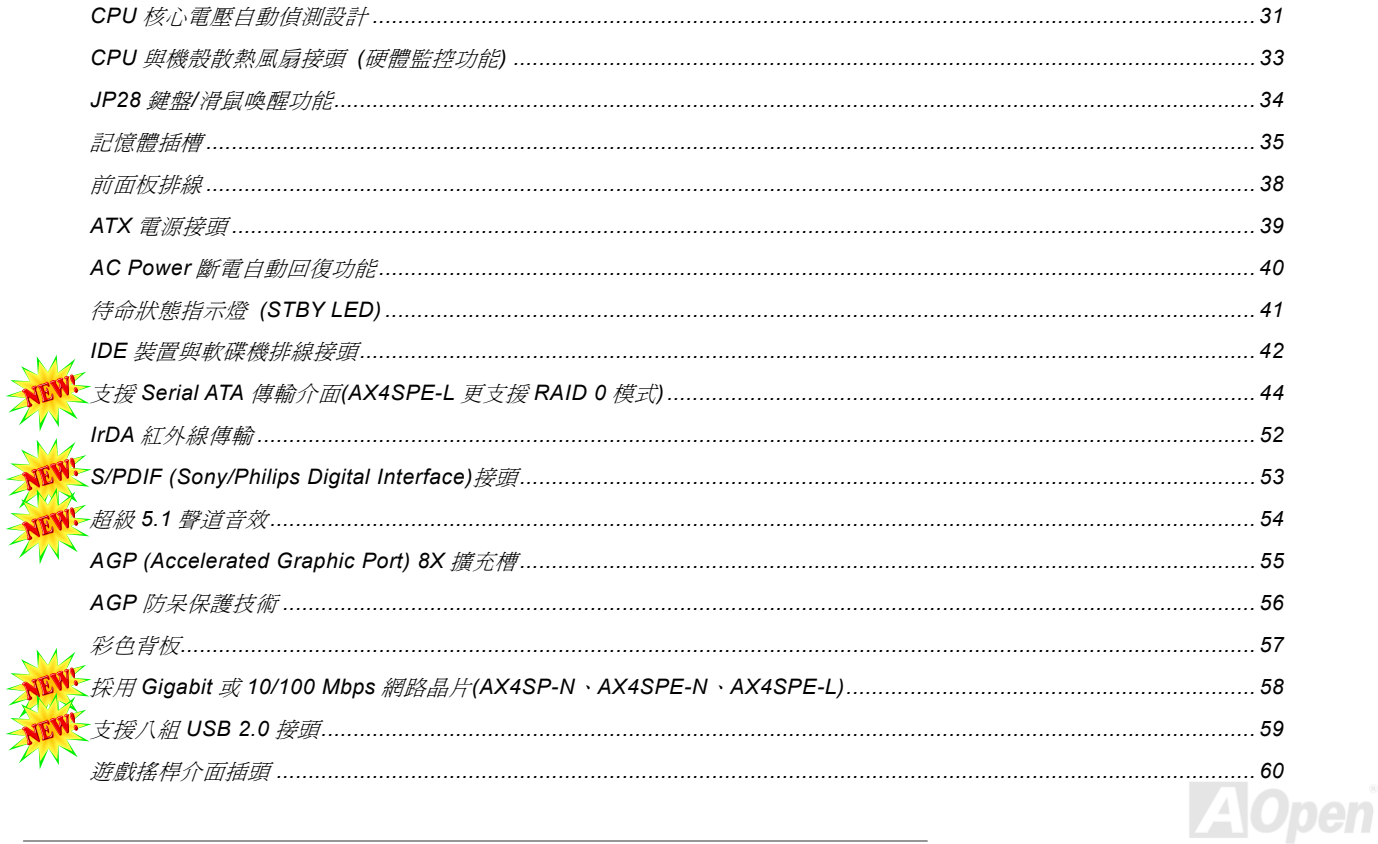

# AYASP/AYASP-N/AYASPEN/AYASPEL

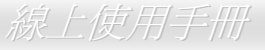

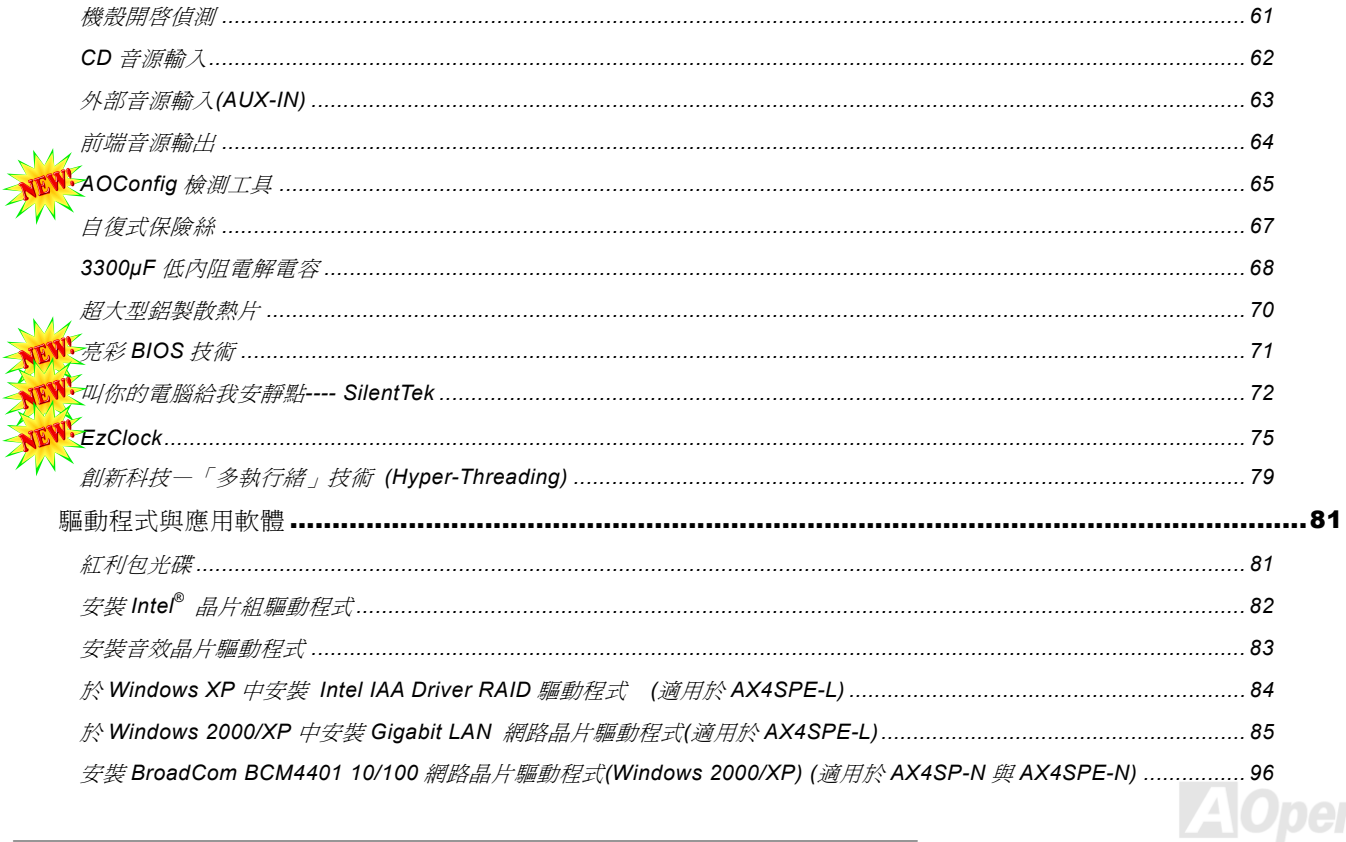

# AVASP/AVASPN/AVASPEN/AVASPEL

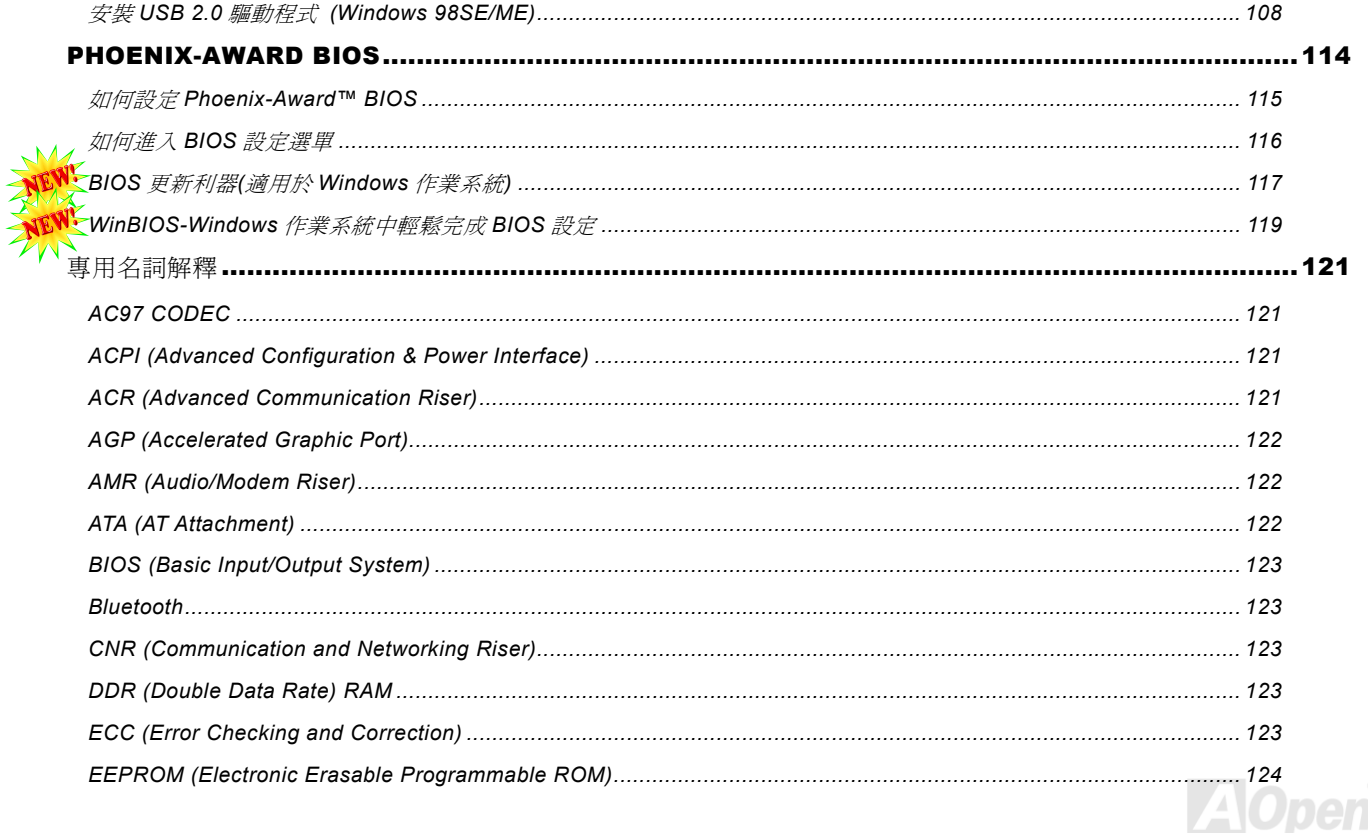

# AYASP/AYASP-N/AYASPEN/AYASPEL

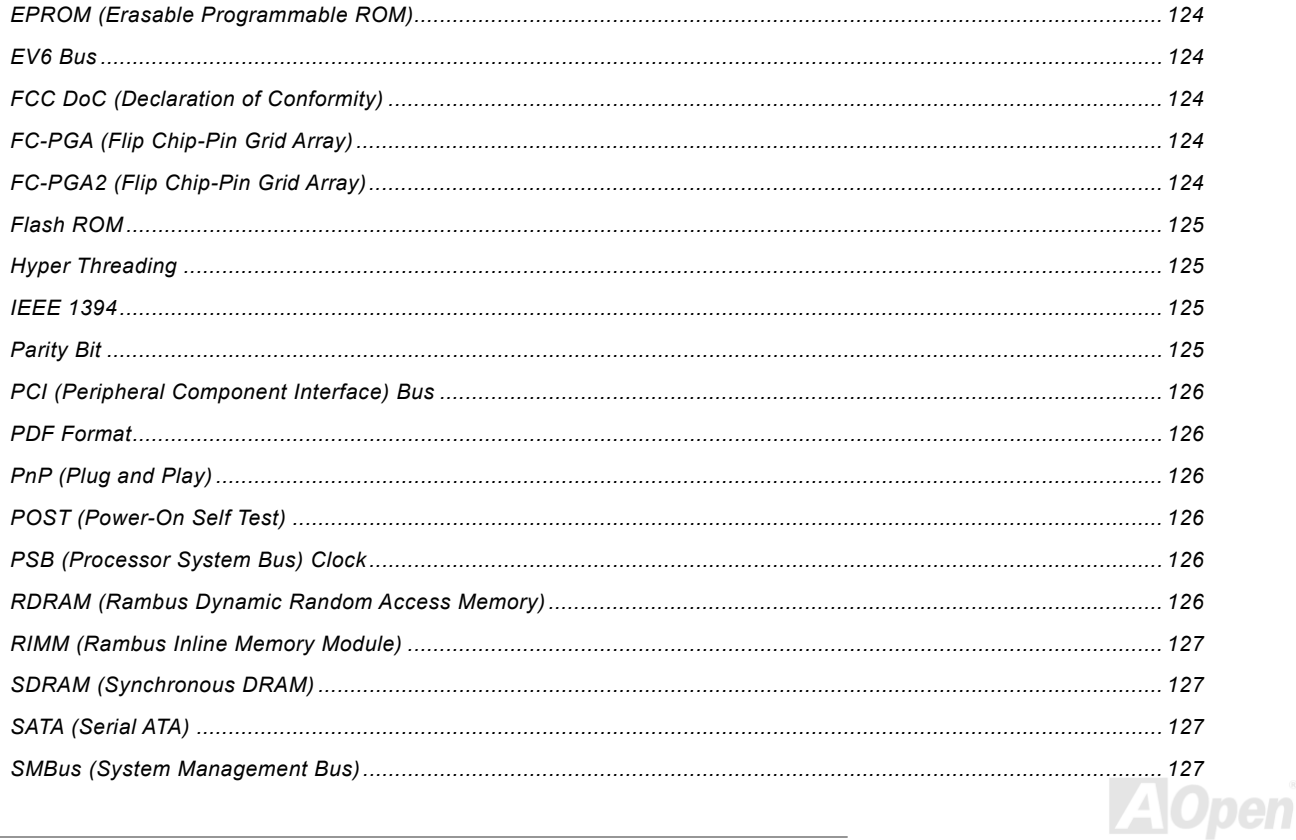

# AVASP/AVASP-N/AVASPEN/AVASPEL

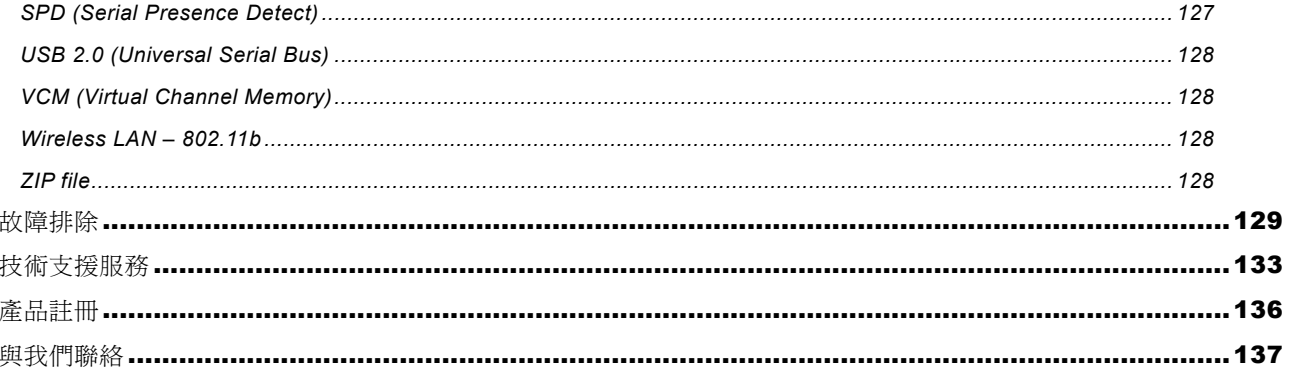

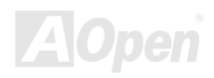

## <span id="page-7-0"></span>AX4SP / AX4SP-N / AX4SPE-N / AX4SPE-L 線上使用手冊

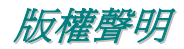

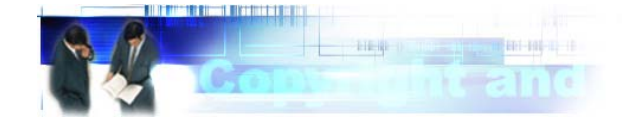

Adobe, Adobe 商標以及 Acrobat 是 Adobe Systems Incorporated 的註冊商標。

AMD, AMD 商標, AthlonXP, Athlon 以及 Duron 是 Advanced Micro Devices Inc.的註冊商標。

Intel, Intel 商標, Intel Celeron, Pentium II, Pentium III 以及 Pentium 4 是 Intel Corporation 的註冊商標。

Microsoft、微軟、Windows、Windows 商標是 Microsoft Corporation 在美國與(或)其它國家的商標或註冊商標。

本手冊中所提及的產品名稱及商標名稱均為了方便說明而使用,並且都是其所屬公司的註冊商標。

本手冊中所使用規格與其它資訊若有更動恕不另行通知。

建碁公司保留更改或修正本手冊內容之權利。本手冊中若有錯誤或不正確的敘述時,建碁公司亦不作任何保證或承諾,其中包含了 對產品本身及軟體的敘述。

### 此文件為著作權法所保護,建碁股份有限公司保留所有的相關權利。

在未經本公司**(**建碁**)**以正式文件簽屬的許可之情況下,禁止以任何形式複製本文件**(**手冊**)**,也不得以任何形式儲存在任何資料庫中或 儲存媒體上。 **1996-2003** 版權所有。

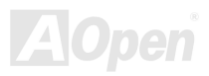

## <span id="page-8-0"></span>AX4SP / AX4SP-N / AX4SPE-N / AX4SPE-L 微上使用手冊

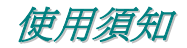

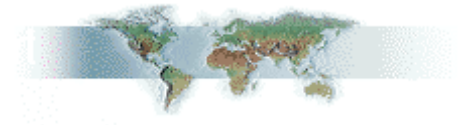

本使用手冊將為您解說如何安裝本產品。安裝所需的資訊將在往後的章節中詳細敘述。請您妥善保存本說明書以便將來系統升級時 使用。本手冊是以PDF[格式檔](#page-125-0)案所儲存,我們建議您使用 Acrobat Reader 5.0 或更新的版本來閱讀,此程式已包含在紅利包光碟片 中,您也可以從Adobe 官方網站上下載使用。

本使用手冊已調整至最適合於螢幕上閱讀,但是您仍然可以以 A4 紙張將它列印出來。請將列印版面設定為 A4 紙張,並且每張列印 2 頁,以節省紙張。欲列印時請選擇檔案**>**版面配置並依照您的印表機所指示的步驟即可。

### 感謝您響應環保。

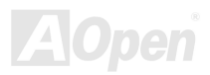

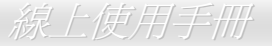

# <span id="page-9-0"></span>前言

感謝您支持選購建碁 AOpen AX4SP / AX4SP-N / AX4SPE-N / AX4SPE-L 主機板。AX4SP / AX4SP-N / AX4SPE-N / AX4SPE-L 系列採用新一代 Intel® Springdale-P 晶片組(AX4SP 與 AX4SP-N)或 Intel® Springdale-PE 晶片組(AX4SPE-N 與 AX4SPE-L),更能 徹底發揮 Intel® Pentium® 4 中央處理器(Northwood)的運算效能,將[前端匯流排時脈](#page-124-0)(FSB)一舉提升至 400/533/800MHz (請注意: AX4SP 與 AX4SP-N 僅支援 533/400 MHz,使用 800MHz CPU 為超頻使用)。採用最新的[AGP 8X](#page-121-0) 規格,將顯示資料匯流頻寬大 幅提昇至 2112MB/sec;在記憶體擴充方面,Intel Springdale-P/PE 晶片組完全相容於 128/256/512Mb 超大容量 DDR400/333/266 記憶體模組,最大容量可達 4GB,更能滿足您的需求(Intel Springdale-P 晶片組僅支援 DDR333/266 記憶體模組)。主機板內建支 接[Ultra DMA](#page-127-0) 33/66/100 傳輸模式的頂級 IDE 控制器,除提供您更廣泛的 IDE 裝置選擇性之外,更具備最先進的 Serial ATA(150 Mbytes/秒)傳輸介面、以及六組[PCI](#page-125-0)插槽供您使用。AX4SPE-L 主機板更完整支援以 SATA 硬碟來使用 RAID 0 功能(僅 Windows XP)。藉由 Broadcom Gigabit BCM5705 控制器(AX4SPE-L)以及 Broadcom BCM4401 控制器(AX4SP-N 與 AX4SPE-N),這三款

主機板已為您準備激遊網路不可或缺的網際網路連線功能,滿足您的 居家生活或辦 公用途所需。 AX4SP / AX4SP-N / AX4SPE-N / AX4SPE-L 更具備時下流行的<u>[AC97](#page-120-0)</u>規格音效解碼晶片,讓您充份享 受頂級音場;再配合資料傳輸頻寬高達 480Mbps 的[USB 2.0](#page-58-0)擴充介面 的貼心設計,讓您使用周邊裝置時更加得心應手。

現在就與我們一同探索 AX4SP / AX4SP-N / AX4SPE-N / AX4SPE-L 主機板的各項精心設計!

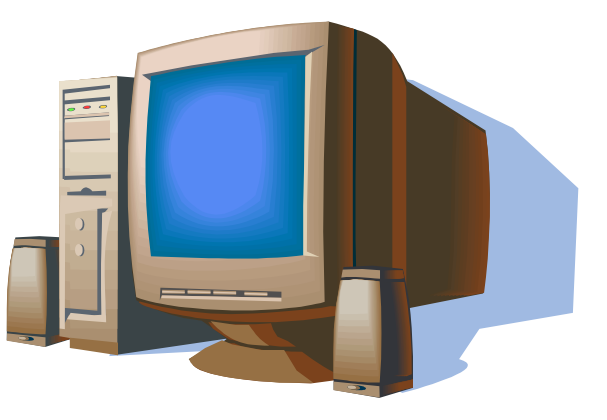

# <span id="page-10-0"></span>*AX4SP / AX4SP-N / AX4SPE-N / AX4SPE-L* 規格對照表

在下表中為您詳細比較各款主機板的功能,以"**V**"來表示該款主機板具備該項功能;反之則以"**X**"表示。 請參考下表來對照您所使用的主機板詳細規格。

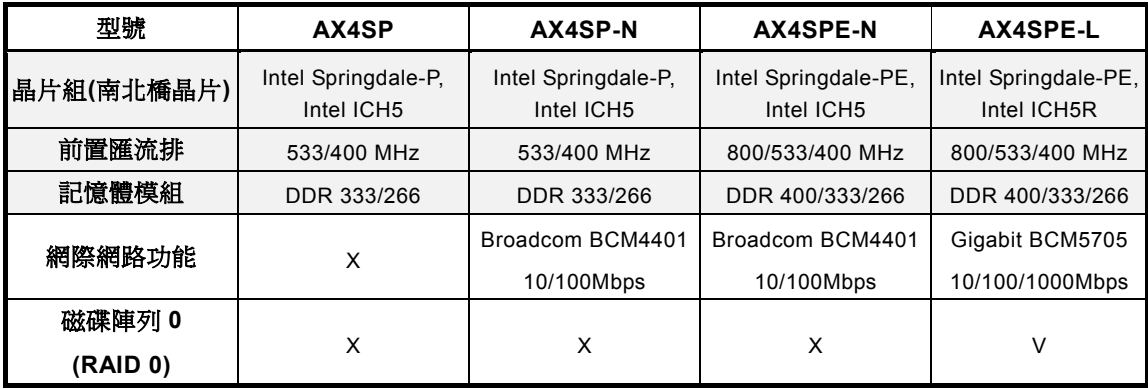

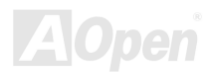

<span id="page-11-1"></span><span id="page-11-0"></span>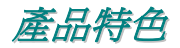

### **CPU**

支援 Intel® Socket 478 Pentium® 4 中央處理器(1.4GHz~3.06GHz)。AX4SPE-N 與 AX4SPE-L 支援 FSB 400/533/800 MHz 之 CPU; AX4SP 與 AX4SP-N 則支援 FSB 400/533 MHz CPU。

## 晶片組

Springdale-P/PE 晶片組專為「512KB L2 快取、0.13 微米製程之 Pentium 4 CPU」而設計, MCH(Memory Controller Hub)內含多 項新式處理介面,如 CPU、DDR、AGP、Hub 以及 CSA 介面。CPU 處理介面可相容於支援擴充式匯流排通訊協定之 Pentium 4 處理器;記憶體處理介面則完全發揮雙涌道模式的效能;新式 AGP 處理介面可支援採用 0.8V/1.5V 訊號電壓之 AGP 8X/4X 資料傳 輸頻寬規格,並搭配採用第五代 I/O 控制器(ICH5 或 ICH5R)。

ICH5 晶片整合了 Ultra ATA 100 控制器、兩組 Serial ATA 控制器、EHCI 控制器與四組 UHCI 控制器,提供您高達八個 USB2.0 規 格之擴充介面,以及 LPC、BIOS 介面控制、PCI 介面控制器、AC'97 數位訊號處理等等先進功能。

ICH5R 晶片更額外提供了磁碟陣列[RAID 0](#page-47-0)的進階應用功能。

### 擴充槽

配備六組 32-bit/33MHz [PCI](#page-125-0)擴充槽,與 AGP 8X/4X 規格擴充槽,將您的擴充需求收納其中。五組 PCI 擴充槽皆為 Master 式設計, 第六 PCI 為 Slave 式設計,更能為資料處理與系統升級性提供絕佳穩定性。在最先進的設計技術之下,AX4SP / AX4SP-N / AX4SPE-N / AX4SPE-L 可選擇安裝每秒鐘高達 2112MB/s、採用 1.5V 工作電壓的 AGP 顯示卡,提供您先進的 AGP 4X/8X 傳輸模 式,帶給您前所未見的流暢顯示以及飽和逼真的圖形運算。

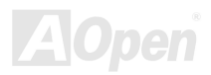

### 記憶體模組

本系列搭載 Springdale-P/PE 晶片之主機板全面引入「雙通道模式」(Dual channel), 能以每次 128 bit 的雙倍資料存取量來運作, 您可選用 DDR 266/333/400MHz 記憶體模組(請注意:AX4SP 與 AX4SP-N 僅支援 DDR 266/333MHz)。主機板上的 4 組 184 接腳 DDR 記憶體插槽,可安裝 128/256/512MB/1GB DDR SDRAM 記憶體模組,最大記憶體容量共計可達 4GB。

## **LAN** 網路晶片**(AX4SP-N**、**AX4SPE-N** 與 **AX4SPE-L)**

藉由 Broadcom Gigabit BCM5705 控制器(AX4SPE-L)以及 Broadcom BCM4401 控制器(AX4SP-N 與 AX4SPE-N), 這三款主機板 能充分滿足您連接網際網路的需求。(請注意:AX4SP 並未內建 LAN 控制器)

### **Ultra DMA 33/66/100** 控制晶片

內建 PCI Bus Master IDE 控制器,最高可支援雙通道、4 個 IDE 的裝置,可支援[Ultra DMA](#page-127-0) 66/100/133、PIO 模式 3/4 以及 Bus Master IDE DMA 5 傳輸模式。

### **Serial ATA**

內建於 ICH5/ICH5R 晶片中的兩組 SATA 控制器能提供比舊式 IDE 裝置更高效能的工作平台:高達 150MB/秒資料傳輸量以及易於 散熱的排線設計。AX4SPE-L 主機板更能在 Windows XP 中支援 RAID 0 功能(SATA 硬碟機)。

### 內建 **AC97** 音效

AX4SP / AX4SP-N / AX4SPE-N / AX4SPE-L 採用 AC97 規格音效解碼晶片,提供您簡便易用的錄音與強大的音場表現功能,使用 上更能得心應手。

## AX4SP / AX4SP-N / AX4SPE-N / AX4SPE-L 線上使用手冊

### **1MHz CPU** 外頻微調

在 BIOS 設定選單中提供 "1MHzCPU 頻率微調" 功能,允許您在 100 至 400MHz 範圍內,以 1MHz 為單位,來調整 CPU 外部頻率, 讓您的系統發揮最大的效能。

### 看門狗 **ABS** 系統

由 AOpen 獨創的「看門狗 ABS 系統」,可以在您超頻失敗時,自動在 4.8 秒內回復超頻前設定値,讓您的超頻設定無後顧之憂。

### **S/PDIF** 接頭

S/PDIF (Sony/Philips Digital Interface)為新型的資料傳輸介面,以光學纖維來傳送低失真率的高品質數位音源。

### 八組 **USB2.0** 接頭

後方彩色背板上設置六組 USB 2.0 接頭、主機板上更額外內建兩組 USB 2.0 接頭,適用於任何 USB 介面裝置(例如鍵盤/滑鼠、印 表機等等…)。

### 電源管理與隨插即用

符合美國環境保護協會 (EPA) 的能源之星省電標準,並提供隨插即用([Plug-and-Play](#page-125-0))功能,可以讓使用者減少設定上的問題,使 系統升級更加方便。

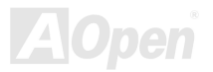

### 硬體監控管理

運用 AOpen 獨創之 Hardware Monitor 硬體監控軟體,支援 CPU 及系統風扇的監控,溫度及電壓監控,可在系統異常時發出警告 訊息。

### 增強型 **ACPI**

完全符合[ACPI](#page-120-0)標準,以提供 Windows® 98/ME/2000/XP 系列產品的相容性,並支援軟體關機、STR (待命, S3)與 STD (休眠, S4) 等功能。

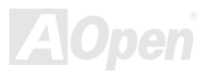

# <span id="page-15-0"></span>快速安裝說明

本頁說明簡單列出安裝電腦所需之步驟,請您依照順序一一進行,即可完成安裝手續。

- **[1.](#page-38-0)** 安裝CPU及風扇
- **[2.](#page-38-0)** 安裝系統記憶體(DIMM)
- **[3.](#page-38-0)** 連接主機前方面板連接線
- **[4.](#page-38-0)** 連接 IDE 裝置及軟碟機排線
- **[5.](#page-38-0)** 連接 ATX 電源供應器電源線
- **[6.](#page-38-0)** 連接背面控制面板裝置
- **[7.](#page-38-0)** 開啟電源並載入 BIOS 預設值
- **[8.](#page-38-0)** 設定 CPU 頻率及倍頻
- **[9.](#page-38-0)**  重新開機
- **[10.](#page-38-0)**  安裝作業系統(例如視窗 XP)
- **[11.](#page-38-0)** 安裝裝置驅動程式及公用程式

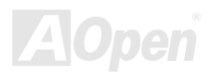

# AX4SP / AX4SP-N / AX4SPE-N / AX4SPE-L 線上使用手

<span id="page-16-0"></span>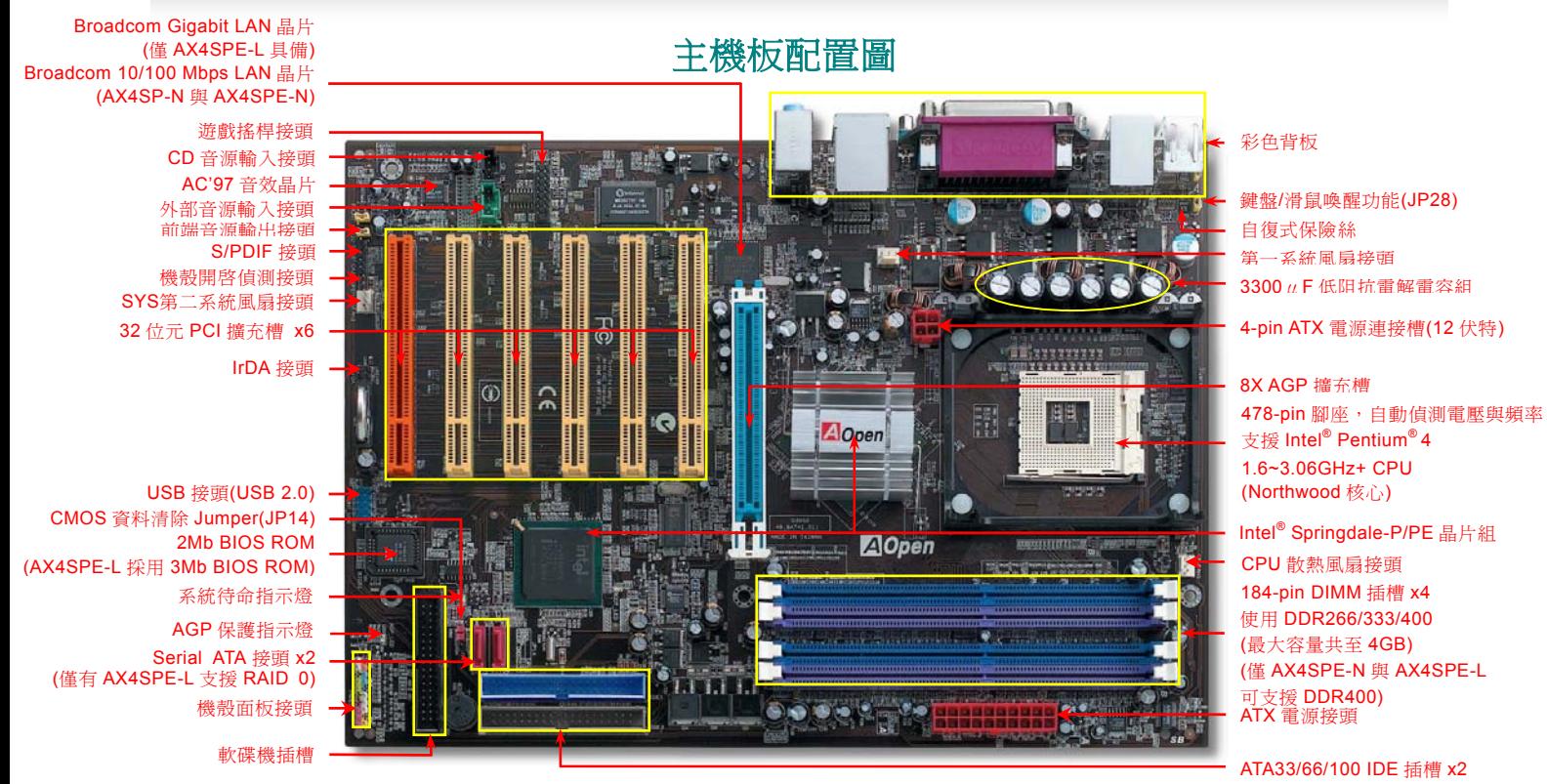

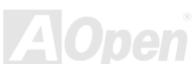

## <span id="page-17-0"></span>AX4SP / AX4SP-N / AX4SPE-N / AX4SPE-L 微上使用手冊

系統方塊圖

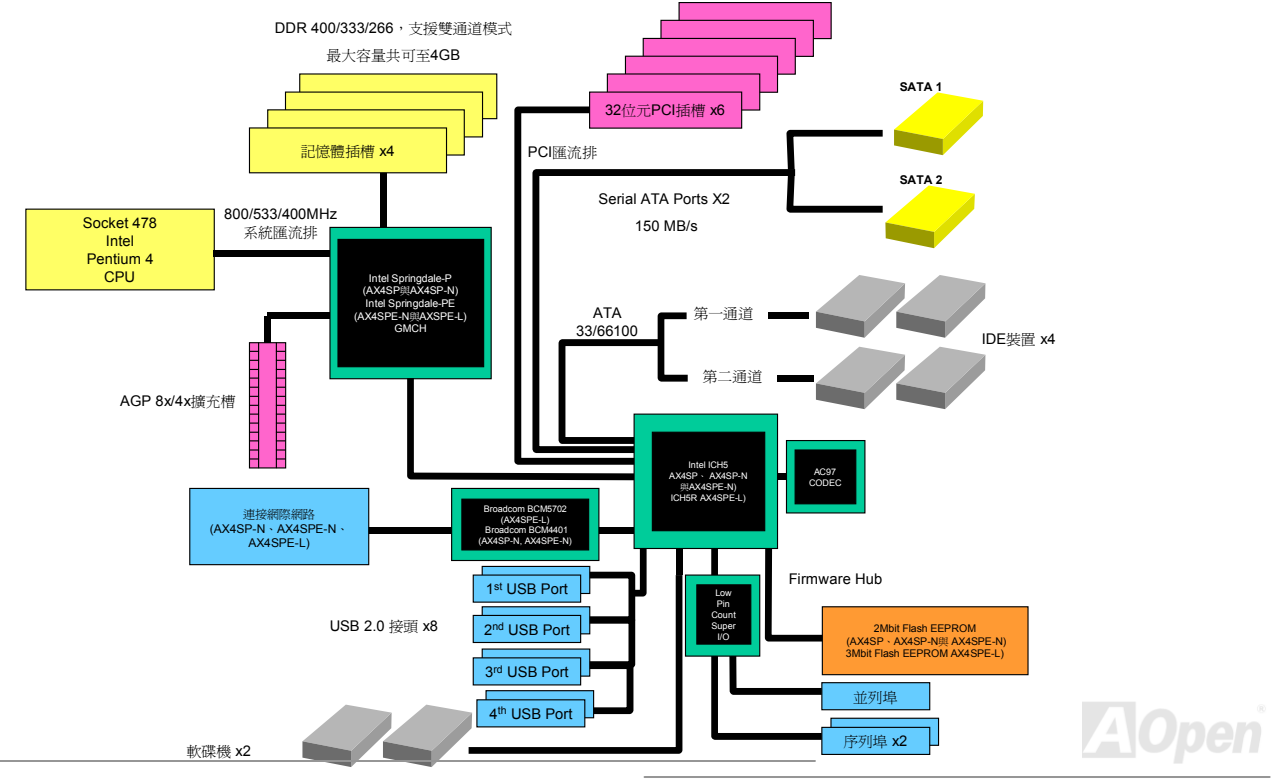

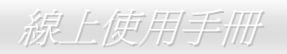

<span id="page-18-0"></span>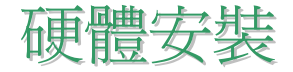

本章將說明如何安裝設定主機板上的 Jumper、排線以及硬體裝置。

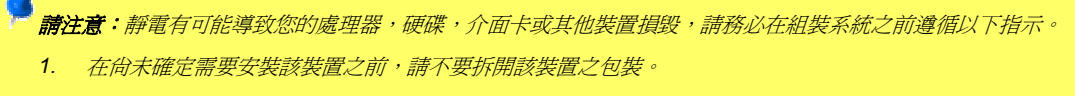

2. 在您手持零組件前,請先穿戴靜電環並將之觸碰系統之金屬部位並使之接地。假若您無法取得靜電環,請先 不要觸碰任何需要靜電防護的組件。

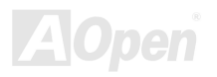

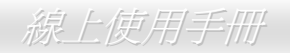

# <span id="page-19-0"></span>關於*"*製造商選配*"*與*"*用戶選配*"…*

當您閱讀本手冊並開始組裝電腦時,您會發現有一些功能註明為"製造商選配"以及"用戶選配"。 建碁 AOpen 主機板在設計上提供了許多先進的 功能,但並非所有使用者都會需要這些獨特的功能。因此我們將某些特殊功能改成"製造商選配"、可供使用者自行升級的選購配件,我們稱之 為"用戶選配"。

如果您需要購買"用戶選配"的零組件時,請與我們的經銷商或銷售站聯絡,或是拜訪建碁 **AOpen** 的官方網站:<http://www.aopen.com.tw/>以取 得更詳細的資料。

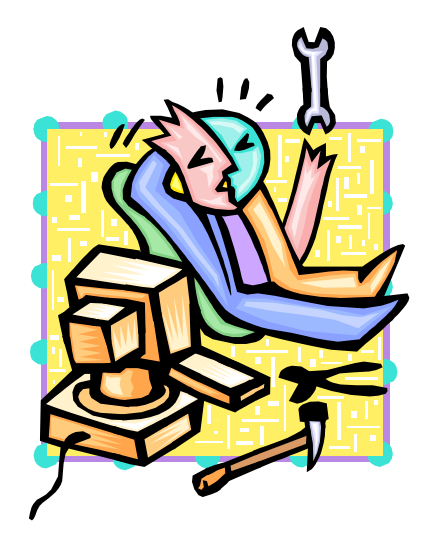

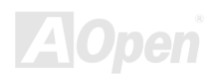

## <span id="page-20-0"></span>AX4SP / AX4SP-N / AX4SPE-N / AX4SPE-L 線上使用手冊

## *EzColor*

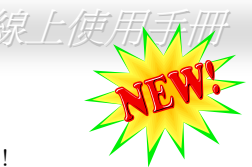

顛覆傳統主機板外觀設計,建碁 AOpen 帶領您進入便於辨識的繽紛世界 – 請您體驗全新的「EzColor」獨特設計!

接觸到本款主機板的玩家大多會驚呼「有夠炫!」—其實不只如此,這樣的創新設計更是為了方便新手用戶或是超級玩家,主機板上的各式插 槽改以獨特的顏色來區分,您將能更容易判別手上的各種裝置該安裝在何處,從此不必再一邊翻閱安裝手冊、對照該如何安裝了! 除此之外, 我們更在最常使用的「前面板接頭」部分,也加入了方便您識別接腳位置的各式顏色,自行組裝電腦的工作從此輕鬆完成。

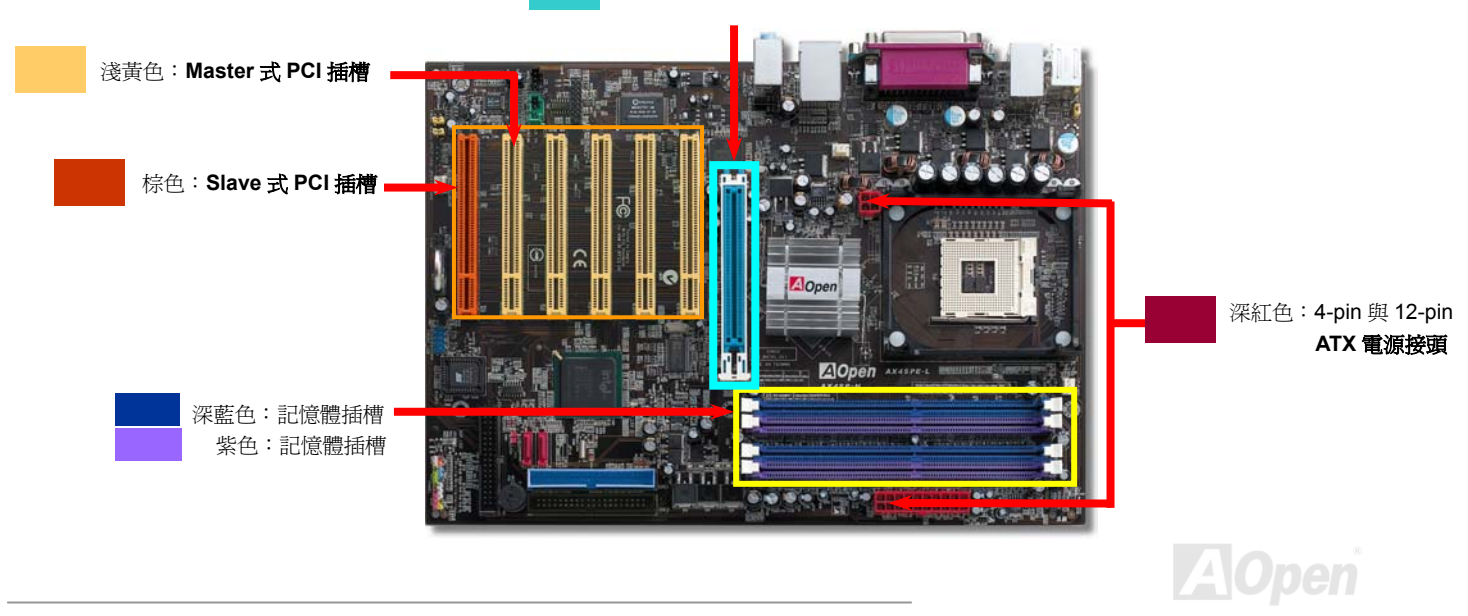

淺藍色:**AGP** 擴充槽

# AX4SP / AX4SP-N / AX4SPE-N / AX 4SPE-L

# 線上使用手冊

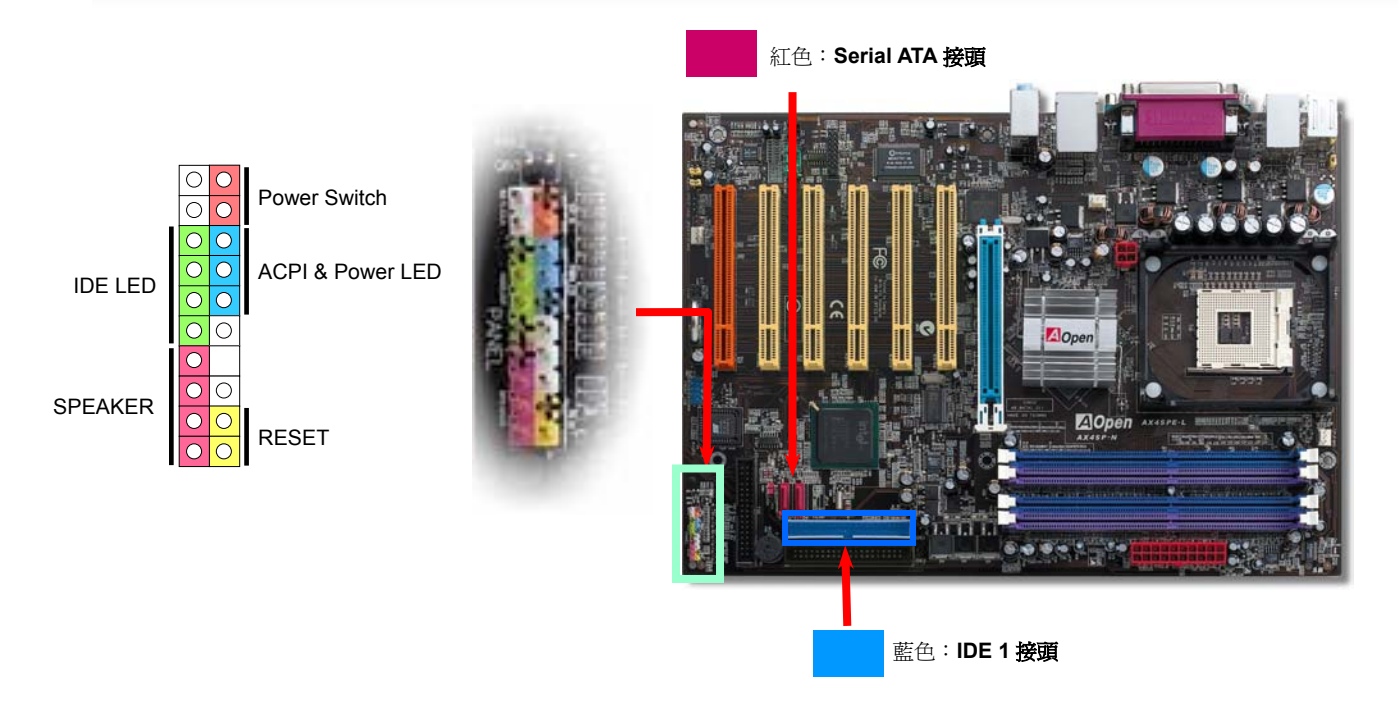

說明: 各款主機板的顏色配置可能略有不同,上述顏色配置圖適用於 AX4SP / AX4SP-N / AX4SPE-N / AX4SPE-L。

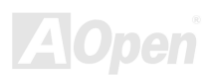

## <span id="page-22-1"></span><span id="page-22-0"></span>AX4SP / AX4SP-N / AX4SPE-N / AX4SPE-L 微上使用手冊

**AOpen** 

# 以 *JP14* 清除 *CMOS* 資料

您可以藉由清除 **CMOS** 資料來還原系統預設值。欲清除 **CMOS** 資料,請依照下列步驟進行:

- **1.** 關閉系統電源,並將主機電源線取下。
- **2.** 取下 **ATX** 電源接頭之電源線。
- **3.** 移動 Jumper 至 **JP14** 之 2-3 針腳,使其短路數秒鐘。

Pin 1

(預設值)

 $\overline{\circ}$ 

- **4.** 將 Jumper 裝回原始位置。
- **5.** 將電源線接上 **ATX** 電源接頭。

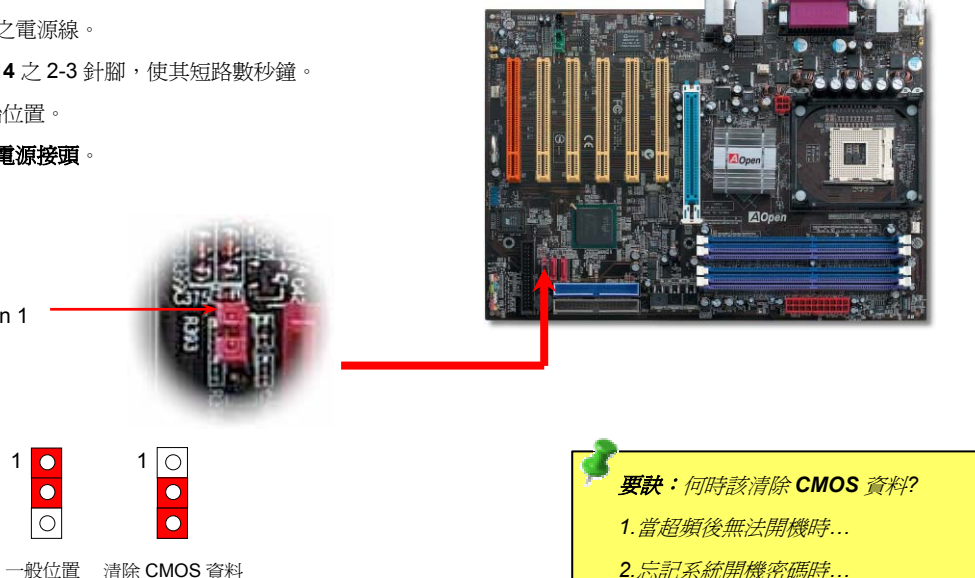

*3.*故障排除時*…*

*23* 

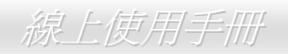

# <span id="page-23-0"></span>安裝 *CPU*

完全支援最新型的 **Intel P4** 中央處理器(具備 478 針腳),無須擔心誤裝其他規格之中央處理器。

**1.** 將插槽固定座扳起豎立,使其垂直於 主機板。

2. 確定 **CPU** 第一針腳位置(在 **CPU** 正面角落印有金三角標誌以供識別),使其配 合插槽方向(如圖中紅色圓圈所示),置入後輕壓至底,確定 **CPU** 針腳完全吻合。

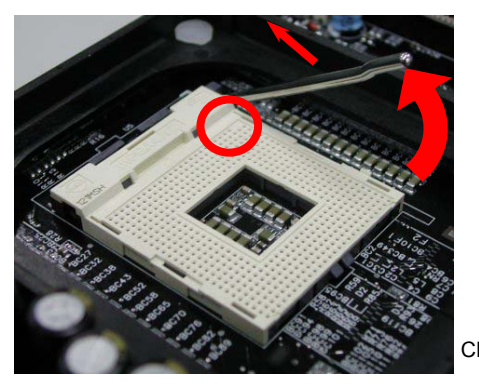

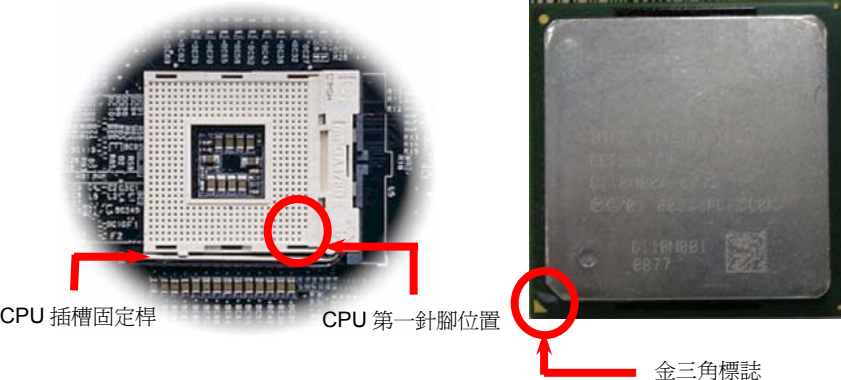

### 備註:本圖僅供參考,請您以實際產品為主。

## AX4SP / AX4SP-N / AX4SPE-N / AX4SPE-L 微上使用手冊

3. 扳回固定桿至原始位置,扣住卡榫後即完成 **CPU** 之安裝程序。

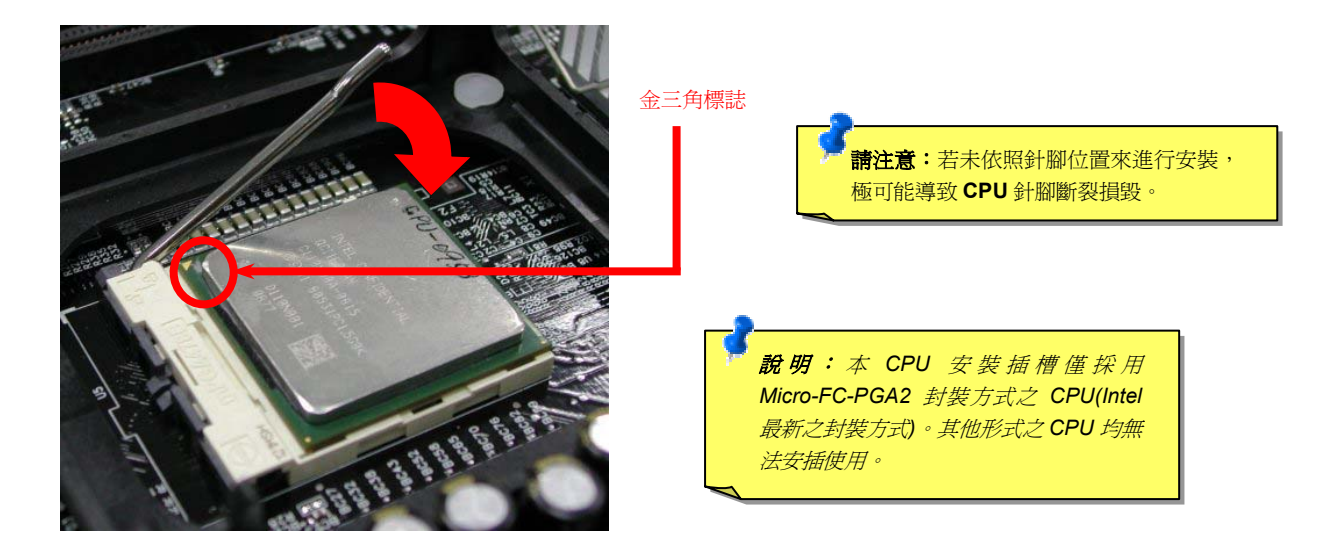

### 備註:本圖僅供參考,請您以實際產品為主。

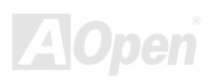

## AX4SP / AX4SP-N / AX4SPE-N / AX4SPE-L 線上使用手冊

# 安裝 *CPU* 散熱風扇

本款主機板已安裝 CPU 散熱風扇安裝腳座,在此強烈建議您使用建基 AOpen 特別設計的 CPU 散熱風扇,以獲得最佳散熱效果。請依下列圖 示來完成 CPU 散熱風扇的安裝程序:

**1.** 將 CPU 散熱風扇輕置入安裝腳座中。請將四個 卡榫對準勾槽。

2. 將卡榫一一壓入勾槽中,固定散熱風扇。

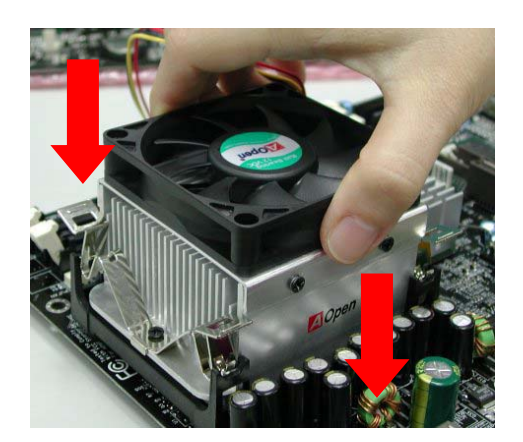

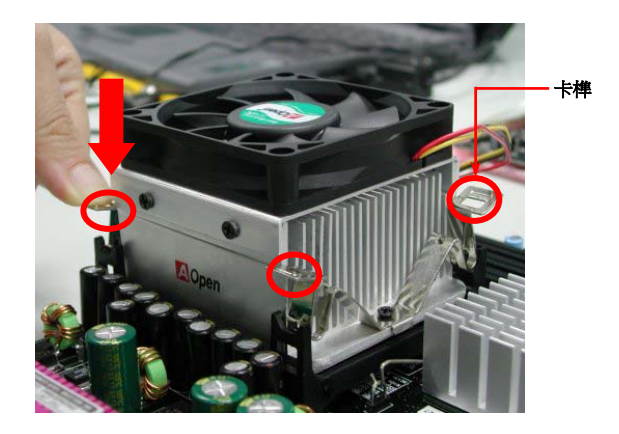

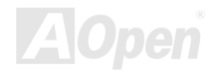

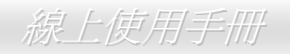

# *CPU* 自動偵測設計 *(Jumperless)*

藉由 CPU VID 訊號以及[SMbus](#page-126-0)時脈產生器的協助,本系列主機板能自動偵測 CPU 工作電壓,讓您省卻繁雜的安裝手續,直接進入BIOS [設定](#page-108-0) [選單](#page-108-0)中調整工作頻率,無須調整任何 Jumper 或開關。完全改良過去設計上的缺點,再也無須擔心主機板會偵測錯誤的工作電壓,導致 CPU 損毀。

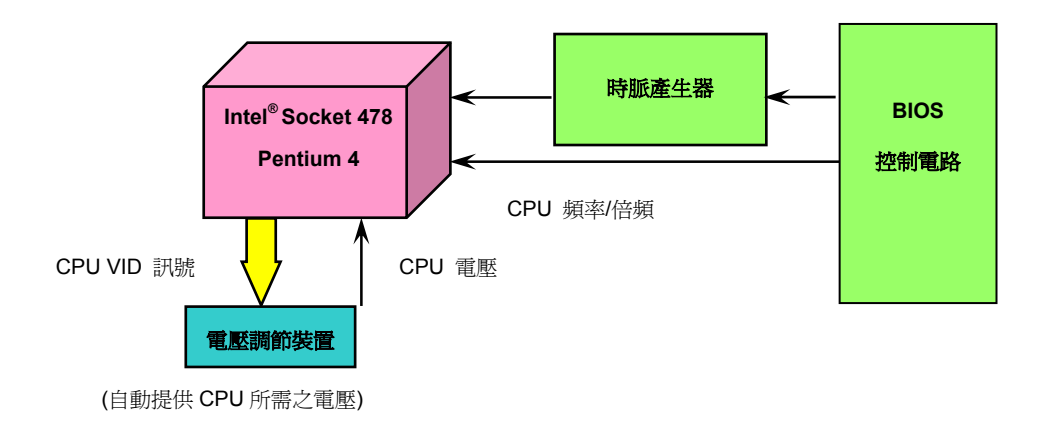

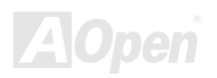

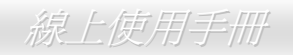

# <span id="page-27-0"></span>*CPU* 過電流保護設計

在 ATX 3.3V/5V/12V 的多種電壓轉換過程中,過電流保護設計已成為硬體設計上不可或缺的保護技術。由於新式 CPU 運作所需的各種電壓(例 如 2.0V), 主要由 12V 電壓線路轉換而來,本款主機板特別針對 12V 電壓設計了過電流保護,更能有效確保 CPU 的工作電壓。

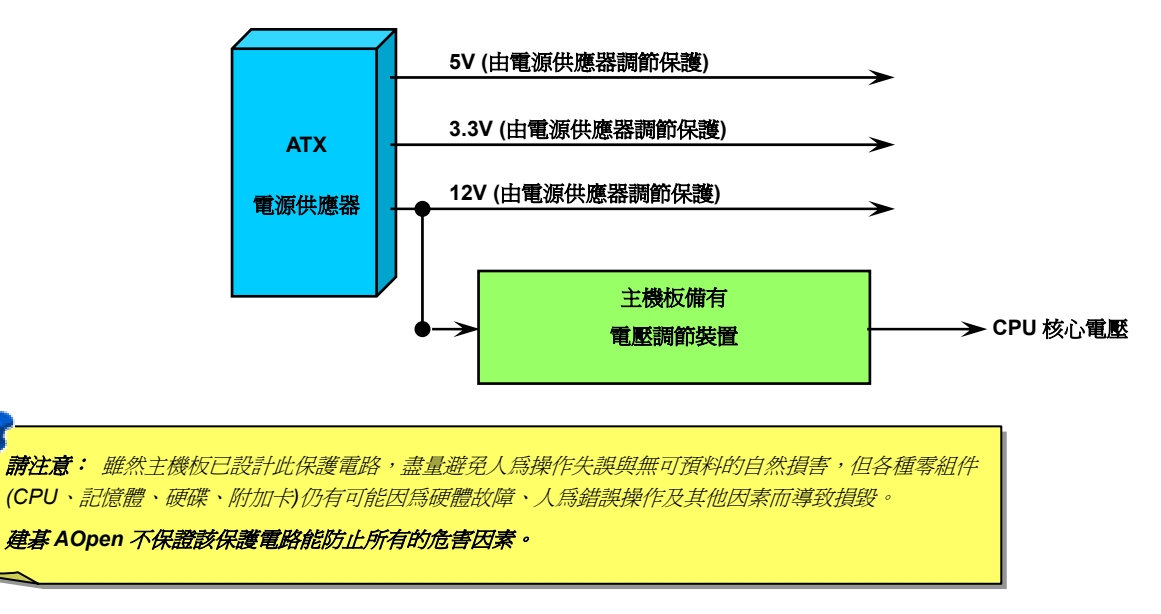

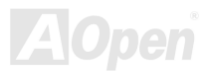

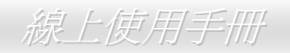

# *Battery-less* 免電池長效設計

本款主機板特別採用[Flash ROM\(](#page-124-0)快閃記憶體)以及特殊設計,以無免電池長效設計的技術來保護您寶貴的 CMOS 設定値。在電源插頭未拔起 的情形下,RTC(real time clock)仍能正常運作。若是您的 CMOS 設定値有所異動,您也可以輕鬆由 Flash ROM 回復原先的設定値,讓您的電 腦再度正常運作。

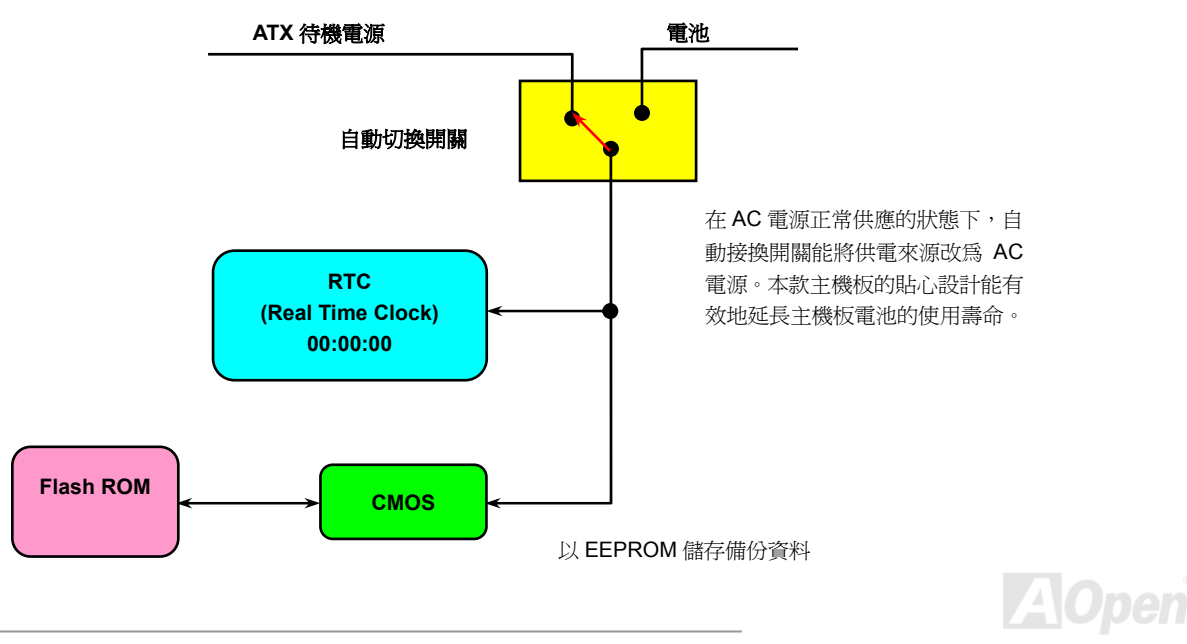

## <span id="page-29-0"></span>看門狗 **ABS** 系統**-**智慧超頻防鎖死系統

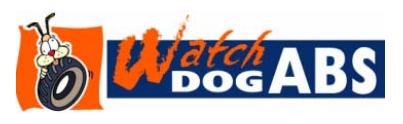

在本款主機板上,建碁特別為超頻玩家設計了一項相當實用的功能。當您開啟系統電源時, BIOS 會先進行 "開機自我測試" (<u>[POST](#page-125-0)</u>)。在測試完成後,BIOS 便會立即開啓 "看門狗 ABS 系統"功能,並以 BIOS 中的設定値來設定 CPU 的[前置匯流排](#page-124-0) (FSB) 頻率。然而系統若 未能通過 BIOS 的 POST 測試, "看門狗 ABS 系統"就會在 5 秒鐘之內重新啓動電腦,並

自動偵測 CPU 的預設頻率並再次進行 POST 測試。搭配這項貼心設計, 您可以輕鬆地為系統超頻以獲得更高的效能,而在超頻失 敗當機時,不必開啟機殼,即可復原 CMOS 資料。

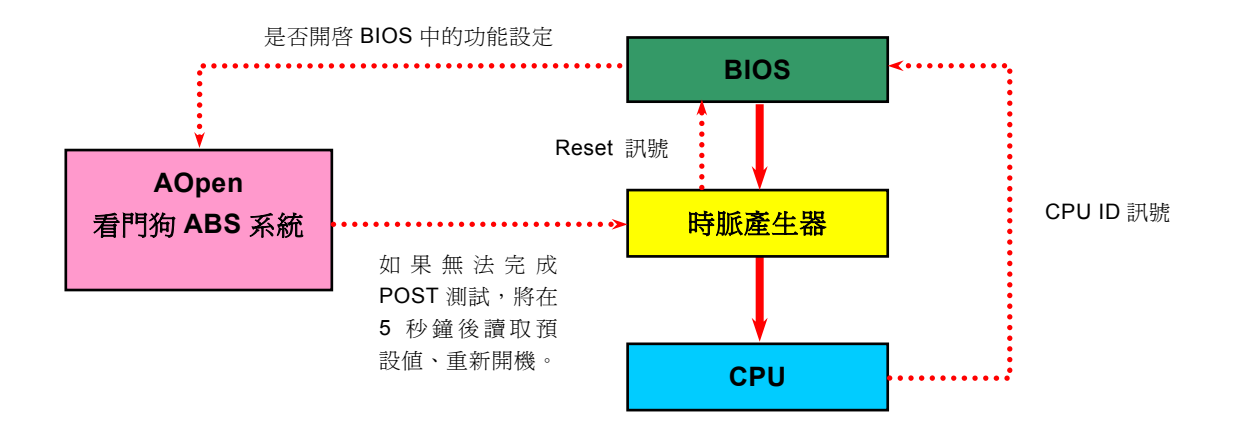

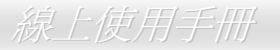

# <span id="page-30-1"></span><span id="page-30-0"></span>*CPU* 核心電壓自動偵測設計

本款主機板可自動偵測適當的 CPU 核心電壓(設定範圍 1.1V ~ 1.85V), 孕除您手動設定的繁瑣手續。

## *CPU* 頻率設定

### *BIOS* 設定 *<sup>&</sup>gt;*頻率*/*電壓控制 *>CPU* 時脈設定

配合免跳線設計,您可以在 **BIOS** 中直接調整 **CPU** 的工作頻率。

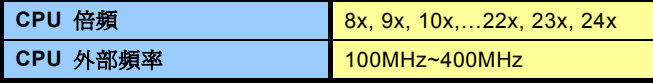

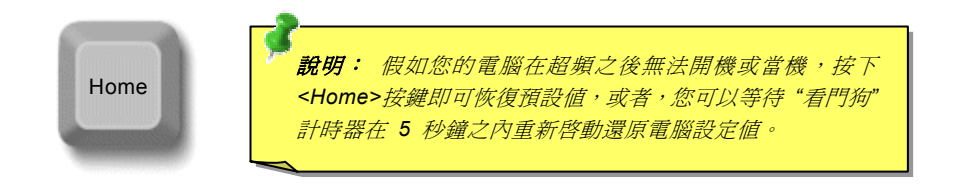

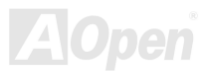

## AX4SP / AX4SP-N / AX4SPE-N / AX4SPE-L 線上使用手冊

## 核心頻率 *= CPU* 外部頻率 *X CPU* 倍頻

*PCI* 時脈 *= CPU FSB* 時脈 */* 時脈倍頻

*AGP*時脈 *= PCI* 時脈 *x 2*

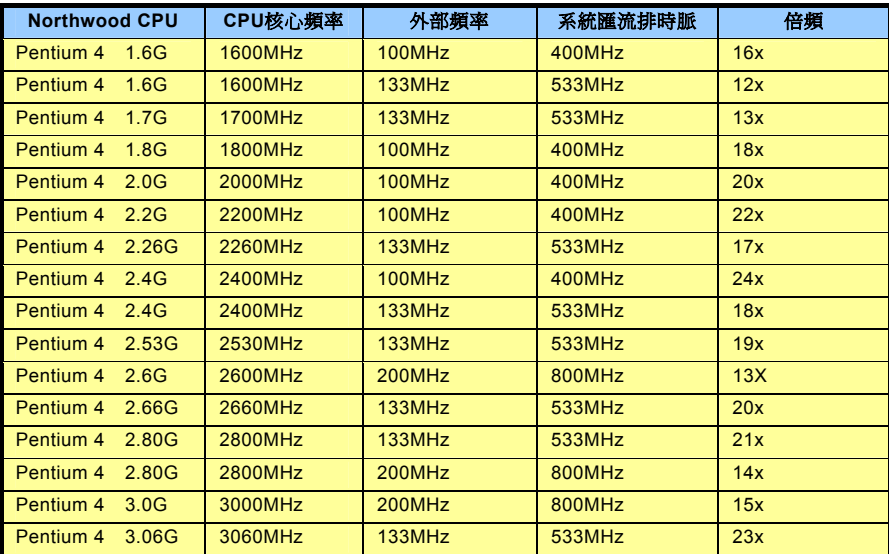

請注意:*Intel Springdale-P/PE* 晶片組 僅支援 *Northwood* 核心之處理器,將不 支援其他如 *Willamette* 或 *Celeron* 核心 之 處 理器。由於 目前新製程 的 *Northwood CPU* 能自 行偵測倍頻 設 定,您將無法在 *BIOS* 中手動調整更動。

特別注意:*Intel® Springdale-P/PE* 晶片 組最高可 支 援 *400/533/800 MHz (100/133/200MHz\*4)* 匯流排時脈以及 *66MHz AGP* 時脈。過高的時脈設定可 能會導致系統不穩定。

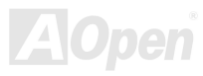

## <span id="page-32-1"></span><span id="page-32-0"></span>*CPU* 與機殼散熱風扇接頭 *(*硬體監控功能*)*

請將 CPU 散熱風扇電源線連接於 **CPU** 散熱風扇電源接頭,假使您另備有系統風扇,請將其連接於第一或第二系統風扇電源接頭。

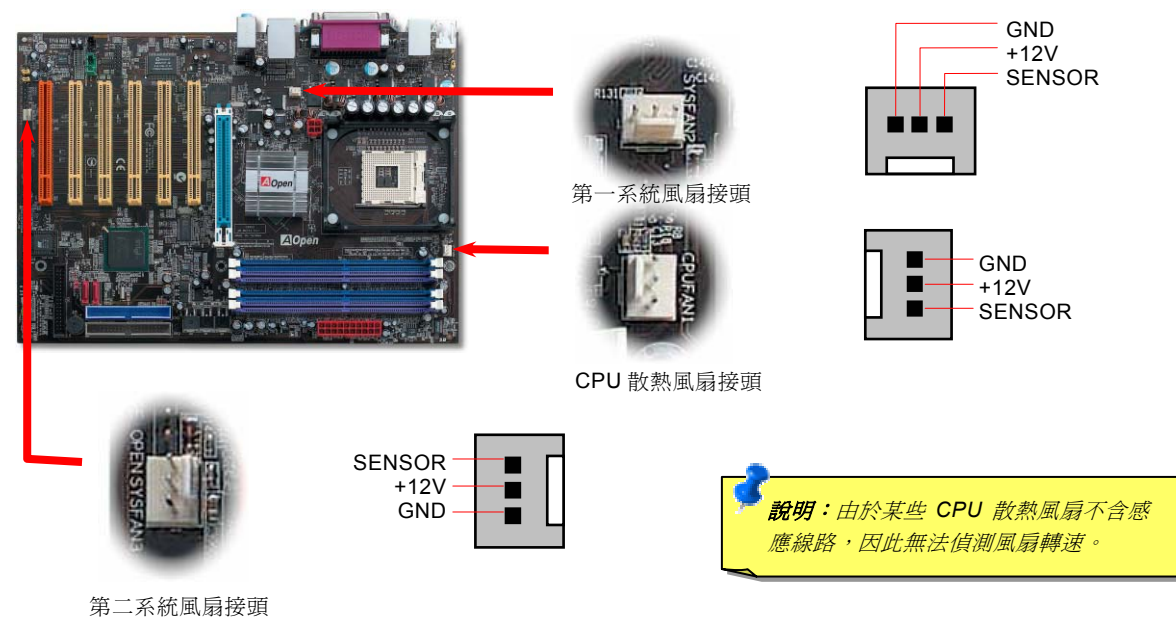

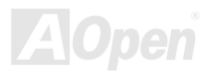

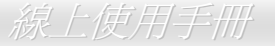

## <span id="page-33-1"></span><span id="page-33-0"></span>*JP28* 鍵盤*/*滑鼠喚醒功能

您可以用 JP28 來開啓或是關閉本主機板提供之鍵盤/滑鼠喚醒功能。當功能開啓時,可直接由鍵盤按鍵/滑鼠來喚醒待命中的電腦系 統。本功能預設値為"關閉"(Pin1-2),您可自行更改為"開啓"(Pin 2-3)。

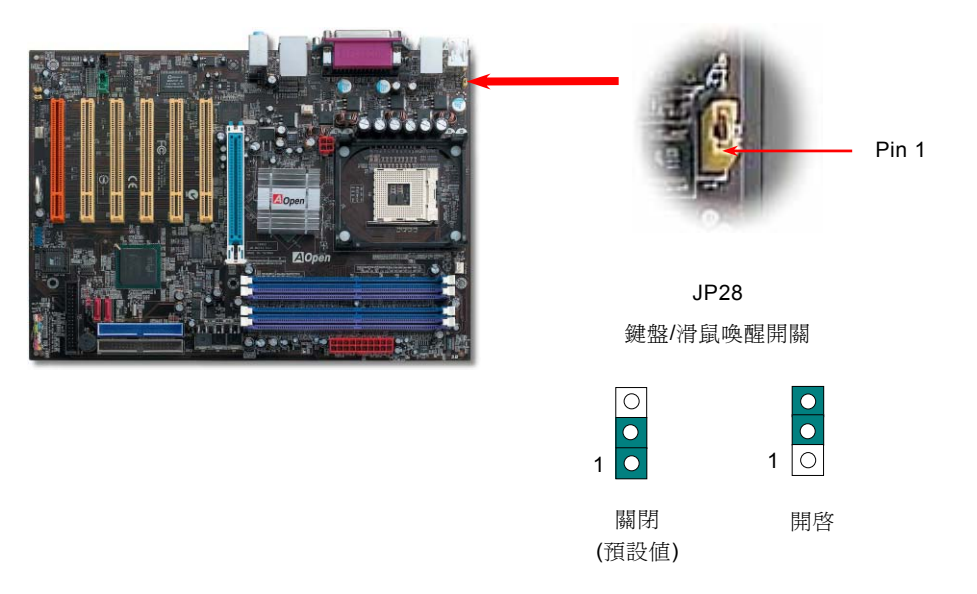

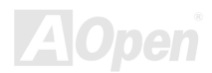

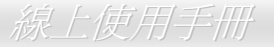

## <span id="page-34-1"></span><span id="page-34-0"></span>記憶體插槽

本系列主機板採用新一代雙通道技術,將記憶體資料傳輸頻寬倍增至 128-bit(5.4GB),有效提升系統效能。AX4SPE-N 與 AX4SPE-L 支援 DDR 400/333/266 記憶體模組; AX4SP 與 AX4SP-N 支援 DDR 333/266 記憶體模組,最大記憶體容量共可至 4GB(單支記憶 體模組最大 1GB)。請將記憶體安裝入同顏色之記憶體插槽來開啟「雙通道模式」,享受超級系統效能、僅支援 non-ECC 記憶體模 組,請勿安裝其他規格之記憶體,以免導致硬體損毀。本款主機板更貼心加入記憶體電壓調整功能,調整範圍由 2.5V 至 2.875V, 您可在 BIOS 設定選單中使用此功能。

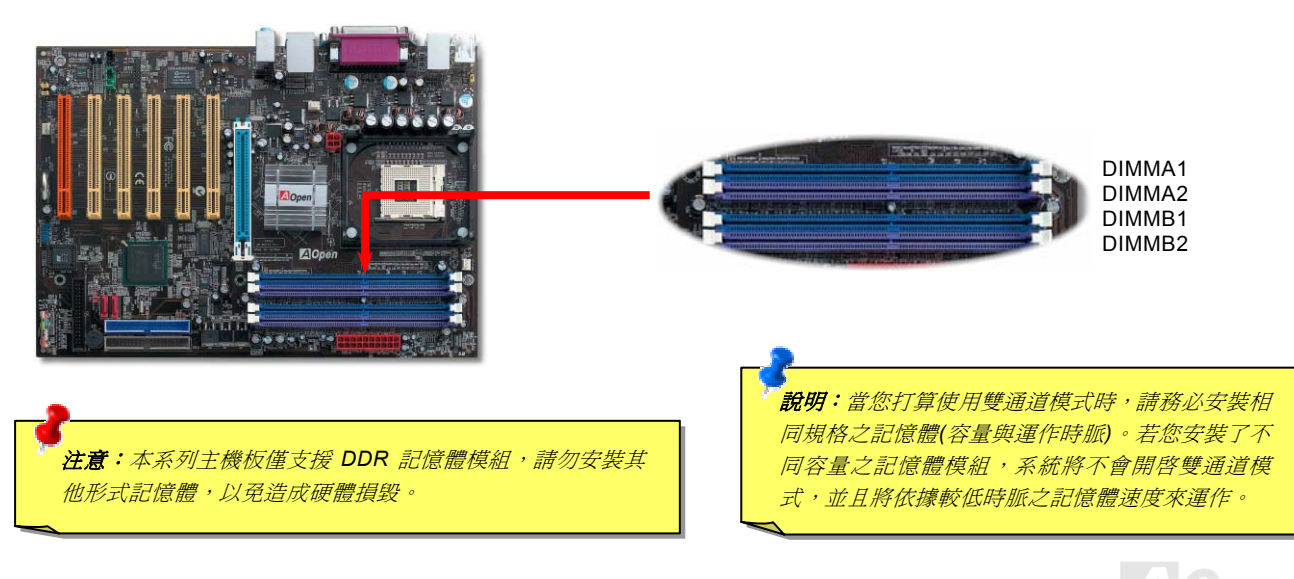

# AX4SP / AX4SP-

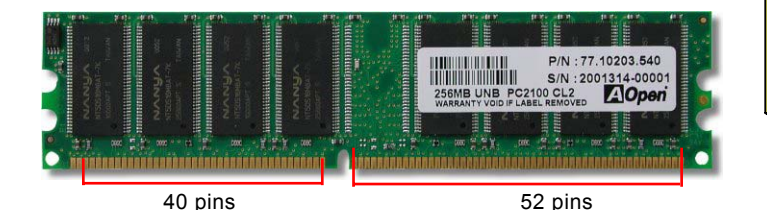

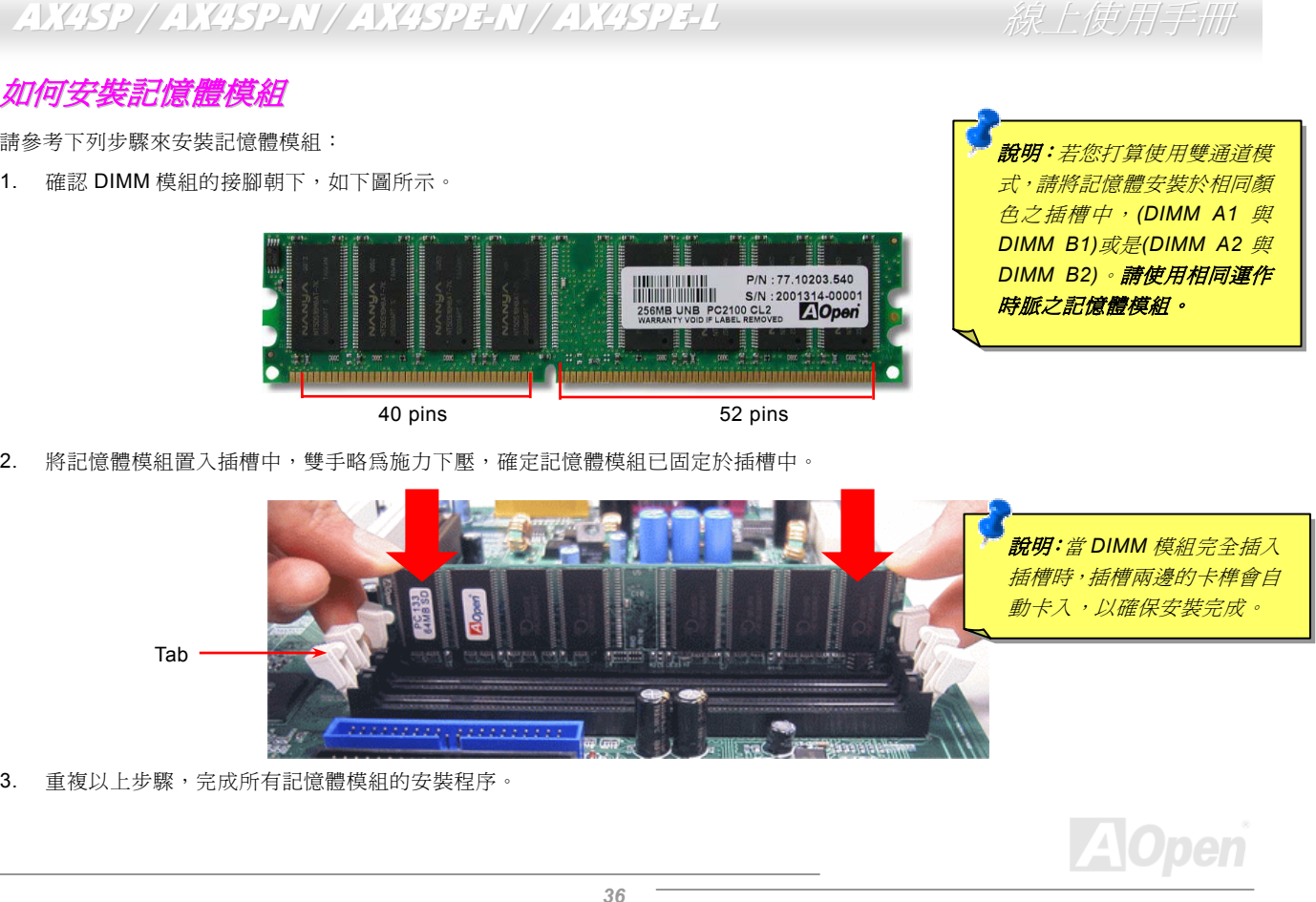
#### 如何發揮雙通道模式的極致效能

請參考以下說明,以正確使用雙通道模式。

#### 請使用正確規格之記憶體模組

- 相同容量 (128MB、256MB、512MB 等等) 記憶體模組採用相同容量的顆粒 (128Mb、256Mb 或是 512Mb)
- 相同記憶體資料傳輸頻寬 (x8 或 x16) 同為單面或雙面設計

#### 請配對安裝於不同通道插槽中

● 將符合上述規格之記憶體安裝於不同通道的插槽中(Slot 0 或是 Slot 1)

注意:若您安裝不同運作時脈之記憶體模組,系統將會以低運作時脈記憶體之設定為主。

請參考下列表格,若使用不符合上述規格之記憶體模組,將導致系統以「單通道模式」來運作。

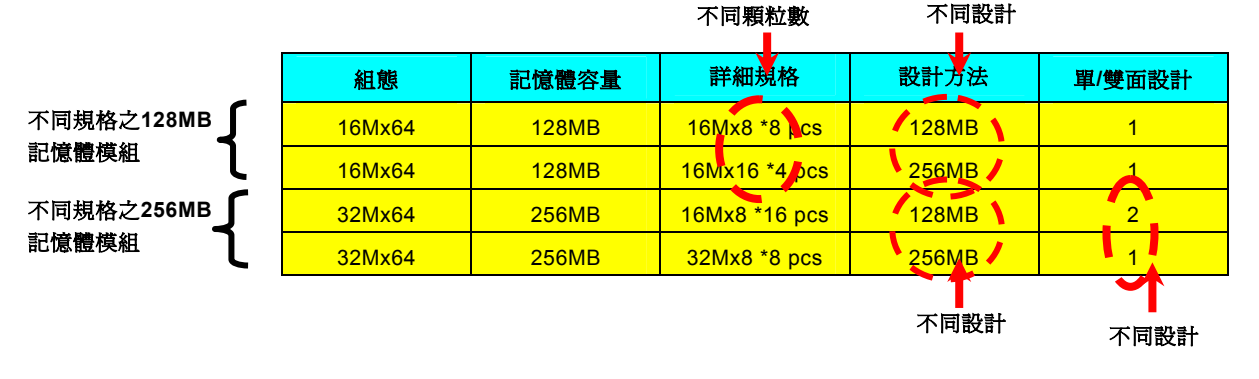

#### 前面板排線

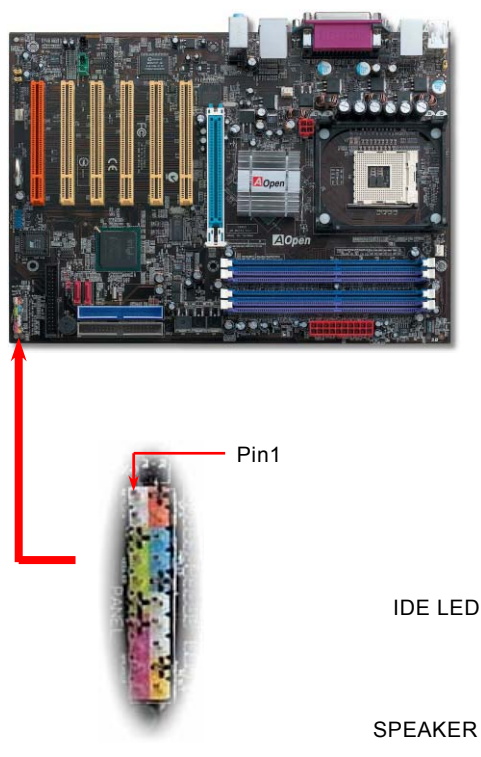

請您對照說明圖中的顏色標示,將電源指示燈、PC 喇叭、Reset 按鈕之接線連接至 正確位置。若是您已在 BIOS 設定中開啓"待命模式",當您的電腦進入待命模式時, ACPI 指示燈以及電源指示燈將會持續閃爍。請將 ATX 規格機殼提供之 2 pin 電源開 關連接線,安插至 **SPWR** 電源開關的針腳。

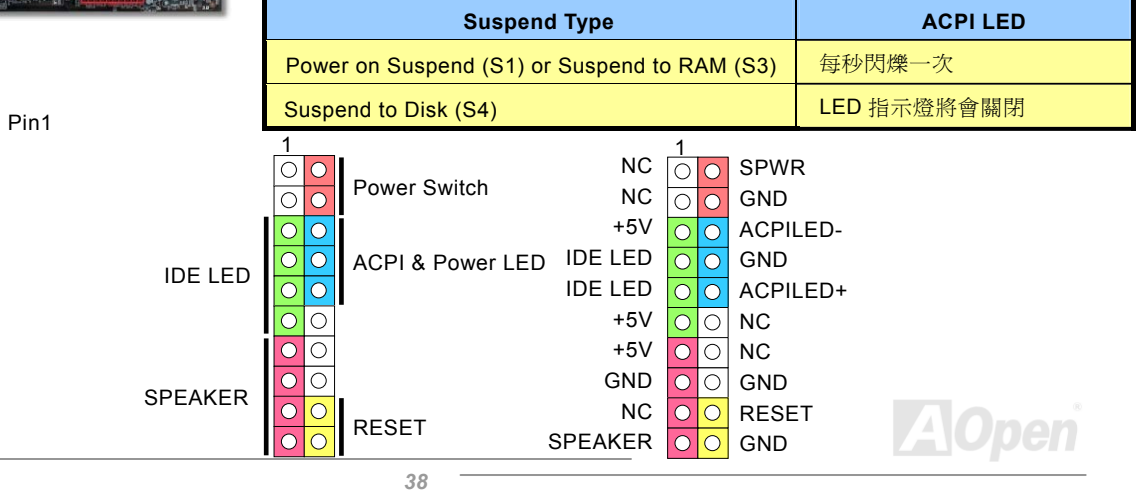

#### *ATX* 電源接頭

如下圖所示,本系列主機板所需之 **ATX** 電源供應器應具備 **20 pin** 與 **4 pin** 之電源接頭。請您依正確方向裝入電源接頭,強烈建議 先安裝 **4 pin** 電源接頭,再裝入 **20 pin** 電源接頭。

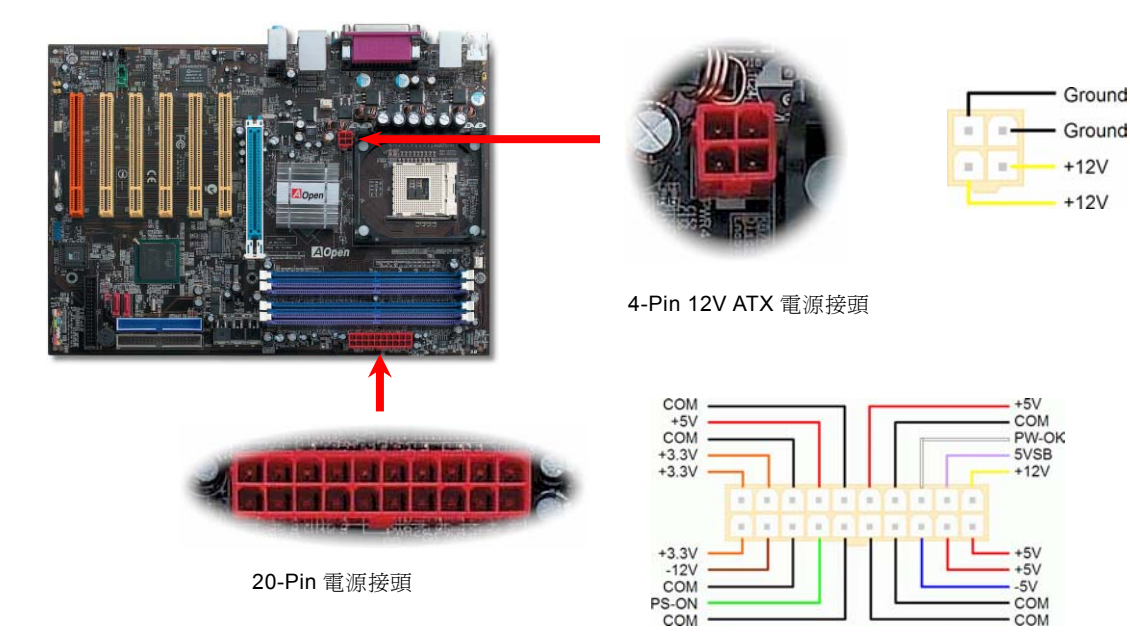

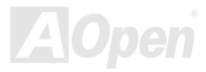

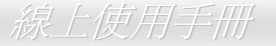

# *AC Power* 斷電自動回復功能

每當電源中斷後回復時,傳統的 ATX 系統必須保持在電源關閉的狀態。然而這種設計對於未使用 UPS 不斷電系統、卻又必須恢復 開機狀態的網路伺服器或工作站而言, 浩成使用上的不方便。因此本系列主機板特別提供「AC Power 斷電自動回復」的特殊功能, 方便您的電腦運作更具彈性。

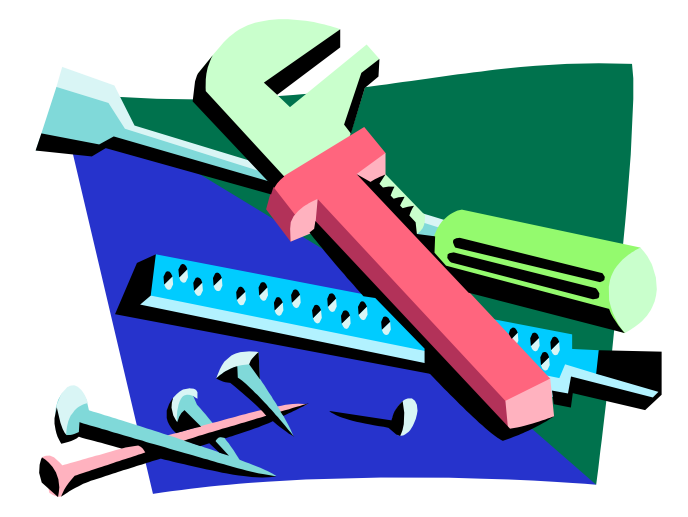

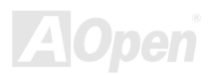

# 待命狀態指示燈 *(STBY LED)*

為了讓廣大愛用者能享受更便利的操作空間,建碁特別在本款主機板上設計了本項人性化裝置。當您的電腦在通電狀態下,本指示 燈將會亮起,並以顯眼的閃爍狀態來告知您目前電腦狀態,方便您確認電腦處於開/關機、待命或是 S3 模式中。

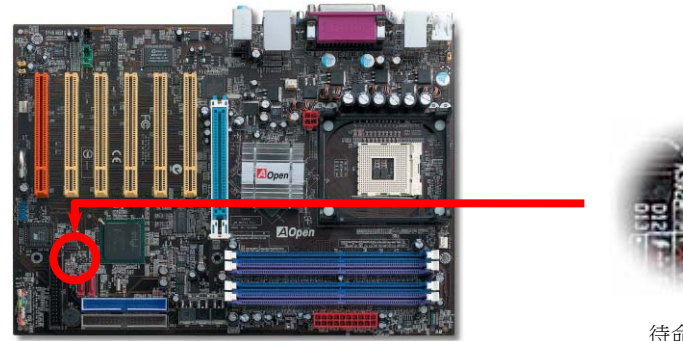

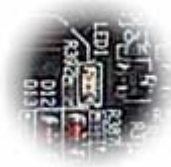

待命狀態指示燈

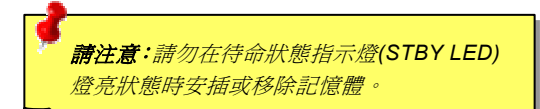

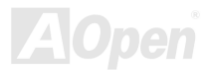

# *IDE* 裝置與軟碟機排線接頭

請您在安裝 34 pin 軟碟機排線與 40 pin IDE 排線(IDE1 採用藍色接頭設計)之前,先行確認排線安裝方向是否正確(排線上第一接腳 通常以紅色來標示)。若是排線安裝方向錯誤可能會導致系統無法正常運作。

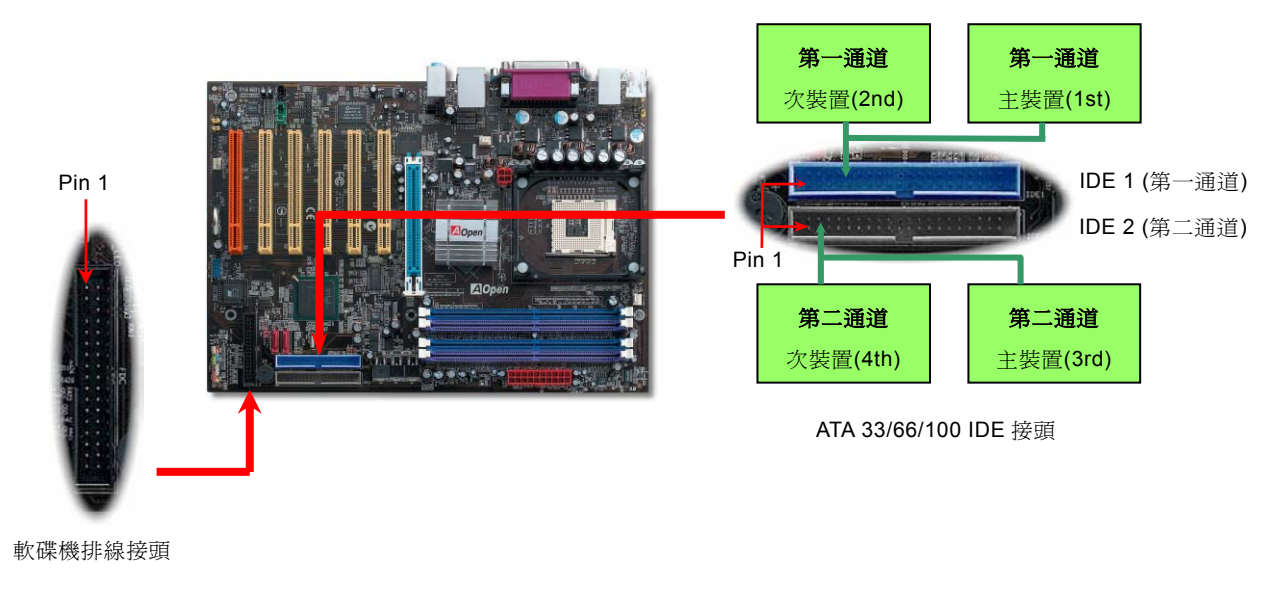

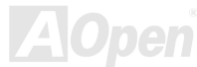

#### AX4SP / AX4SP-N / AX4SPE-N / AX4SPE-L 線上使用手冊

IDE1 為第一通道、IDE2 為第二通道,每個 IDE 通道可連接使用二組 IDE 裝置,因此具備雙通道的本系列主機板可支援高達四組 IDE 裝置;由於單一通道上可連接兩組 IDE 裝置,必須將其分別設定為主裝置(**Master**)及次裝置(**Slave**)。您可以任意搭配 IDE 硬 碟或是光碟機,再以 Jumper 設定來區分主裝置/次裝置。有關於此部分的設定,請參考您的硬碟機或是光碟機安裝手冊。

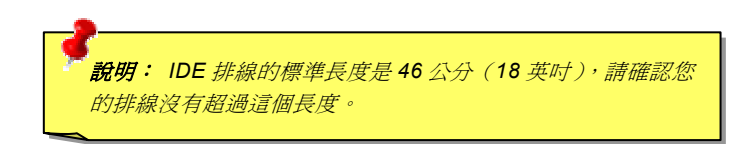

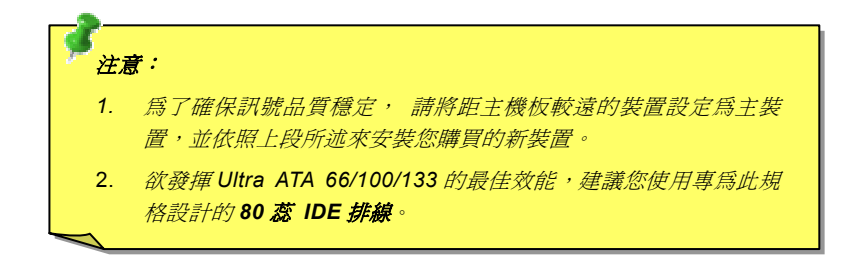

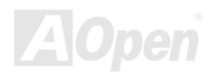

AX4SP / AX4SP-N / AX4SPE-N / AX4SPE-L 線上使用=

# 支援 *Serial ATA* 傳輸介面*(AX4SPE-L* 更支援 *RAID 0* 模式*)*

從 1980 年代提出的第一代傳輸介面(3 MB/秒)演進到現在的 Ultra ATA-133 規格,已將資料傳輸量大幅提昇至 133 MB/秒。雖然 ATA 介面寫下了劃時代的光榮歷史,規格設計上卻已漸顯疲態、遭遇到數項設計上的瓶頸,像是 5V 電壓的需求、PIN 腳數限制以及資 料傳輸上待解決的問題。

Serial ATA 的出現,為這些問題帶來了解決之道,並足以面對需求日增的資料傳輸挑戰。Serial ATA 挾著相容於現行系統/驅動程式 的優勢,搭配降低電壓需求、PIN 腳使用數以及採用更薄更方便設計安裝的排線,進備取代既有的 ATA 標準。

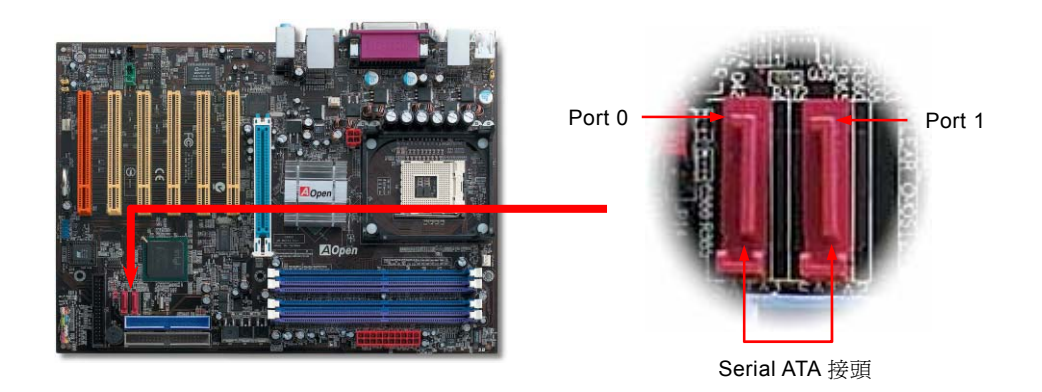

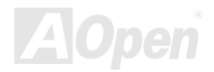

#### 安裝 *Serial ATA* 磁碟機

請您以 Serial ATA 專用排線(7 Pin)來安裝,安裝時請將排線兩端分別插入主機板與硬碟機上的 Serial ATA 接頭,也請您務必記得插 上電源插頭,由於 Serial ATA 為點對點式傳輸,因此無須另外設定主/副裝置,在安裝完成開機後,電腦會自行將裝於第一 Serial ATA 接頭上的硬碟機設定為主裝置。

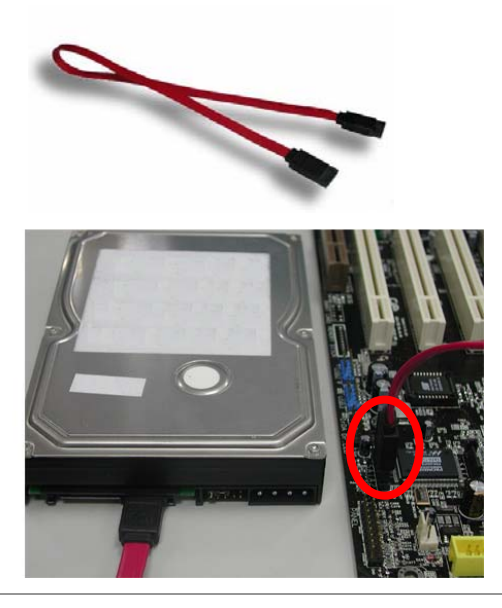

#### *Parallel ATA* 與 *Serial ATA* 比較表

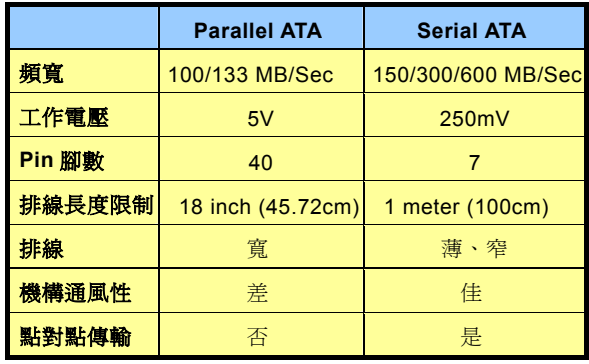

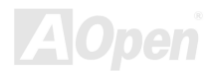

#### 如何妥善安裝您的硬碟

除了原有的兩組 IDE 接頭之外,本系列主機板更可支援使用 Serial ATA 硬碟機。若是您在作業系統中找不到您剛安裝的 SATA 硬碟 機,極可能是因為 BIOS 中的設定尚未完成所導致,請參考以下說明來完成設定,解決此問題。

在您安裝完 SATA 硬碟機後,請在開機時按下[Del]鍵進入 BIOS 設定選單中,選擇"Integrated Peripherals → On-Chip IDE Device → On-Chip Serial ATA",設定您所需要的組態,若是您無須特別設定,請改為[Auto]即可。

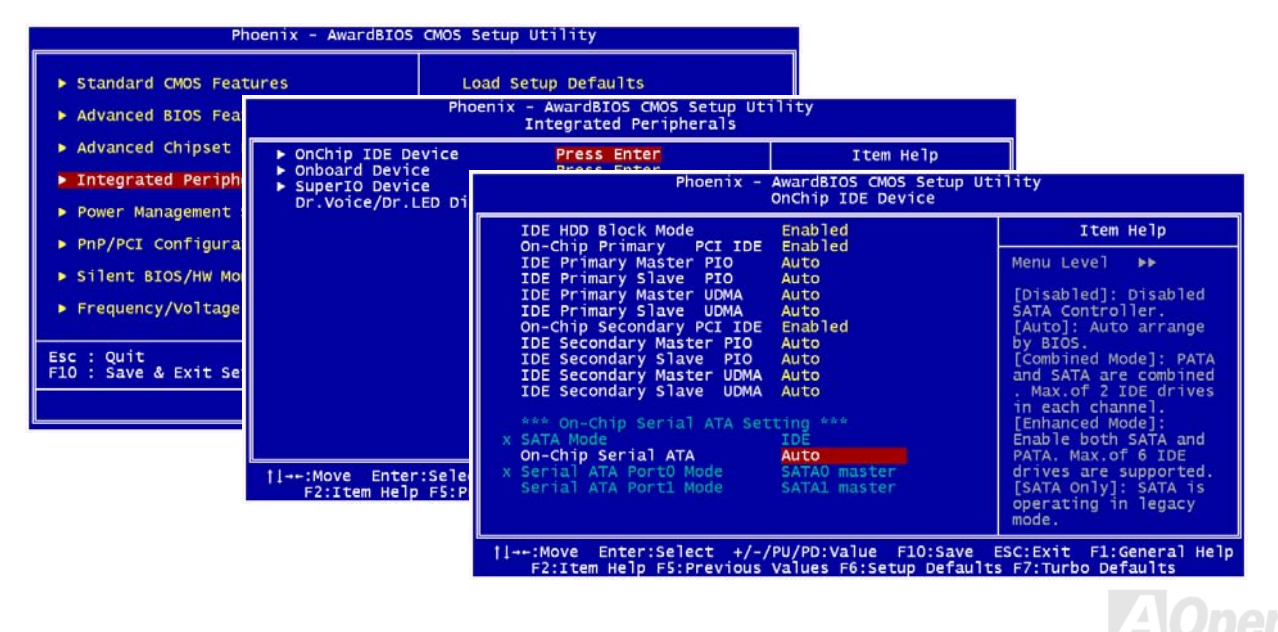

請以[**Enter**]鍵來更改設定值:

1. 關閉(Disabled): 若是您僅安裝傳統式 IDE 硬碟,請選擇此設定值。當您選擇關閉後,系統開機時將不會偵測 SATA 控制器,

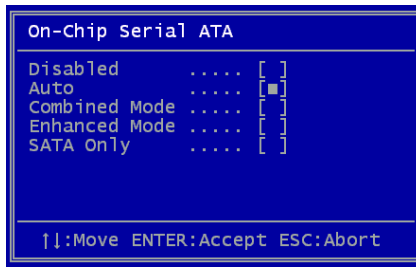

縮短系統開機所需的時間,當您新增 SATA 硬碟機後,請別忘了更改此設定值。

- 2. 自動**(Auto)**:當您第一次使用主機板時,預設值應為「自動」,基本上若是您的 系統運作正常,其實無須更改這設定。系統會將安裝於 IDE1 的主硬碟為第一優 先開機選擇(first boot device)。說明:若您使用 Windows98SE/ME 作業系統, 並安裝六顆硬碟機(ATA X4, SATA X2),由於作業系統的程式限制,將無法正常 執行本模式、導致無法正確辨識所有硬碟機。
- 3. 混合模式**(Combined Mode)**:若是您同時使用兩種硬碟機,請選擇此設定值。 在選擇此模式後,您可以自由選擇由 IDE 硬碟或是 SATA 硬碟為第一優先開機 選擇。此時的 SATA 硬碟將會佔用一個 IDE 通道,您僅能使用剩餘的 IDE 通道。
- 4. **進階模式(Enhanced Mode):**若您使用的是最新的作業系統(例如:Windows XP 或 Windows.NET Server), 建議您採用此設 定值,作業系統將能正確辨識所有的硬碟機(IDE 硬碟 x4 與 Serial ATA 硬碟 x 2),但此時將會以 IDE 硬碟為第一優先開機選 擇。說明:經測試後,使用 Windows2000 作業系統似乎仍能正常運作,但根據 INTEL 官方建議,並未包含 Windows2000, 因此本說明僅供您參考。
- 5. 僅使用 SATA(SATA Only):若是您僅使用 SATA 硬碟機,請改用此設定值,您可自由設定開機順序,由 Port0 (SerialATA1)或 Port1 (SerialATA2)。

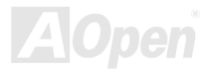

#### 磁碟陣列 *RAID 0* 功能說明*(Striping / Span)*

RAID 0 是各種磁碟陣列模式中最迅速的一種,用以追求極致效能的磁碟對映技術。在此種陣列模式中的資料將以分割方式(stripe) 儲存於不同磁碟機上。以這種磁碟陣列方式將可獲得最快的效能(不具備偵錯功能),直接存取各個磁碟機上的分散資料,因此當其 中一顆硬碟機故障後,將直接影響作業系統的運作。由於存取指令由各磁碟機分頭進行,因此可獲得最佳的資料存取執行效能。建 議您採用相同規格/品牌的硬碟機來使用本功能。若您使用不同容量的硬碟機,磁碟陣列的有效容量將是「最小容量硬碟機的容量 X 硬碟數量」,例如當您使用一顆 40GB 與一顆 60GB 磁碟機時,磁碟陣列的有效容量將為 80GB (40GBx2)。

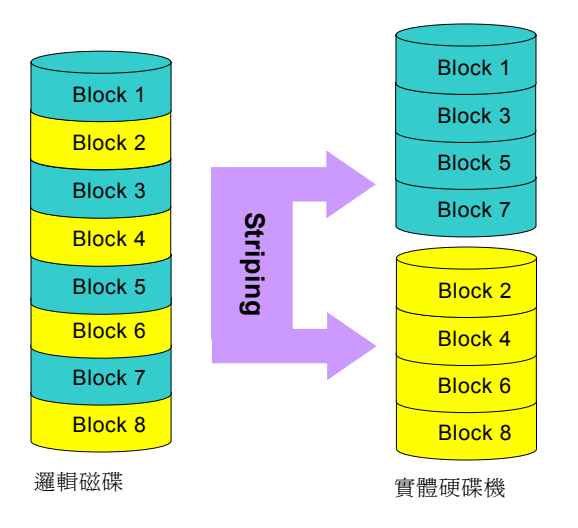

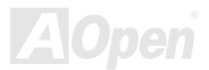

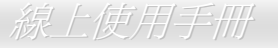

#### 如何在 *BIOS* 中開啟 *RAID* 功能

在您安裝完 SATA 硬碟機後,請在開機時按下[Del]鍵進入 BIOS 設定選單中,經由"Integrated Peripherals → OnChip IDE Device → On-Chip Serial ATA"來選擇「Enhanced mode」,並將設定值改為「RAID」後,請記得儲存設定值後再重新開機。

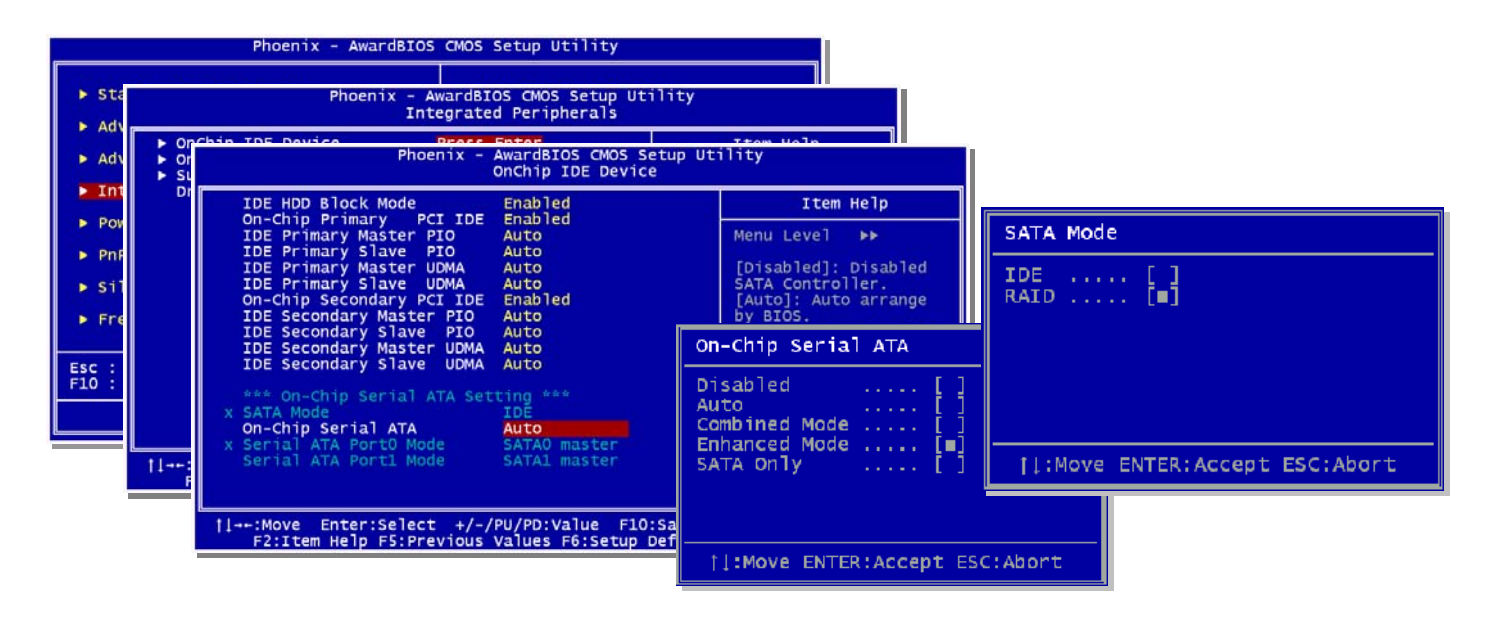

#### 如何使用 *RAID* 設定工具

為確保您的作業系統能正常使用 Serial ATA RAID 裝置,請務必使用 RAID 設定工具。當您完成 BIOS 中的設定並重新開機後,在開 機過程中您應該能看見[Press CTRL - I to enter configuration Utility]的文字訊息,請同時按下這兩個按鍵,完成後將會出現以下畫 面:

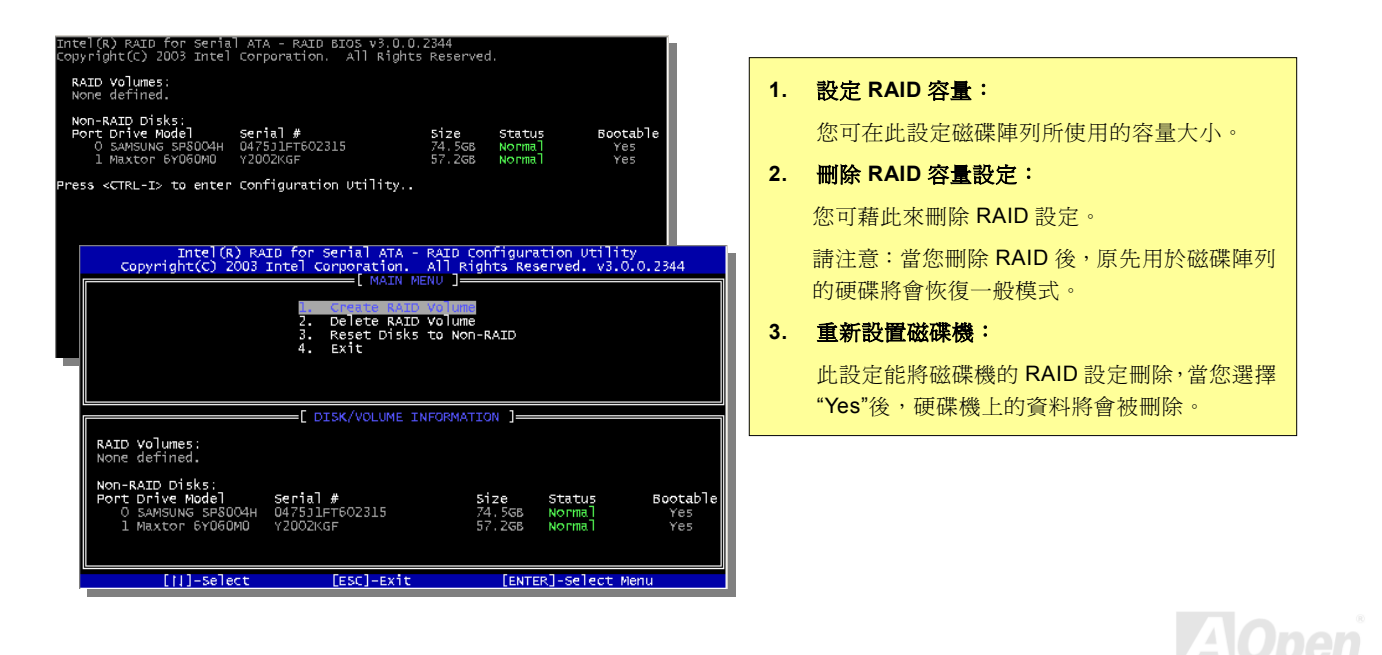

#### 安裝 *IAA* 驅動程式 *(Intel Application Accelerator RAID Edition)*

歡迎您選擇安裝 Intel IAA RAID Edition 驅動程式,以增進應用軟體的執行效能、並縮短系統的開機時間。這一版 IAA RAID Edition 專為 Intel (R) ICH5R SATA RAID 控制器所提供,當您選用內建 ICH5R 南橋晶片的主機板時,並搭配安裝 Microsoft Windows XP 作業系統時可考慮安裝本驅動程式。您可在建碁 AOpen 紅利包光碟片中找到本驅動程式。

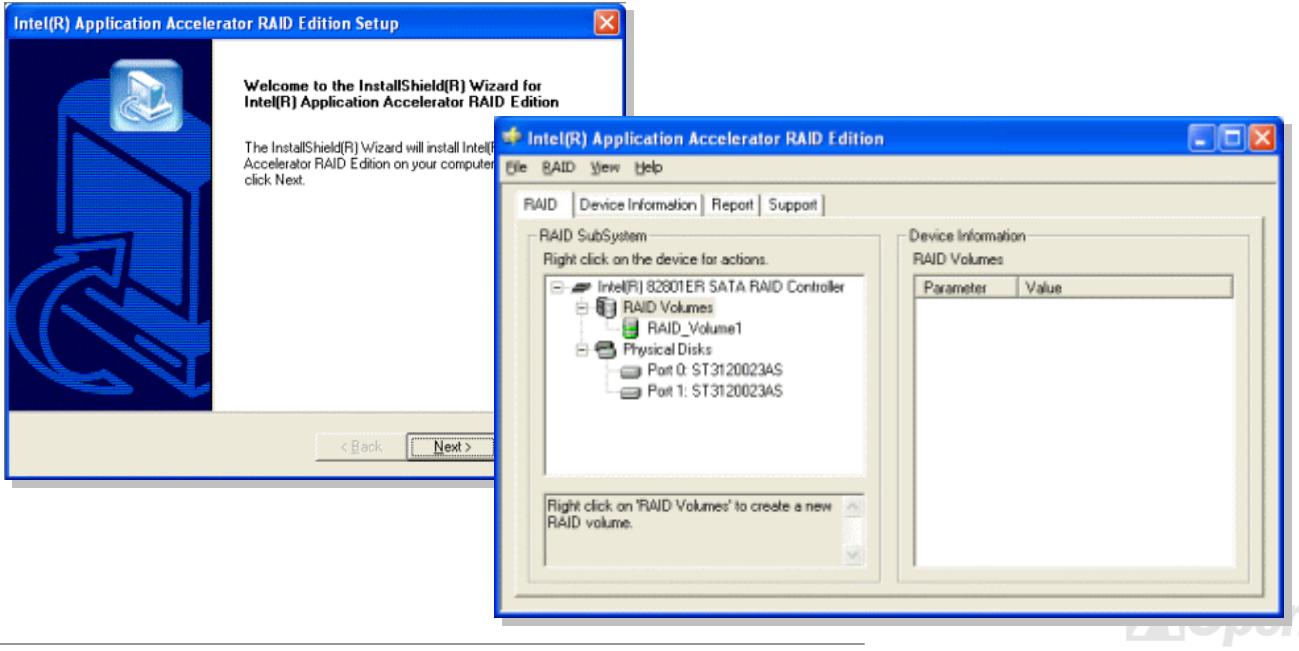

## *IrDA* 紅外線傳輸

**IrDA** 紅外線傳輸接頭需搭配紅外線傳輸模組以及應用程式(例如 **Laplink** 或是 **Windows95** 中的直接電纜線連線程式),完成與筆記 型電腦、**PDA**、印表機之間的資料無線傳輸需求。此接頭可支援使用 **HPSIR** (115.2Kbps,有效距離 2 公尺)以及 **ASK-IR** (56Kbps)。 請將紅外線傳輸模組安裝於接頭上,並進入 **BIOS** 中開啟紅外線傳輸功能,選擇適當的 **UART** 傳輸模式。請先確認接腳安裝方向後 再裝入接頭中。

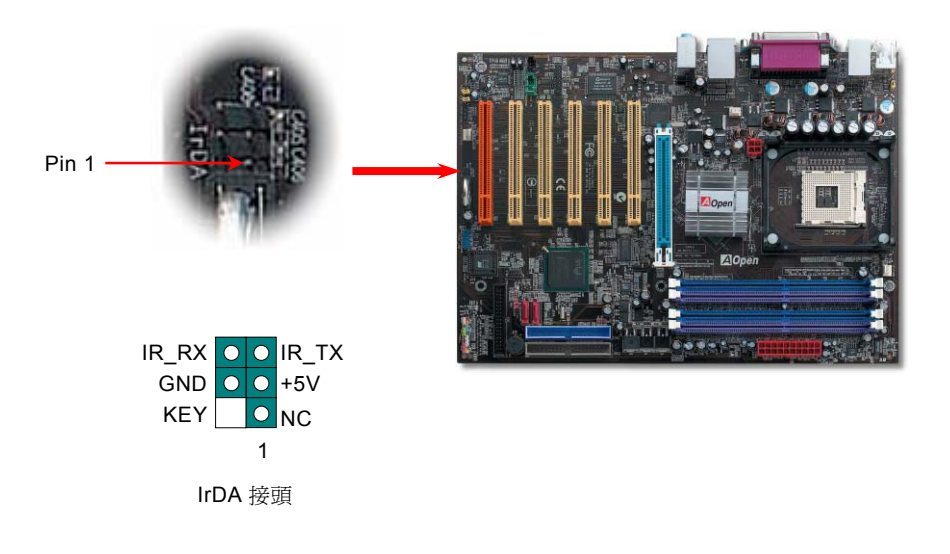

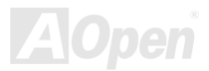

### AX4SP / AX4SP-N / AX4SPI-N / AX4SPI-L

# *S/PDIF (Sony/Philips Digital Interface)*接頭

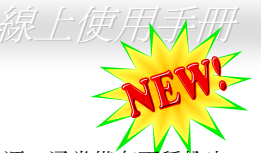

S/PDIF (Sony/Philips Digital Interface)為新型的資料傳輸介面,以光學纖維來傳送低失真率的高品質數位音源。通常備有兩種輸出 介面,一為影音產品中最常見的 RCA 接頭,另一種為能提供更佳音效的光纖接頭。藉由專用的音源排線,可連接具備 S/PDIF 輸出 孔的擴充卡。您只需使用支援 S/PDIF 音源輸入的喇叭,即能充分享受原音重現的高品質音效表現。

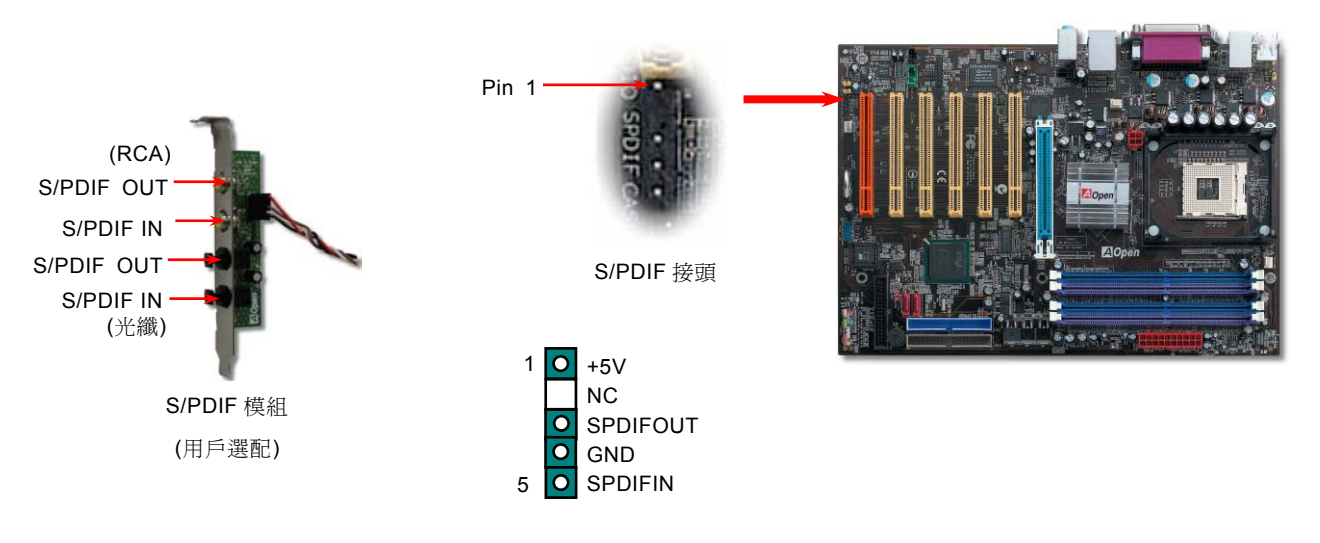

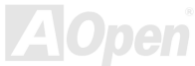

超級 *5.1* 聲道音效

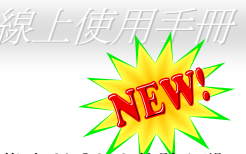

由於主機板內建高品質的 ALC650 解碼晶片,以優異的 5.1 聲道環場音效帶給您歎為觀止的影音感官享受。藉助 ALC650 的貼心設 計,您無須另購任何外接模組,便能由後方的音源輸出入接孔來連接您的音響設備。若您打算使用此方便功能,請您先安裝晶片驅 動程式以及晶片應用程式(已置於紅利包光碟中),下圖中為您列出各音源接孔所對應支援的喇叭,請將前方喇叭接至綠色"音源輸出 孔"、環繞(後方)喇叭接至藍色"外部音源輸入孔",以及將中置喇叭/重低音喇叭(Subwoofer)接至紅色"麥克風輸入孔"即可。

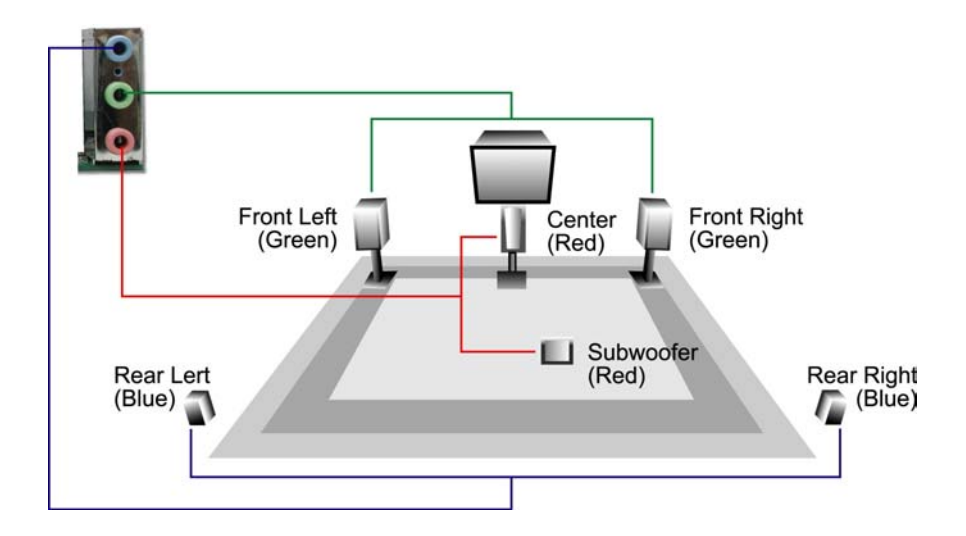

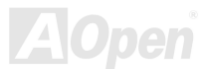

AX4SP / AX4SP-N / AX4SPE-N / AX4SPE-L

#### *AGP (Accelerated Graphic Port) 8X* 擴充槽

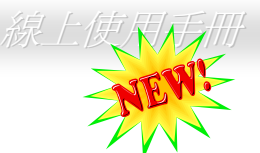

AX4SP / AX4SP-N / AX4SPE-N / AX4SPE-L 主機板提供您最新的 AGP 8X 介面,提供您高達 2.1Gbytes/秒的資料傳輸頻寬,更能 有效提升 3D 運算品質與效能。AGP 僅支援記憶體讀/寫運作以及一對一主從介面。使用雙緣觸發技術的 AGP 8X,能將資料傳輸率 提升至 2.1GB( 66MHz x 4bytes x 8 = 2112Mb/s)。您可於 BIOS 中調整 AGP 卡的工作電壓(1.5V 至 1.7V)與工作頻率(64MHz 至 100MHz)。

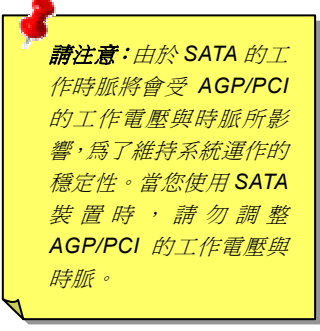

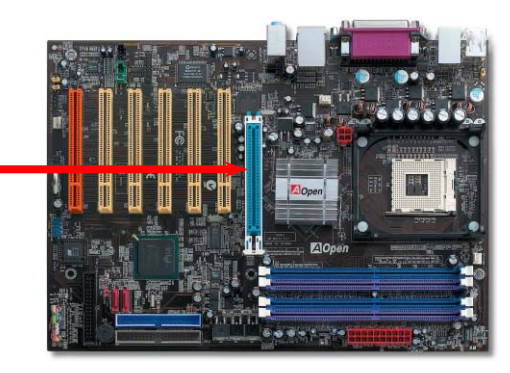

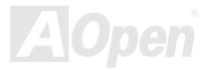

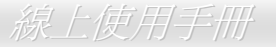

#### *AGP* 防呆保護技術

拜 AOpen 的傑出研發能力所賜,本系列主機板上配備一項全新的技術來保護您珍貴的主機板,避免因為安裝錯誤的 AGP 介面卡而 引起主機板燒毀。AGP 防呆保護技術能自動偵測 AGP 顯示卡的工作電壓,避免您的晶片組因電壓過強而損壞。請注意,若是您安 裝了未經晶片組所支援、使用 3.3v 工作電壓的 AGP 介面卡時,AGP 保護指示燈將會亮起,告知您發生電壓過大、可能會導致損壞 情形。若是您想更了解所使用的 AGP 介面卡詳細規格,請洽詢該顯示卡的製造廠商。

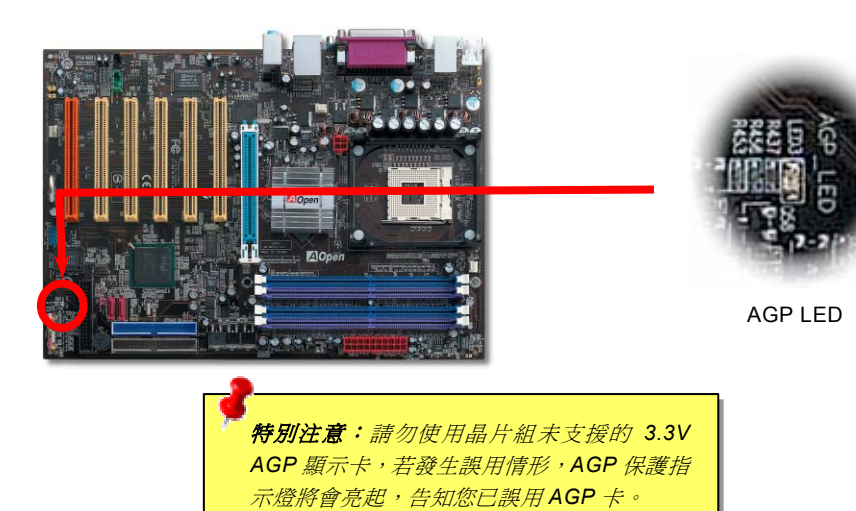

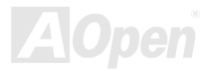

## 彩色背板

彩色背板包含了 PS/2 鍵盤、PS/2 滑鼠、序列埠 COM1 與 COM2、印表機埠、USB2.0、AC97 音效插孔以及 RJ45 網路接頭, 足以 提供您周邊連接需求。

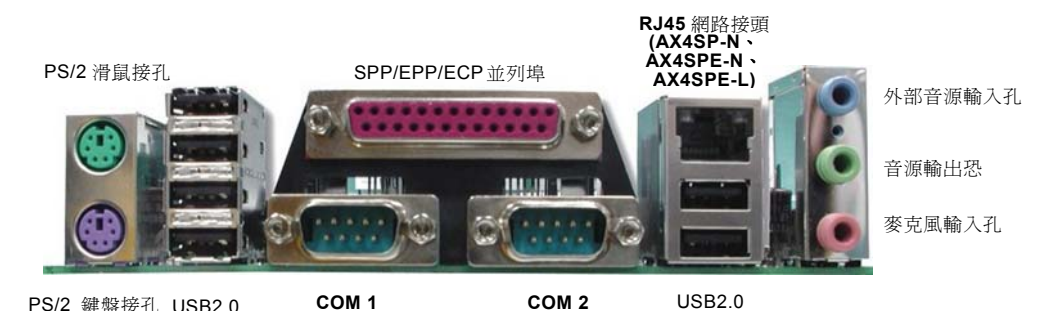

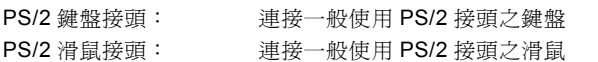

USB 連接埠: 可連接 USB 介面裝置

印表機埠: 可連接支援 SPP/ECP/EPP 傳輸模式之印表機

COM1/COM2 連接埠: 可連接指示裝置、數據機或其他使用序列埠介面裝置

網路接頭: 用以連接網路裝置,如 ADSL 數據機

喇叭音源輸出: 將音源輸出至喇叭、耳機或是音響擴大機

外部音源輸入: 接收 CD 音響/放音機等裝置之音源輸入

麥克風音源輸入: 接收麥克風之音源輸入

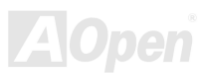

AX4SP / AX4SP-N / AX4SPE-N / AX4SPE-L

# 採用 *Gigabit* 或 *10/100 Mbps* 網路晶片*(AX4SP-N*、*AX4SPE-N*、*AX4SPE-L)*

藉由 Broadcom Gigabit BCM5705 控制器(AX4SPE-L)以及 Broadcom BCM4401 控制器(AX4SP-N 與 AX4SPE-N),這三款主機板 能充分滿足您連接網際網路的需求。(請注意:AX4SP 並未內建 LAN 控制器)

網路接頭(RJ45)設置於 USB 接頭上方,右側橙色 LED 指示燈將在系統連接上網後亮起、左側綠色 LED 指示燈用以方便您辨識連 線模式,當以 100Mbps 模式傳輸時將會亮起;AX4SPE-L 則以橙色 LED 指示燈來顯示 Gigabit's 傳輸模式。您亦可進入 BIOS 中 來開啓/關閉此項功能。

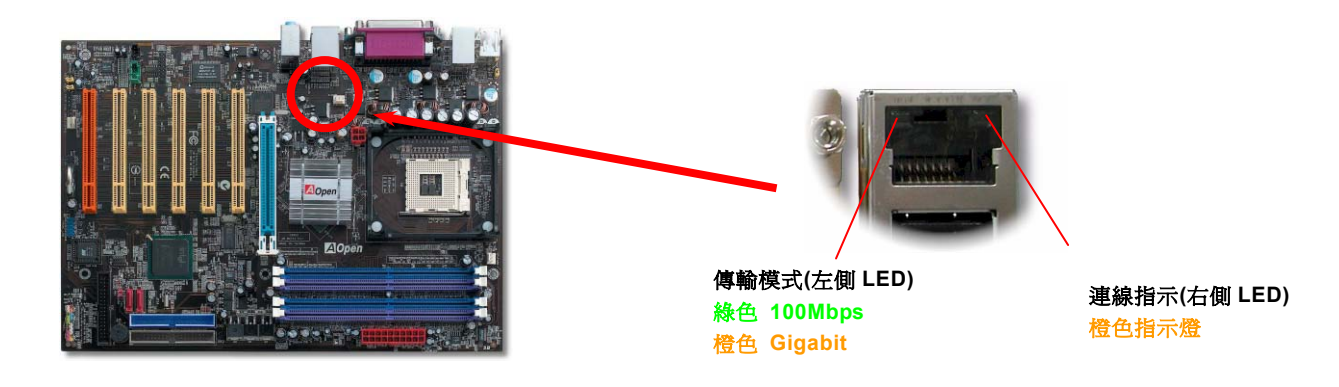

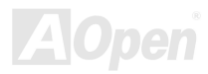

支援八組 *USB 2.0* 接頭

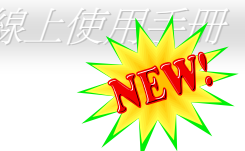

本系列主機板提供您高達八組 USB 2.0 接頭,相較於前一代 USB 規格僅達 12Mbps 的傳輸值,USB2.0 大幅改進,一舉提升至 480Mbps, 更能符合您資料傳輸的效能需求。除了傳輸速度大幅增進之外, USB 2.0 亦能往下相容, 支援前一代的軟體/周邊裝置, 提供絕佳相容性。本系列主機板能支援高達八組 USB2.0 接頭,供您連接各項周邊裝置,例如滑鼠、鍵盤、印表機等等。其中兩組 USB 接頭位於主機板背板上,請使用正確的 USB 排線來連接至背板或機殼面板。

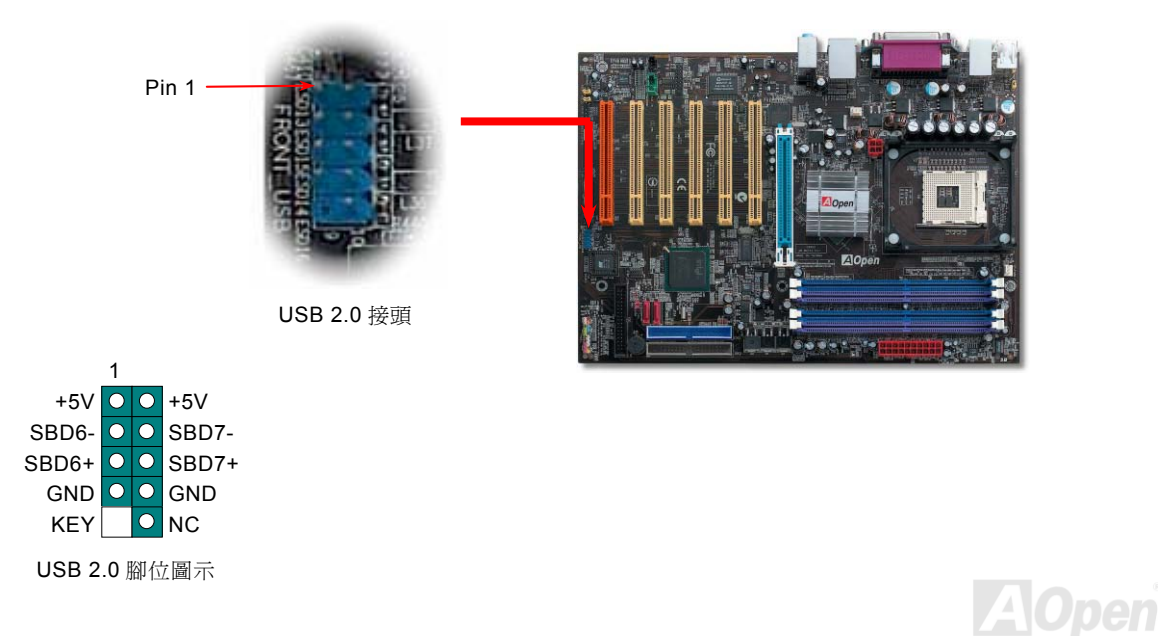

**AOpen** 

#### 遊戲搖桿介面插頭

本款主機板上內建遊戲搖桿介面接頭(Joystick-Midi),提供您安裝搖桿/MIDI 裝置使用。請先裝上專用排線,再連接您所使用的裝置。

遊戲搖桿專用模組 Pin1 (用戶選配)  $E10n$ 遊戲搖桿接頭 1 $+5V$  O  $\bigcirc$  +5V JAB1 O O I JBB1 JACX OO JBCX GND O O MIDI TXD GND O O JBCY JACY OO JBB2 JAB2 OO MIDI RXD  $+5V$ O KEY

備註:本圖僅供參考,請您以實際產品為主。

*60* 

#### 機殼開啓偵測

"CASE OPEN"接腳可提供機殼開啓偵測功能。您可以在 BIOS 設定選單中開啓此功能後,以專用排線來連接機殼中的感應器與"機 殼開啟偵測接頭"。當感應器偵測到光線或是機殼開啟時,系統便會發出警告聲。目前僅有較特殊的機殼搭配此種感應器,您可自行 購買感應器來使用此功能。

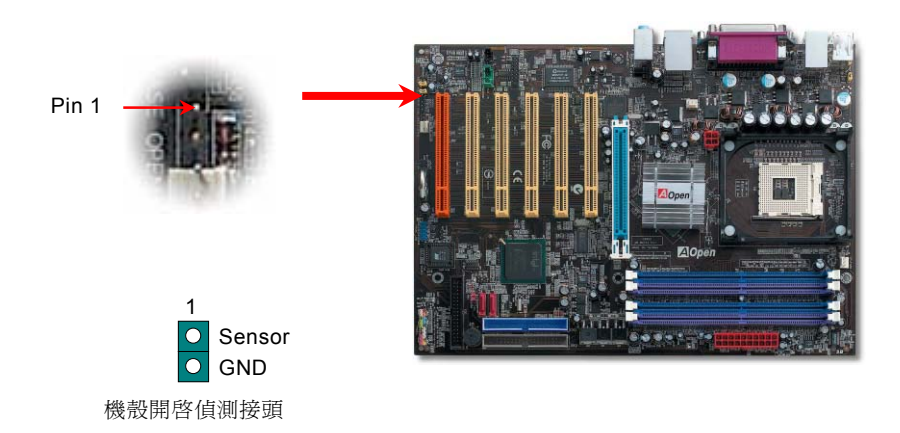

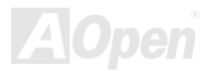

# *CD* 音源輸入

此接頭(黑色)的功能在於提供 CD-ROM 或是 DVD-ROM 之音源輸入至主機板內建音效卡,提供您完整的 CD 音源享受(例如遊戲音 樂、CD 音樂光碟)。

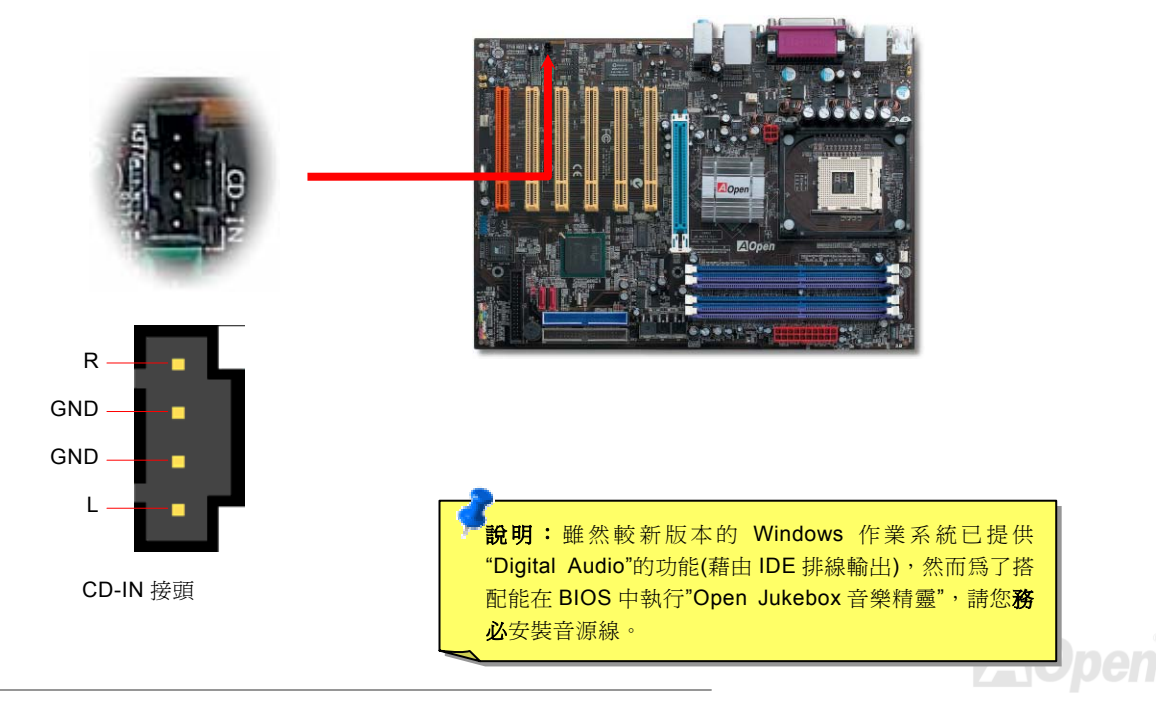

# 外部音源輸入*(AUX-IN)*

此接頭(綠色)的功能在於提供 MPEG 解壓縮卡音源輸入,將解碼音源送往音效晶片,提供您更為逼真的電影音效。

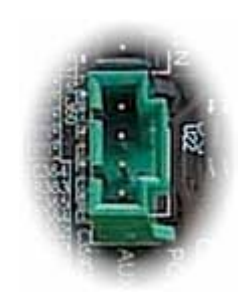

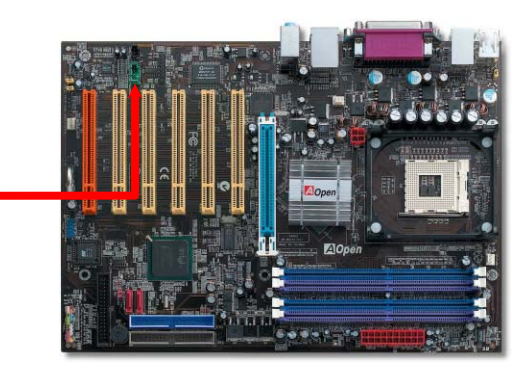

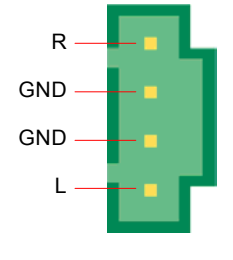

AUX-IN 接頭

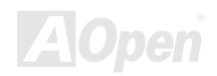

#### 前端音源輸出

若您選用具有前端音源輸出孔設計的機殼,在安裝前端音源輸出排線之後,便能立即享受此功能的絕佳方便性。請注意,在安裝排 線之前,請記得先取下黃色 Jumper(5-6pin 以及 9-10pin)。若是您目前尙未打算使用此功能,請勿更動黃色 Jumper 的位置。

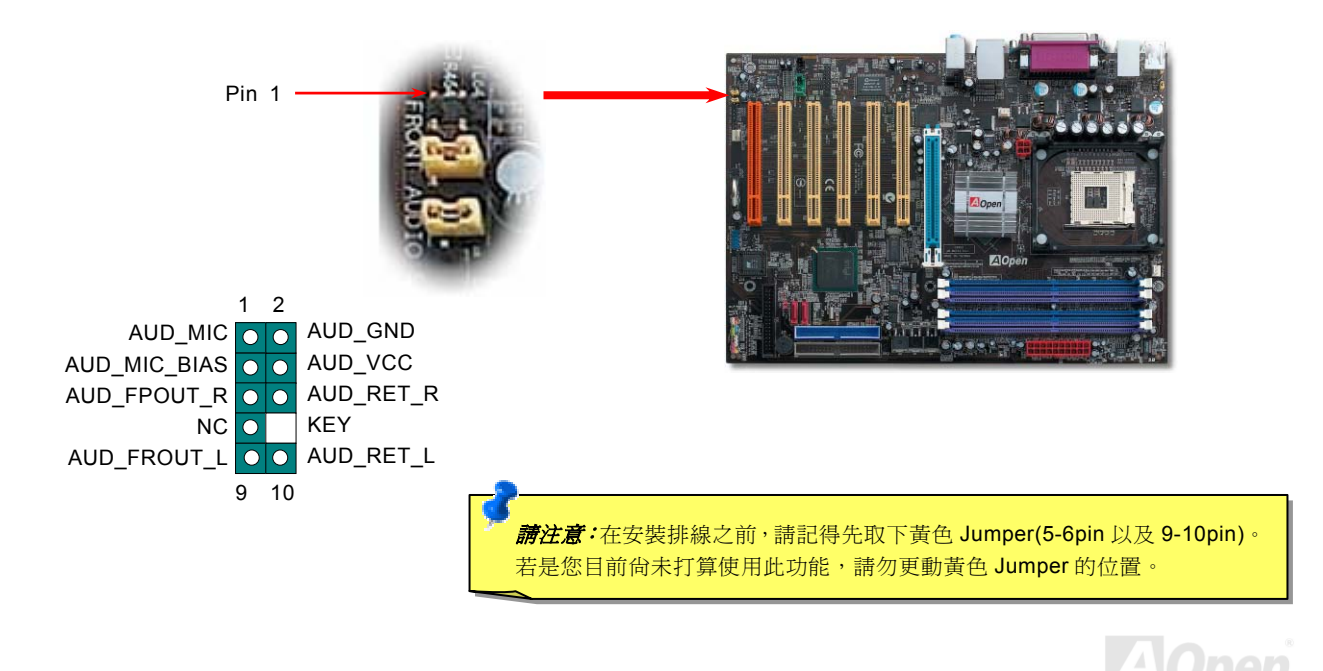

#### AX4SP / AX4SP-N / AX4SPE-N / AX4SPE-L

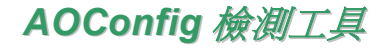

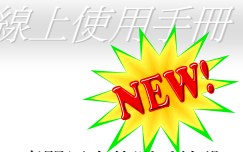

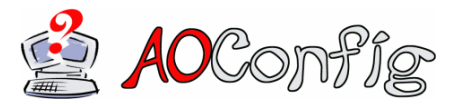

承諾帶給用戶更方便使用環境的建碁 AOpen,為您精心設計了此一專門用來值測系統設 定值的貼心軟體。AOConfig 能正確偵測出各項硬體與系統設定值(諸如主機板、CPU、 記憶體等等資訊),更能偵測出主機板 BIOS 版本與周邊裝置的韌體版本。

AOConfig 亦具備能將系統資訊存成"BMP"或"TXT"格式,方便您收集詳細資訊,提供建碁 AOpen 工程師分析、迅速進行故障排除。

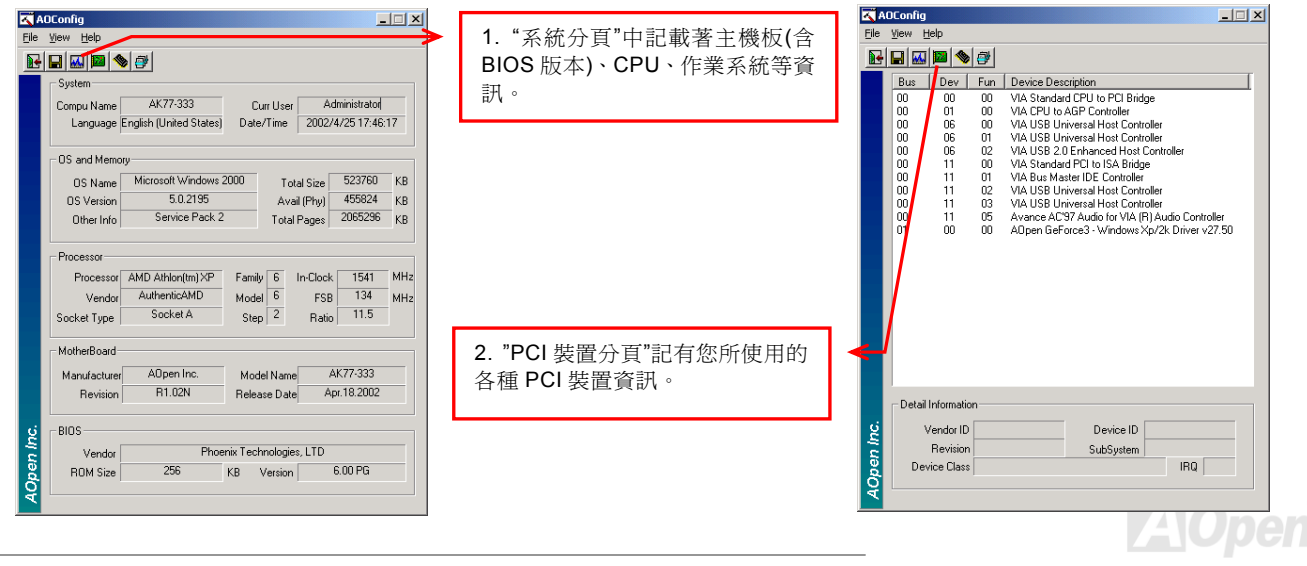

## AX4SP / AX4SP-N / AX4SPE-N / AX4SPE-L 微上使用手冊

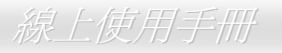

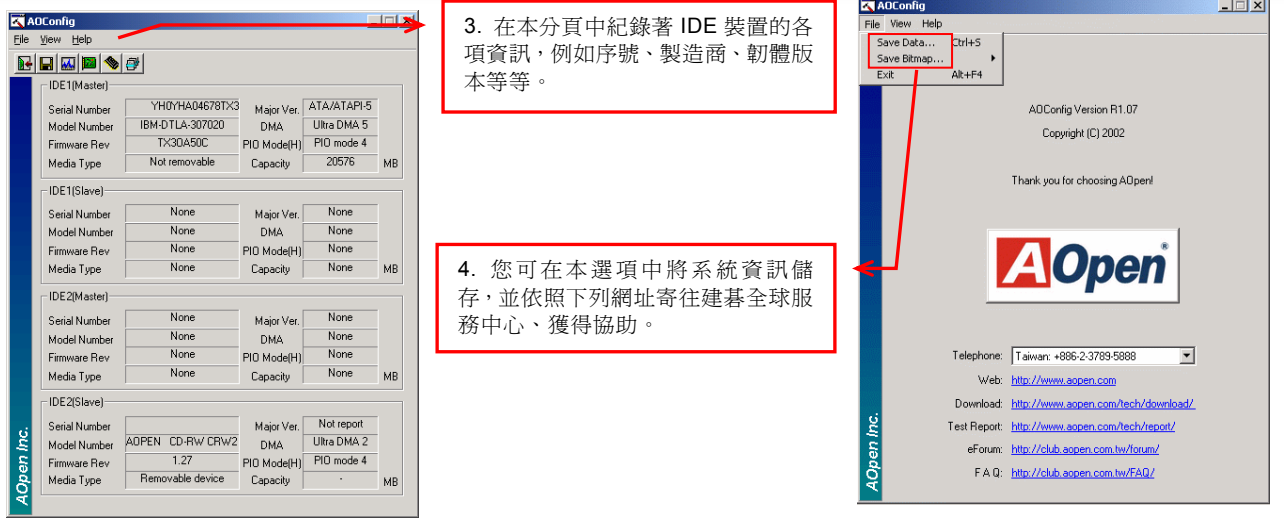

請注意:AOConfig 能支援 *Windows* 系列*(NT4.0/95/98/98SE/ME/2000/XP)*。AOConfig 軟體僅能應用於搭配使用 建碁 *AOpen* 主機板之系統中,請您在執行 AOConfig 之前,先行關閉其他應用程式。

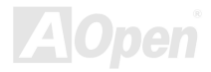

自復式保險絲

在早期的主機板上會針對鍵盤與[USB](#page-127-0)埠設計保險絲,用意在於防止電流過強或是短路,導致硬體損壞。這些保險絲往往直接焊接在 主機板上,當其燒毀之後,您仍無法自行更換保險絲,繼續提供保護功能。而在使用成本較高的自復式保險絲之後,即使在提供過 電流保護之後,保險絲仍能恢復保護模式,繼續保障您的主機板。

自復式保險絲

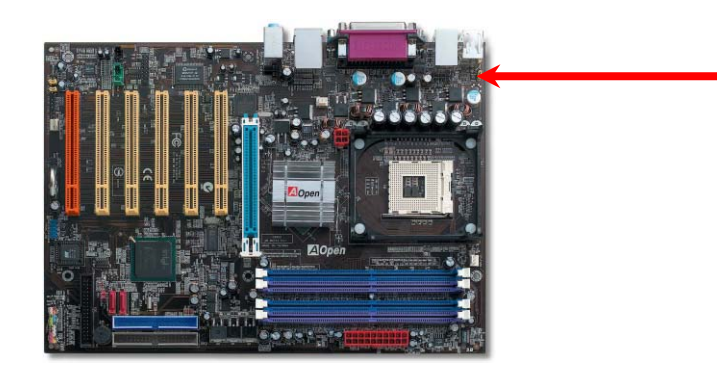

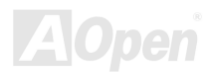

# *3300*μ*F* 低內阻電解電容

低阻抗電容(Low Equivalent Series Resistance)的品質與高頻工作環境的穩定性息息相關,同樣地,電容的配置設計自然也需要豐 富的經驗與縝密的事前規劃。

不僅如此,AX4SP / AX4SP-N / AX4SPE-N / AX4SPE-L 主機板更採用高品質的 3300 μ F 電容,遠勝於一般電容(1000 或 1500 μ F), 當然能為 CPU 提供更穩定的工作電壓。

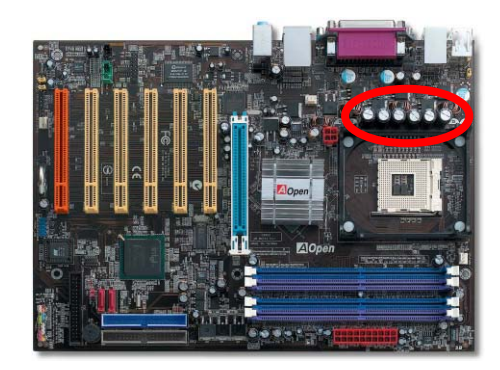

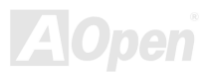

供給 CPU 的核心電壓更需經嚴密控制,讓系統在高頻工作環境中仍能穩定運作。舊型 CPU 的核心電壓為 2.0 伏特,因此能將電壓 控制在 1.860V 到 2.140V 之間才能夠提供您穩定運作的保障,電壓增減範圍最多僅能有 280mV,下圖中所示為在 18 安培的供電情 形下,僅有 143mV 的增減範圍。

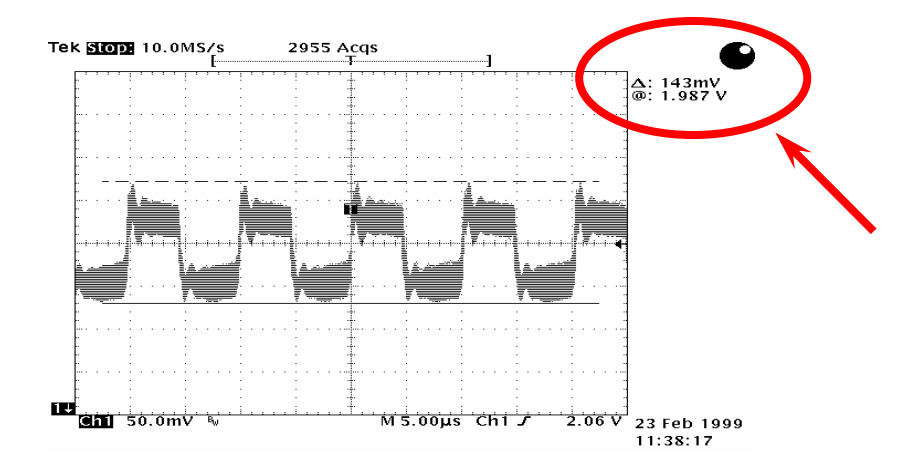

備註:本圖僅供參考,請您以實際產品為主。

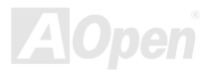

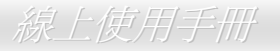

# 超大型鋁製散熱片

為了避免北橋晶片因過熱而導致系統不穩定,建碁 AOpen 特別另行設計了北橋晶片專用散熱片來降低運作溫度。

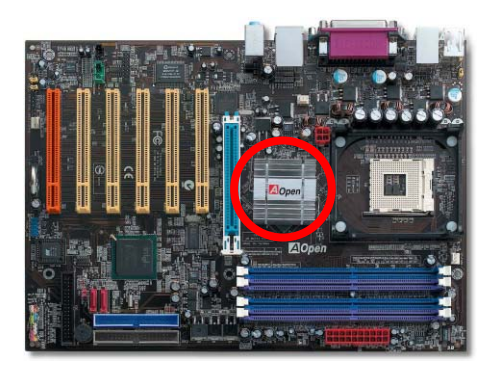

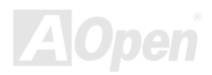

亮彩 *BIOS* 技術

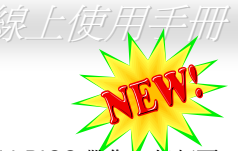

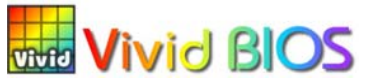

您是否已對乏味單調的 POST 開機書面麻木了呢?就讓 AOpen 的 Vivid BIOS 帶您∠起顛覆 這惱人的古董畫面,提供您亮麗別緻的開機畫面與開朗的使用心情。

不同於以往僅能以文字顯示或採用過時的全螢幕圖片來遮掩開機自我偵測顯示,Vivid BIOS 能直接整合這兩種難以同時並存的畫面模式,提供您圖文並茂的開機 POST 畫面,以顯眼的 256 色開機圖示,搭配完整的開機自我 偵測功能,Vivid BIOS 就是帶給您與眾不同的光采。

在以往的設計中, BIOS ROM 所剩餘的有限空間往往無法容納極佔空間的 BMP 圖檔,然而在 AOpen 匠心獨具的 Vivid BIOS 創新 設計中,卻能讀取容量極小的 GIF 格式圖檔(靜/動態),提供 BIOS 更多空間來容納設定碼。

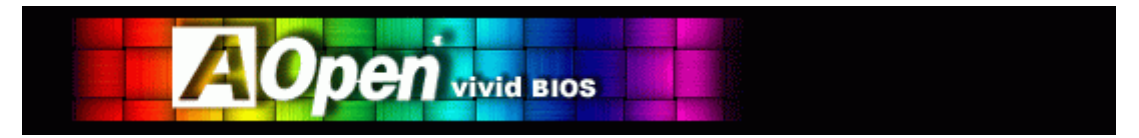

Vivid BIOS 採用與「Open JukeBox 音樂精靈﹔相同之技術核心,您可直接以 EzSkin 鷹用程式來更改 Vivid BIOS 畫面或 Open

**Skin** JukeBox 面板。若在<u><http://english.aopen.com.tw/tech/download/skin></u>註明您所選用的主機板支援本功能(主機板型號旁標示有 圖示),歡迎您盡情享受自由設計個人風格的絕佳體驗。

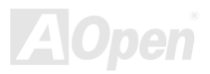

AX4SP / AX4SP-N / AX4SPE-N / AX4SPE-L

#### 叫你的電腦給我安靜點*---- SilentTek*

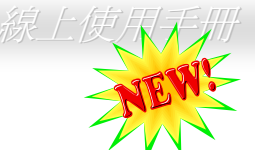

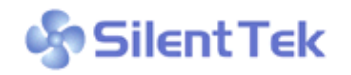

就如同 CPU 的時脈以驚人的速度不斷攀升,它所帶來的熱量及系統機殼內的溫度也正以同樣的速 度持續升高,也因此我們只好想盡辦法為心愛的系統加上一個又一個的風扇,期望這些更大更高 轉速的風扇能有效地為您的電腦帶來一絲的涼爽。

但在此同時,我們相信有同樣數量的使用者也正為這些自己加上的風扇所發出的驚人噪音吵得不能專心工作。然而事實上我們卻發 現,大部份的時候使用者並不需要以那麼高的轉速讓風扇全力運轉;相反地,只在適當時候提高轉速散熱不但可以減低噪音,更可

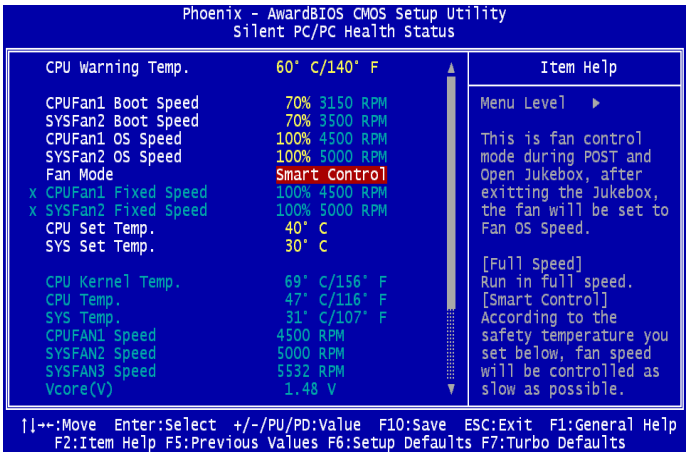

以讓您的電腦耗電量減至最低,進而達到更環保的目的。

今天,AOpen 的主機板產品以嶄新的技術為您的系統量身 打造 **SilentTek** 的解決方案。搭配硬體線路、BIOS 及 Windows 環境下的控制程式, SilentTek 以簡易而友善的使 用者介面將 "監控系統資訊"、"溫度警示"及"風扇轉速控制" 的各種功能集於一身,讓您在噪音/系統效能/及穩定性之間 取得完美的平衡點。

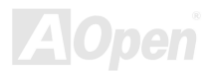
第一個映入眼簾的是 Voltage Status 百, 在這裡您可以看 到各個電壓目前的狀態並自行設定警示的上限及下限。

在"Temp/Fan/Case "這一頁裡,您可以查詢 CPU 及機殼內 目前的溫度,也可以知道目前系統內風扇運作是否正常。

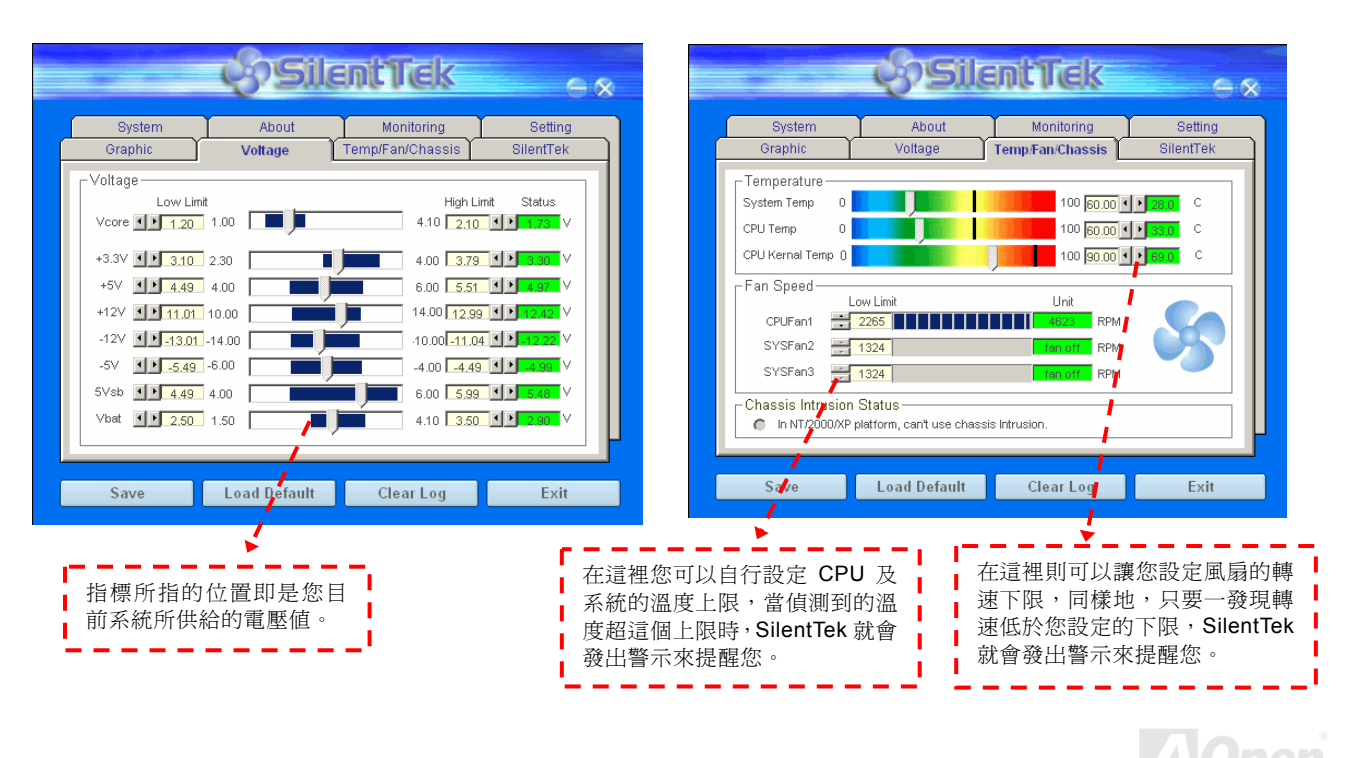

## AX4SP / AX4SP-N / AX4SPE-N / AX4SPE-L 線上使用手冊

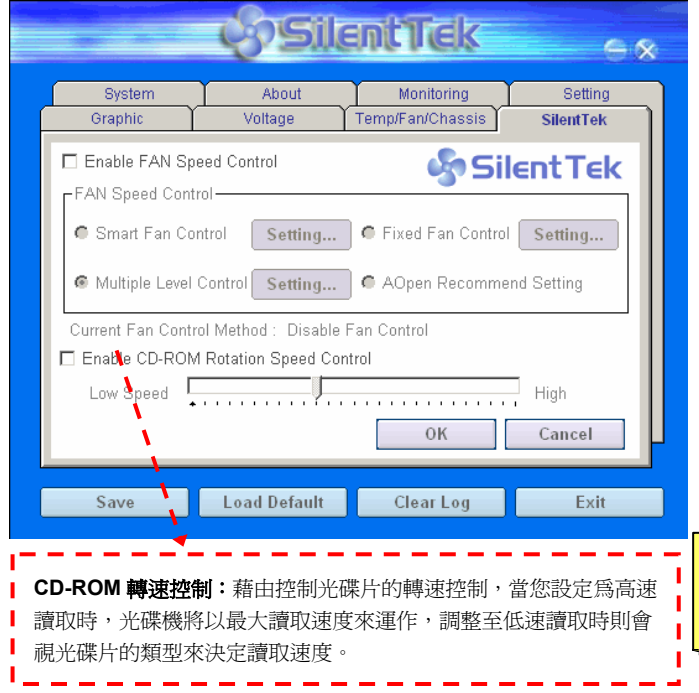

接下來的 SilentTek 這一頁可說是整個軟體最重要的部份了,您 可以透過這一頁的選項來控制各個風扇的轉速,分別說明如下:

- 1. **Smart FAN Control**:這個是軟體預設的選項,也是最容 易設定且適用於所有機殼的選項;它可以透過類似"Fuzzy Logic"的演算法自動調整風扇的轉速,您只需要設定好溫 度控制的範圍,SilentTek 將自動判斷適當的時機來為您提 升或調降轉速。
- 2. **Fix FAN Control**:在這個選項裡,您可以在為各個風扇設 定一個固定的轉速。
- 3. **Multiple Control**:這是最能讓您完全掌握所有細部設定的 選項,它可以讓您任意地個別設定不同溫度時的風扇轉速。
- 4. **AOpen Recommend Setting**:這是最適合用來搭配 AOpen 機殼的選項, 在這裡 SilentTek 會讓您的系統保持 在最低噪音的狀態,只在需要的時候才提升風扇轉速來散 熱;根據我們的實際測試,大部份的 CPU 在非全力運作的 情況下,風扇幾乎都是不需要運轉的。

說明:由於市面上風扇類型眾多,有時會發生與SilentTek軟體 所設定的轉速略有出入,但不太可能因此導致您的風扇損 毀,請您放心使

### *EzClock*

您可曾想像過 「 若能在 WINDOWS 作業系統中直接調整主機板的各式頻率設定,那就真的是太完美了 」? 雖然許多玩家都瞭解倍<mark>頻</mark>與工 作頻率是影響系統效能的重要關鍵,但是像這種進階設定的技術卻不是普通新手能輕易嘗試的。若您使用了目前仍佔多數的傳統主機板, 萬一想修改某個設定値,您必須重新開機→進入 BIOS→找尋該選項→修改後重新開機,萬一造成系統不穩定,您又得重新嘗試個好幾次, 這種情況真的會是您最大的惡夢。

建基 AOpen 特別為您設計了全新的超強軟體 「EzClock」,讓您隨興調整許多設定值。以建碁的卓越 研發技術為基礎的 EzClock 能在 WINDOWS 作業系統 中穩定運作,讓您直接調整 CPU、 VGA、PCI 與記憶 體模組的工作電壓與時脈;更值得一提的是它能即時顯 示相關的各項設定值。搭配方便實用的 EzClock,在調 整系統效能時您仍可以直接監測各項設定。接下來將為 您說明 EzClock 的運作設定方式。

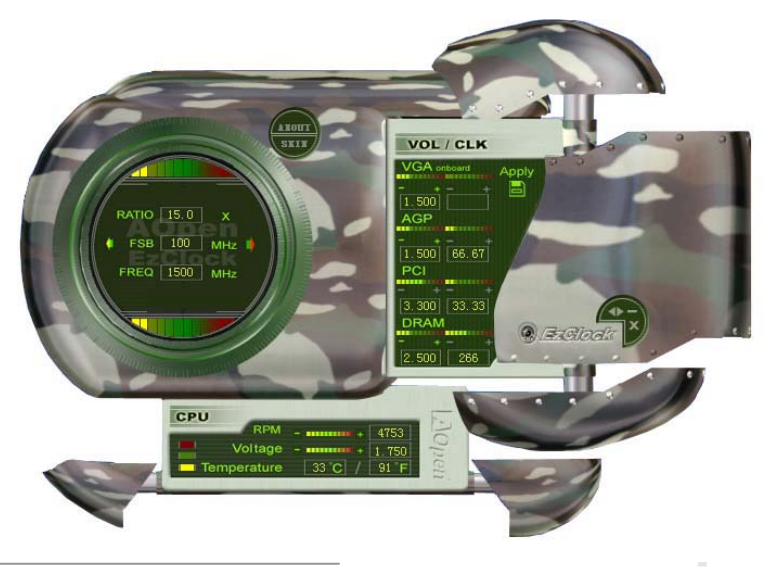

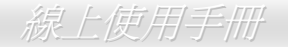

### 該如何使用 **EzClock** 來調整設定值

定值。

在 EzClock 中,您可以調整 CPU 的外部頻率(FSB)、VGA、AGP、PCI 甚至是 DRAM 的運作時脈與電壓,其他相關的重要系統資訊,例 如 CPU 工作電壓、溫度與 CPU 風扇轉速等等,也都在 EzClock 中完整呈現。

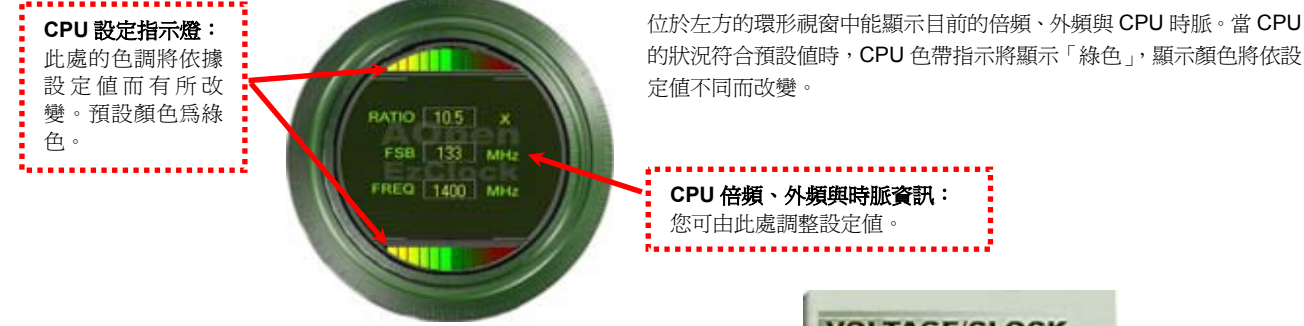

在右方的控制台中,您可以調整 VGA、AGP、PCI 與記憶體的各項設定,只 需以滑鼠在該項目的 "-" 或 "+" 上點選,即可輕鬆調整設定值。當設定值越 高,指示燈色將轉為紅色,在您完成設定之後,請點選程式右上方的「APPLY」 圖示,EzClock 會將設定值存入 CMOS 中。

*76* 以滑鼠點選 "\_" 或 "+" 即可輕鬆調整這些項目的設

**VGA**、**AGP**、**PCI**、**DRAM** 電壓**/**運作時脈設定區:

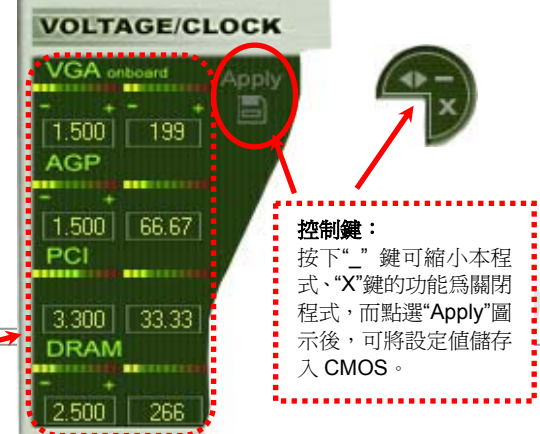

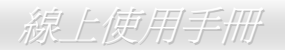

位於下方的長方形控制台裡,提供了 CPU 散熱風扇轉速、CPU 電壓與溫度的項目,右方的指示燈色也將依該項目的運作狀態而改變。 請參考下圖說明:

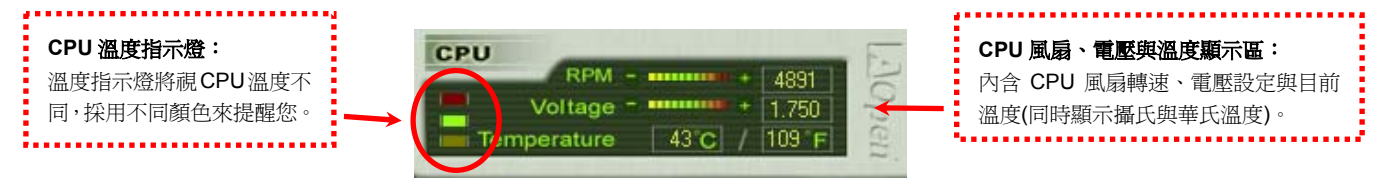

### 如何在 **BIOS** 中調整設定值

除了使用方便的 EzClock 軟體之外,您尚可由 BIOS 中找到關於 CPU、PCI 與記憶體的相關設定項目。請以 "+" 、 "-" 、 "PgUp" 或"PgDn"

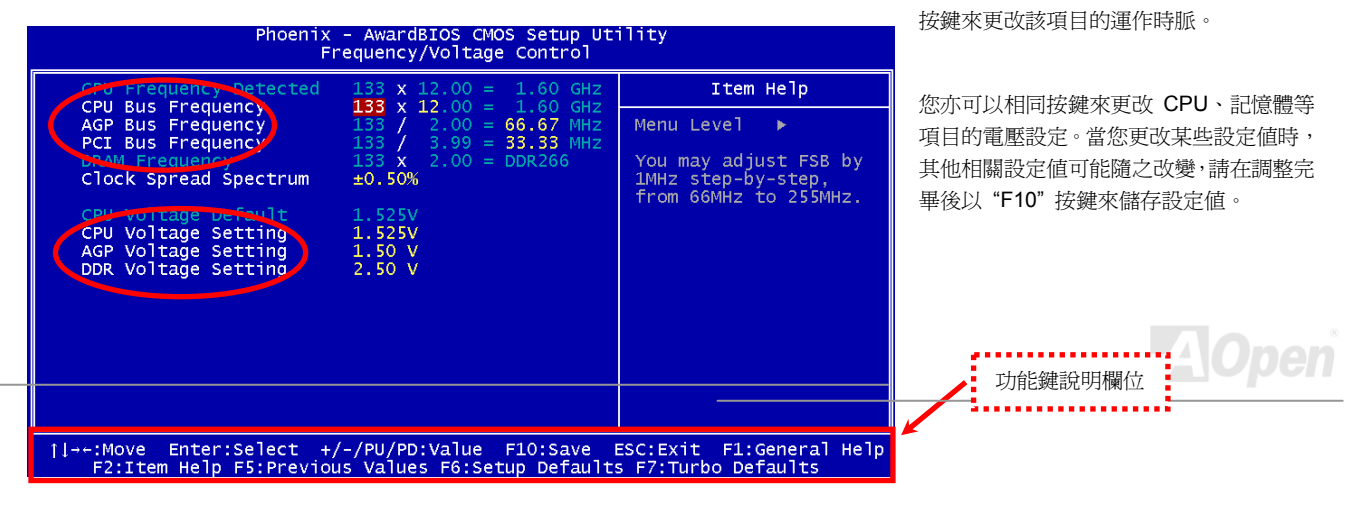

## AX4SP / AX4SP-N / AX4SPE-N / AX4SPE-L 線上使用手冊

### 開機 **POST** 畫面解說

當 BIOS 設定值經更改後,系統在開機時將會顯示這 些設定值的詳細內容,如右圖所示:

在每次開機時,系統將會顯示「預設值」與「目前 設定值」,您之前所做的調整將會以「高亮度」顯示, 方便您清楚掌握重要系統設定值。

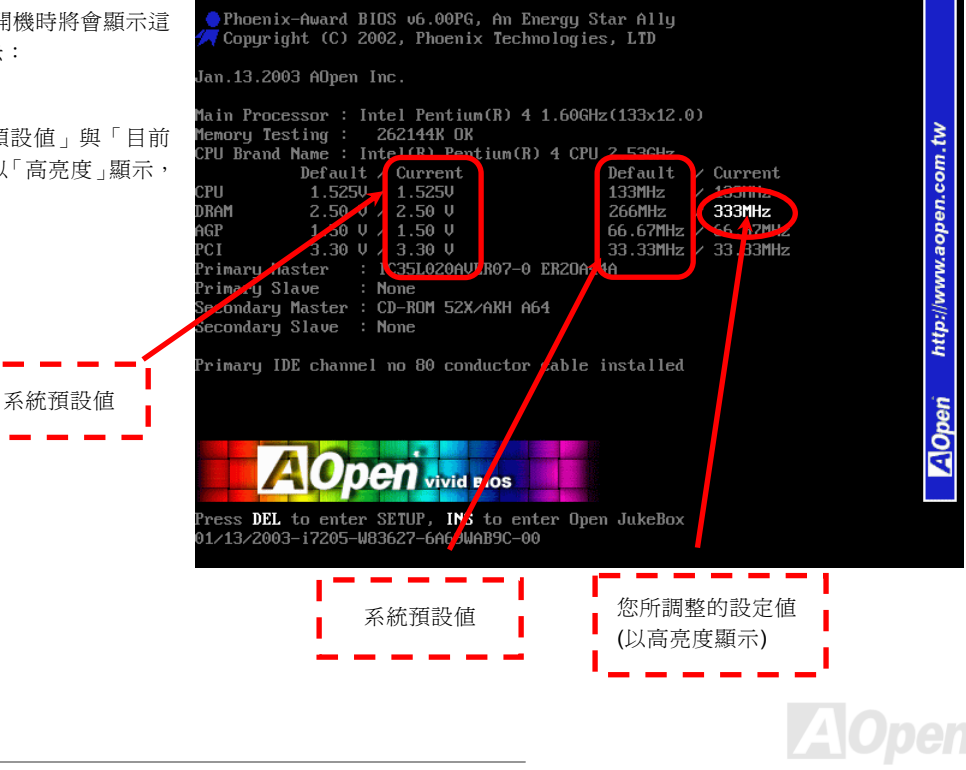

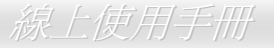

# 創新科技—「多執行緒」技術 *(Hyper-Threading)*

### 這是什麼?

由 Intel 所發表的「多執行緒」技術能讓支援此技術的應用軟體,在單一 CPU 中同時處理多項執行緒的作業,有效提升系統效能。 最多約能提升 40%的 CPU 資源運用率,妥善利用 CPU 資源。

### **Hyper-Threading** 技術的運作方式

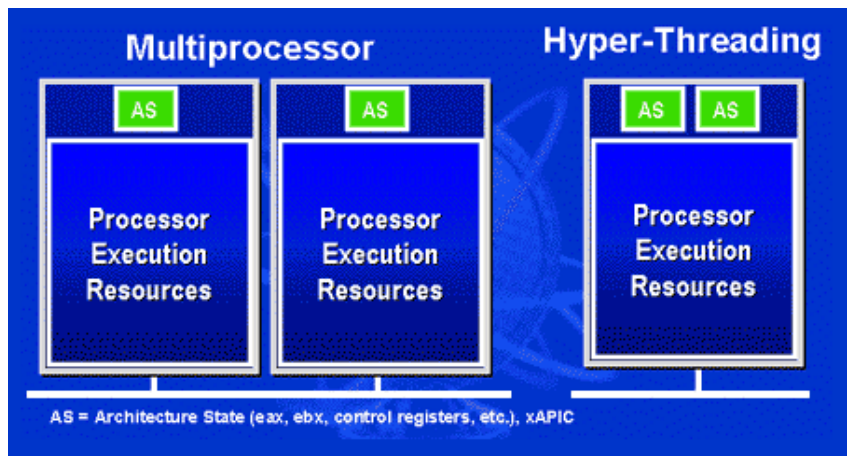

「多執行緒 」技術同屬 SMT 技 術 (simultaneous multi-threading technology) 之一,能將有限的 CPU 資源分散給多個工 作架構,同時處理應用程式所發出的執行要 求命令。左圖中說明了傳統式多處理器架構 與多執行緒架構的差異。位於左方的傳統式 多處理器架構運用了兩顆 CPU、各自擁有 獨立的 CPU 資源可供運作;而在右方的多 執行緒架構中,在單一 CPU 處理資源外卻 具有兩個工作架構。

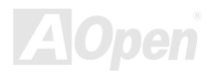

對於支援多處理器運作的軟體而言,具備多執行緒技術的 CPU 就像是兩顆獨立的邏輯 CPU 一樣,每個邏輯 CPU 均能獨立處理中

斷要求、同時處理不同的工作要求命 令。由於兩項執行緒分享同一 CPU 處 理資源,因此能利用另一執行緒未用 到的部分來處理自己的工作需求,藉 由這種工作原理,具備多執行緒技術 的 CPU 更能有效利用本身的 CPU 處 理資源。

在右方圖示中說明了多執行緒技術如 何更有效地增進系統效能。當您採用 具備此新技術的 CPU 時,支援多執行 緒技術的軟體將能在單一 CPU 中發 揮更大的效能。當您在支援多 CPU 的 平台上執行這一類軟體時,系統效能 的提升將遠超乎您的想像。

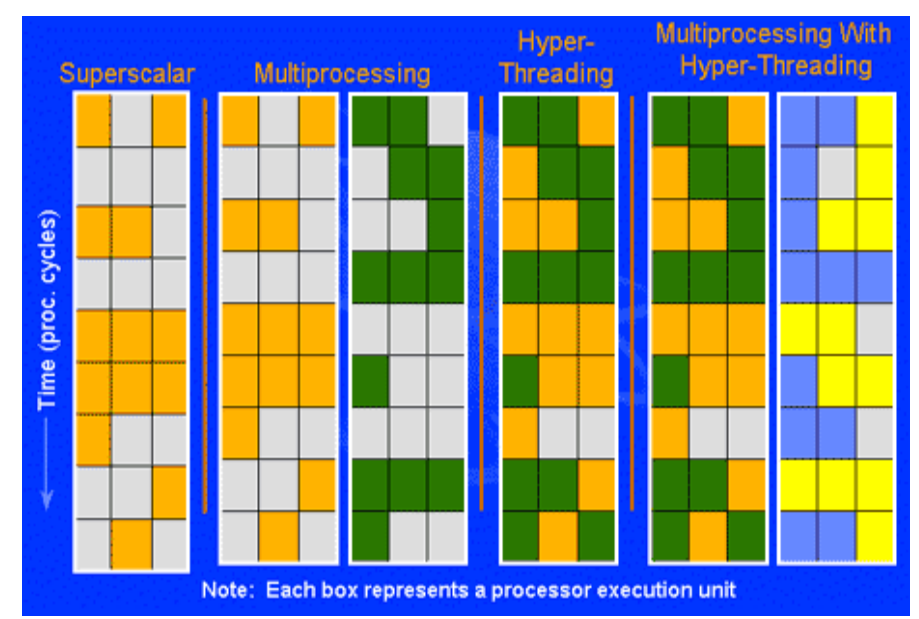

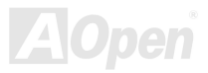

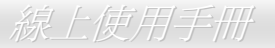

# 驅動程式與應用軟體

在本產品附贈之 AOpen 紅利包光碟片中包含了驅動程式與應用軟體,請視需求來選擇安裝。在硬體安裝完成之後,請記得先安裝 作業系統 (如 Windows XP), 之後才能安裝必要的驅動程式或應用軟體, 若需更詳盡的安裝說明, 請參考作業系統的安裝說明文件。

## 紅利包光碟

本光碟具有自動執行功能,您可以由選單中挑選所需的應用軟體或驅動程式,在點選後依照指示說明即可完成安裝。

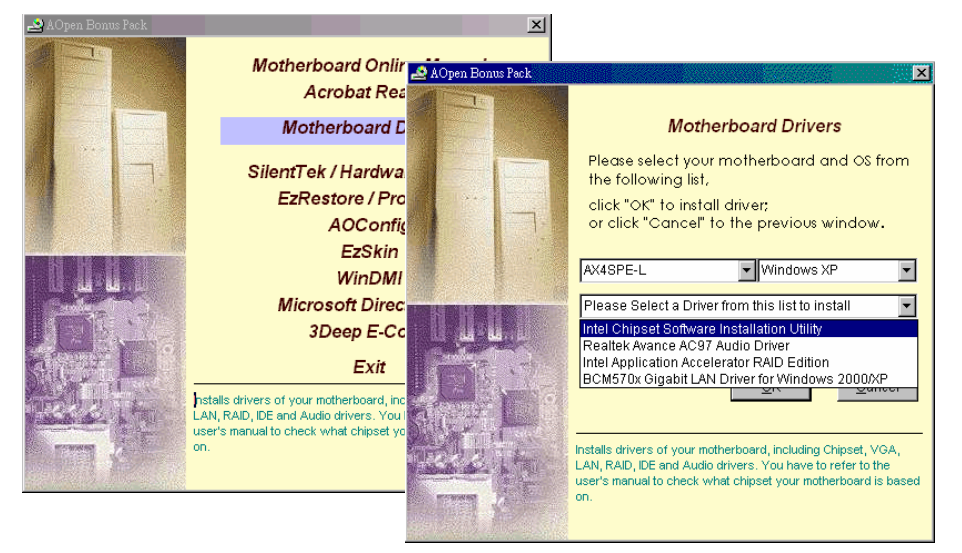

## 安裝 *Intel®* 晶片組驅動程式

請務必安裝 Intel® 晶片組驅動程式!本驅動程式中含有 INF 檔案,能將晶片組的相關設定提供給 WINDOWS 作業系統使用,增進 系統穩定性,确烈建議您在安裝完 WINDOWS 作業系統後,先行安裝本驅動程式。

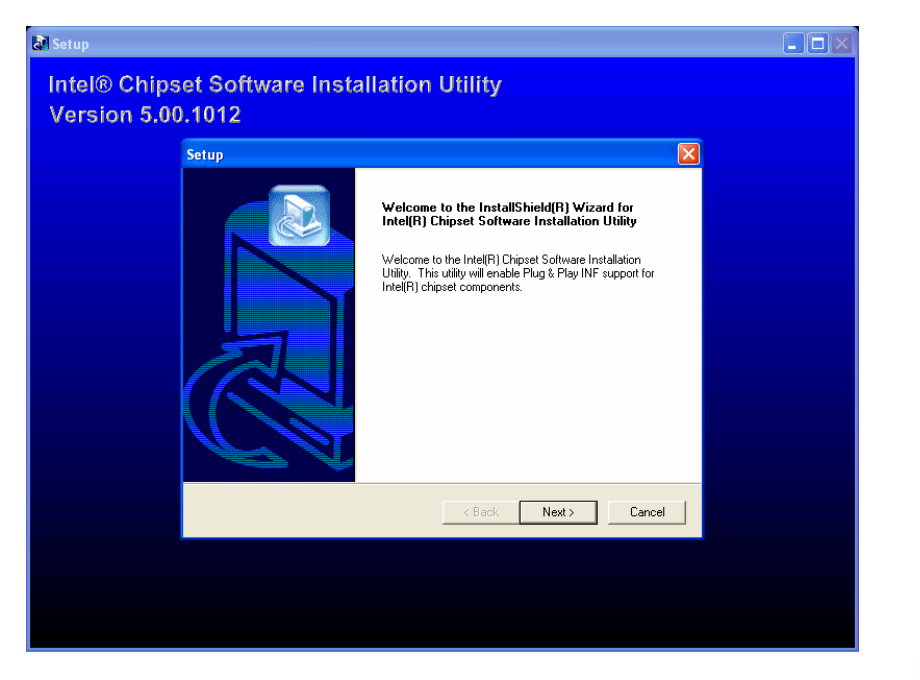

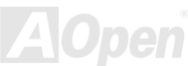

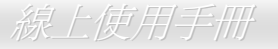

## 安裝音效晶片驅動程式

本款主機板搭配使用性能優異的 AC'97 規格音效解碼晶片, 您可以由紅利包光碟的選單中點選安裝驅動程式(支援 Windows 98SE 以上版本),以發揮音效晶片的最大效能。

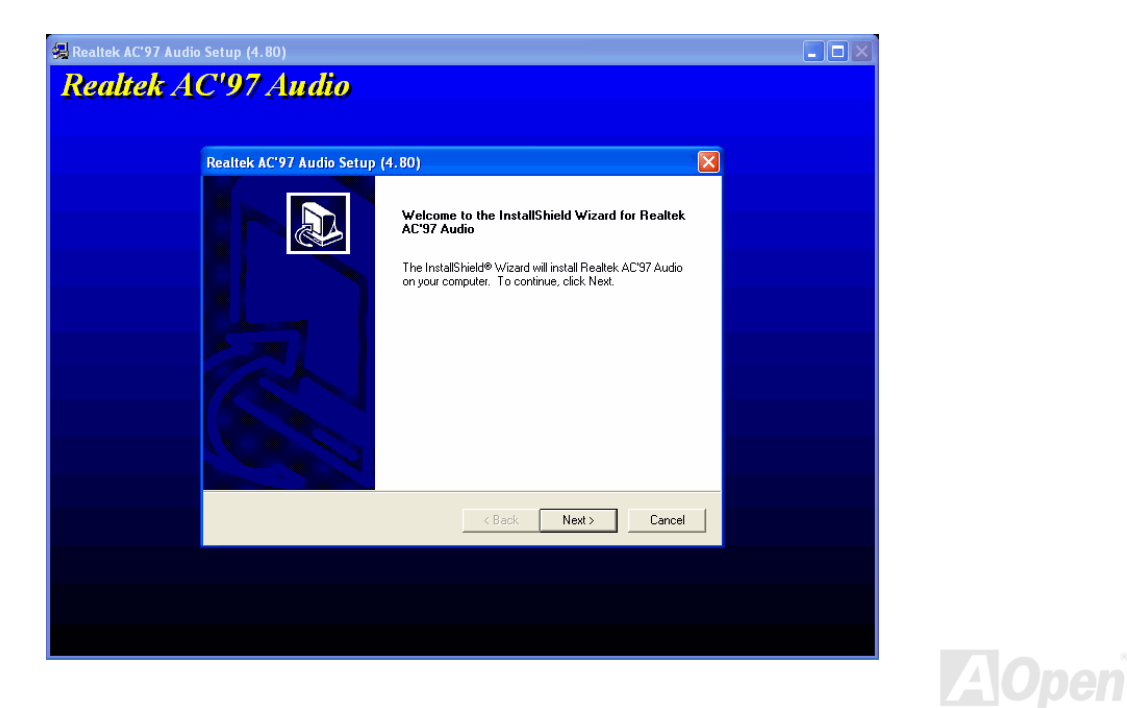

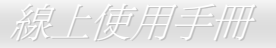

## 於 *Windows XP* 中安裝 *Intel IAA Driver RAID* 驅動程式 *(*適用於 *AX4SPE-L)*

歡迎您選擇安裝 Intel IAA RAID Edition 驅動程式,以增進應用軟體的執行效能、並縮短系統的開機時間。這一版 IAA RAID 驅動程 式專為 Intel (R) ICH5R SATA RAID 控制器所提供,當您選用內建 ICH5R 南橋晶片的主機板時,並搭配安裝 Microsoft Windows XP 作業系統時可考慮安裝本驅動程式。您可在建碁 AOpen 紅利包光碟片中找到本驅動程式。

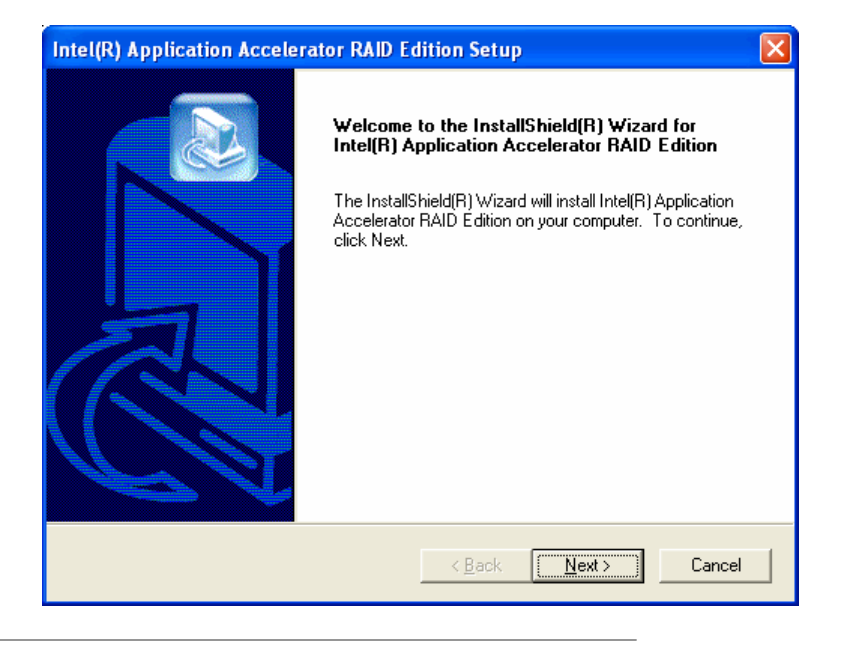

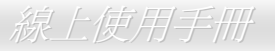

## 於 *Windows 2000/XP* 中安裝 *Gigabit LAN* 網路晶片驅動程式 *(*適用於 *AX4SPE-L)*

若您使用 Win2000/XP 作業系統,請依照安裝程式的指示來完成安裝。

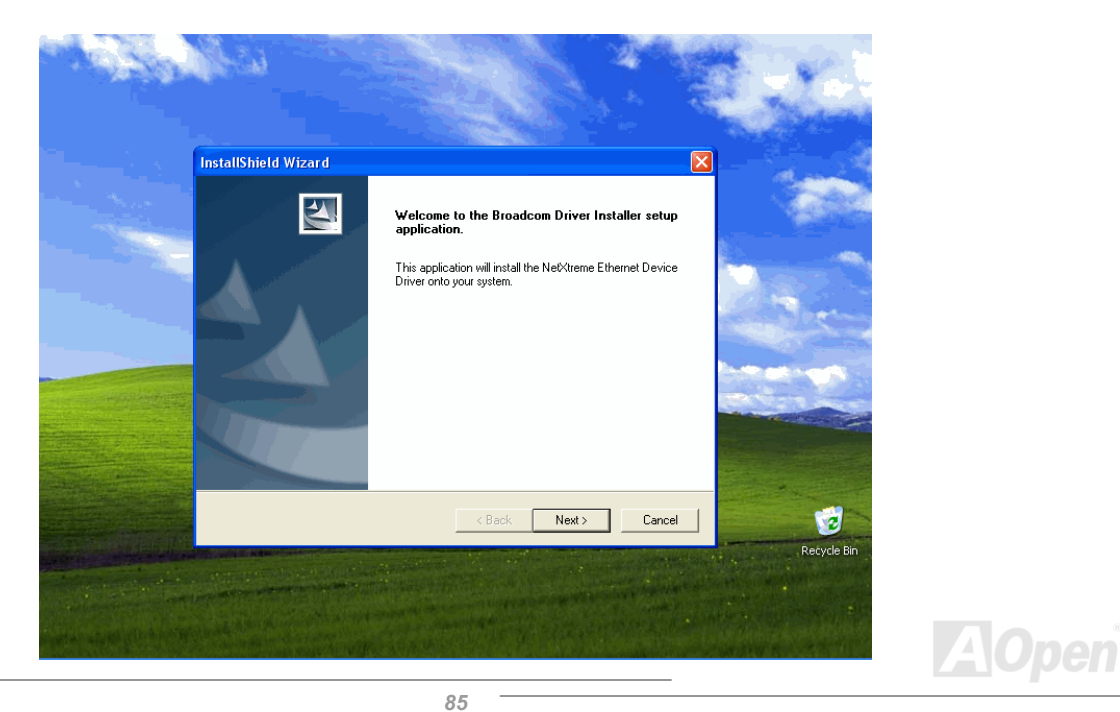

### **BroadCom** 晶片驅動程式安裝說明**(Win98SE/ME)**

1. 請開啟「裝置管理員」,找尋"Other devices"中的"PCI Ethernet Controller"。

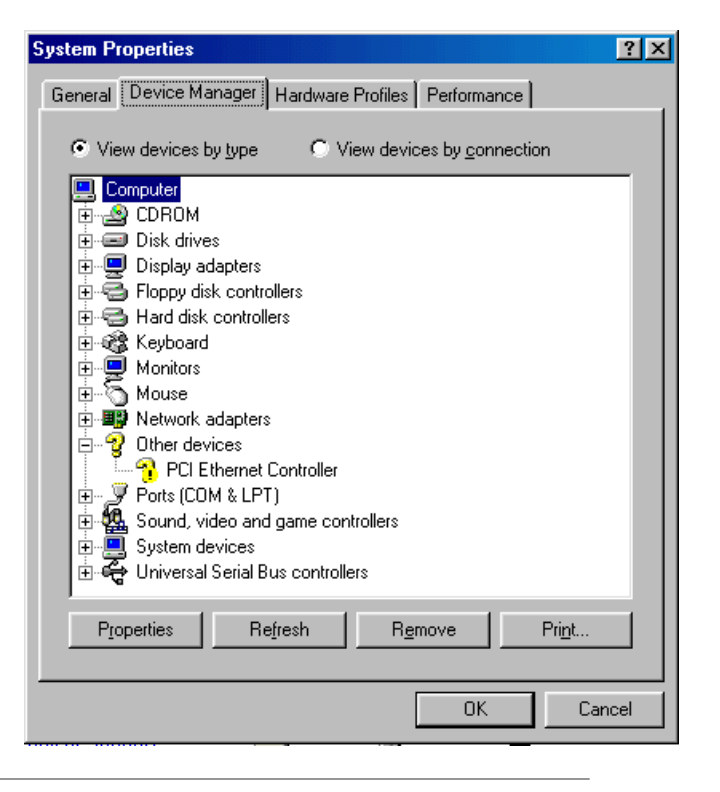

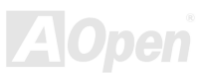

2. 請放入紅利包光碟片。

3. 點選 "PCI Ethernet Controller" <sup>→</sup> "驅動程式" <sup>→</sup> "更新驅動程式",選擇 "自動搜尋最適合的驅動程式(建議) ",然後點選下一步。

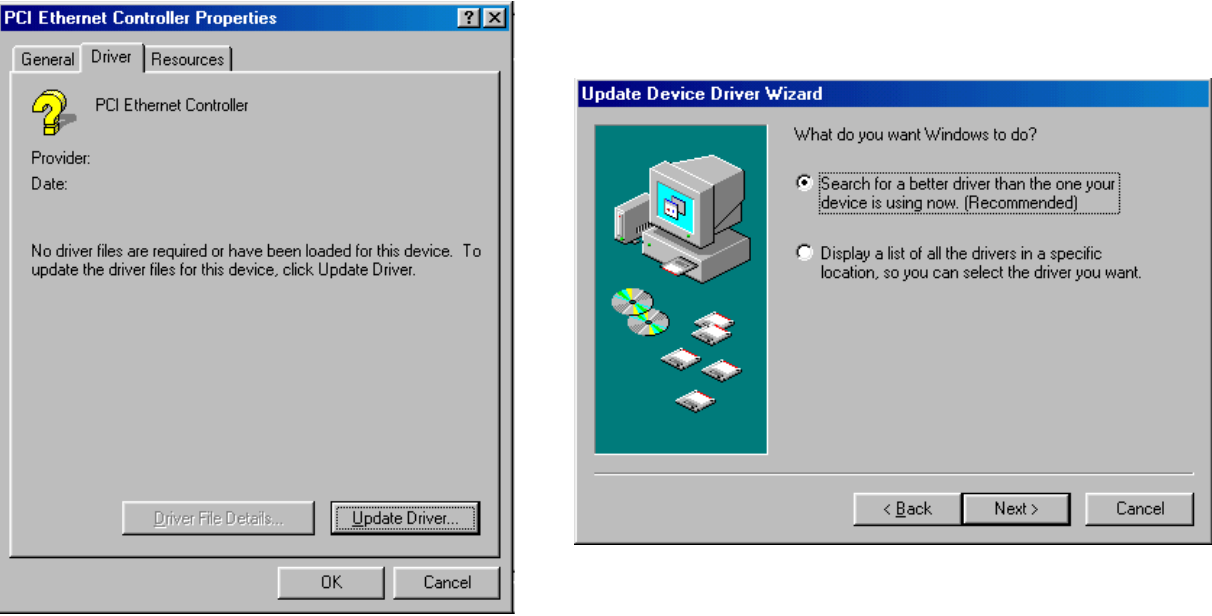

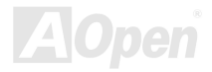

4.當提示視窗出現時,正確輸入紅利包光碟片中驅動程式的路徑,再點選「確定」。

範例:e:\Driver\Lan\BCM5705 (若光碟機為 E:)

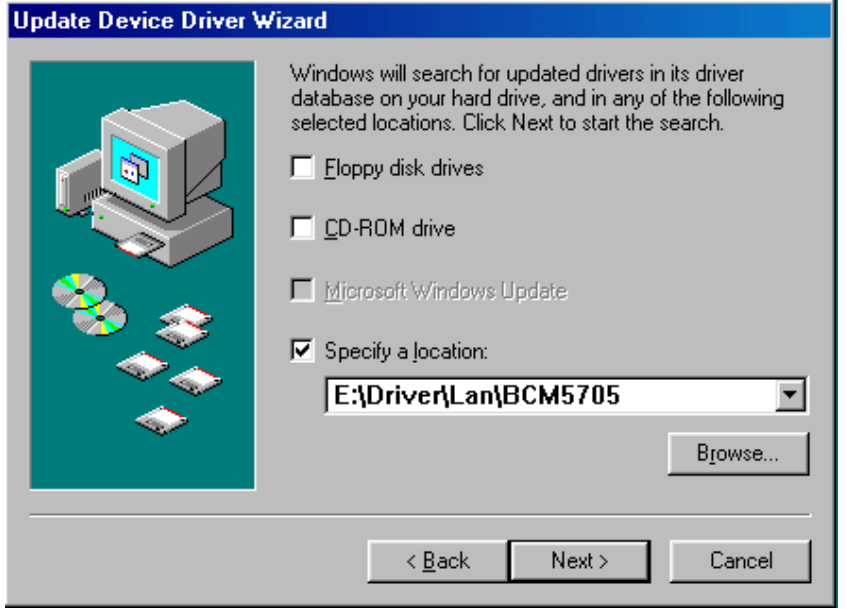

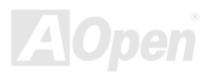

### 5. 當檔案搜尋完畢後,請確認檔案路徑是否正確,再點選下一步。

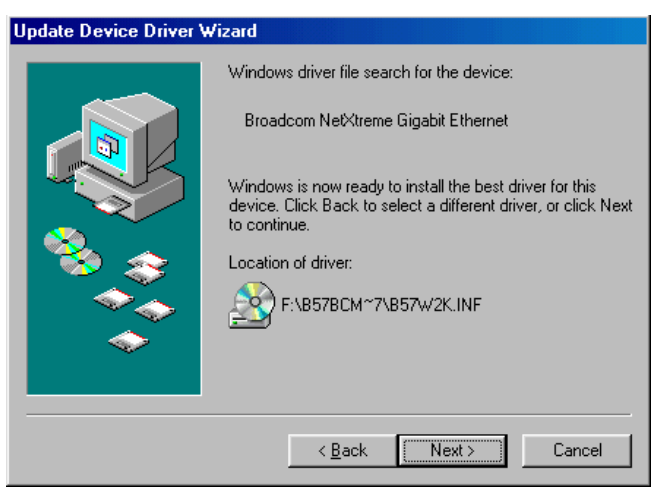

6. 接下來作業系統將會請您放入紅利包光碟片。

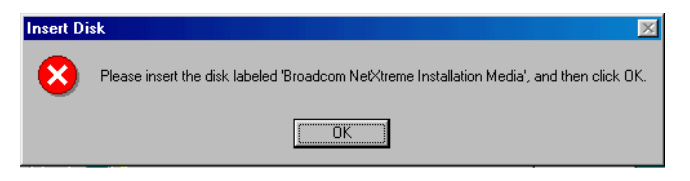

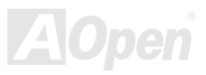

 $\mathcal{A}$ 

### 7. 輸入 BroadCom 驅動程式的路徑,再點選「確認」。

範例:指定儲存" b57w2k.sys "檔案的正確路徑,例如 e:\Driver\Lan\BCM5705

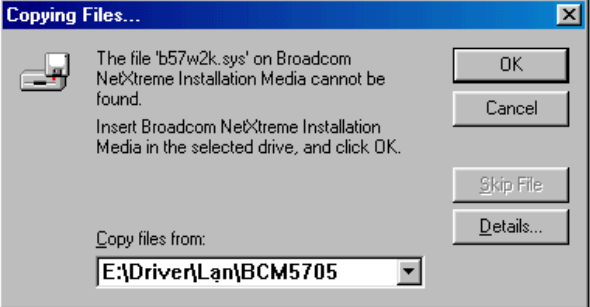

8. BroadCom 網路晶片驅動程式安裝完畢。

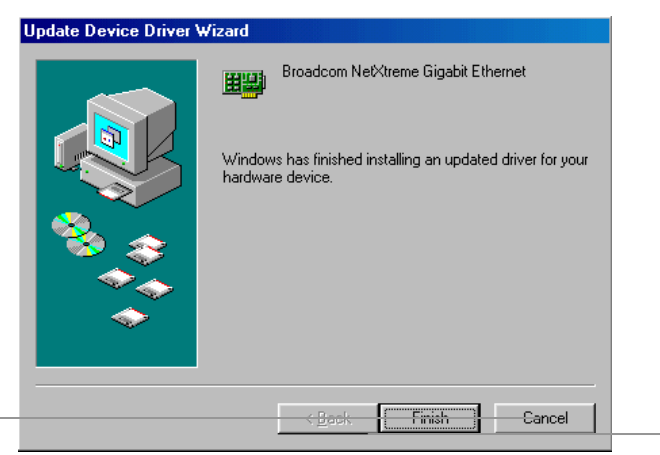

### **BroadCom** 晶片驅動程式安裝說明**(Windows NT4.0)**

- 1. 請先確認 Windows NT 系統已安裝了 Service Pack 4 或以上的修正版本
- 2. 請開機並登入系統,請確定您具有管理者權限來安裝驅動程式。
- 3. 開啟「控制台」。
- 4. 選擇「網路」圖示。
- 5. 當視窗出現時,請點選「配接卡」分頁。

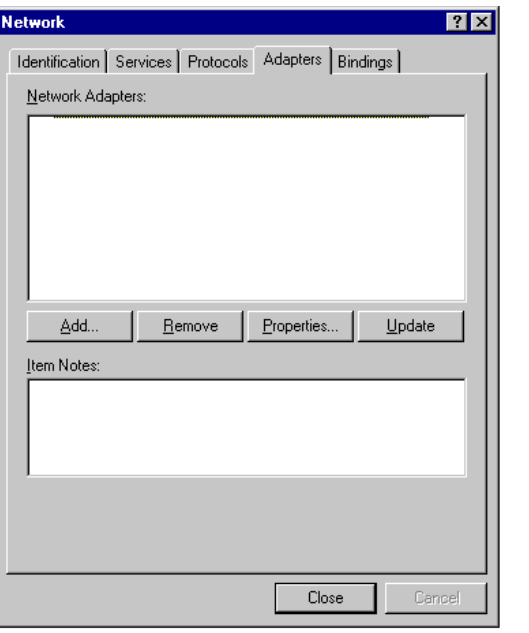

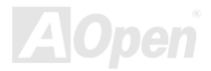

6. 選擇「新增」來增加配接卡,視窗將會列出一些驅動程式。

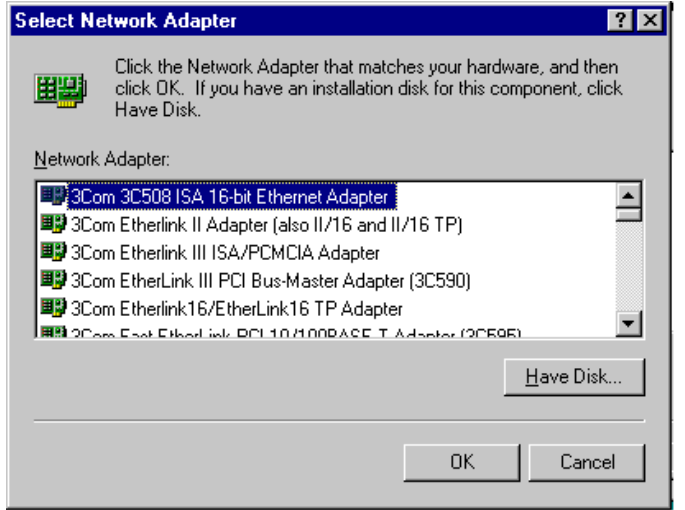

- 7. 請點選「由磁片安裝」。
- 8. 當出現提示視窗時,請正確輸入驅動程式所在的路徑。

範例:*D:***\Driver\Lan\BCM5705** (此例中 D 槽為置入紅利包光碟片的光碟機)

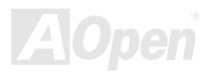

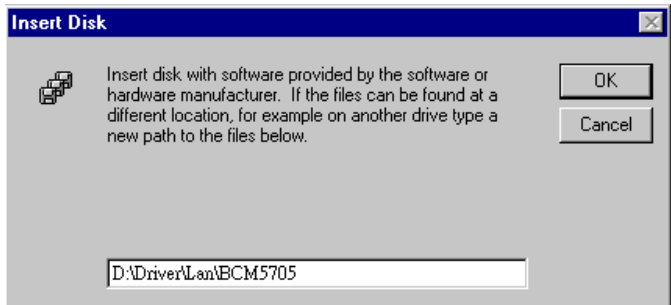

9. 當出現"Gigabit Ethernet Controller"時,請點選「確認」按鈕。

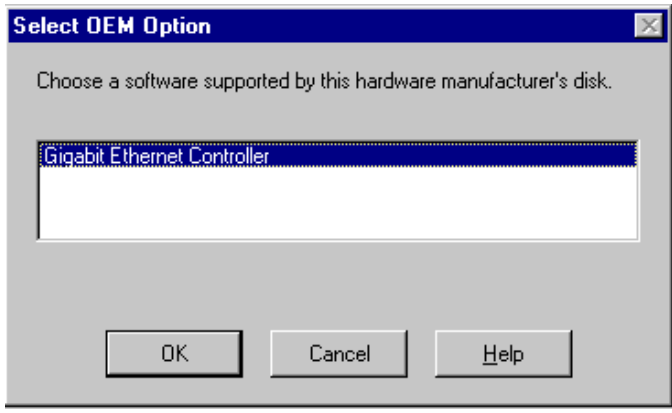

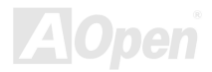

系統將會安裝所需的驅動程式,並在完成後顯示新的配接卡,如下圖所示:

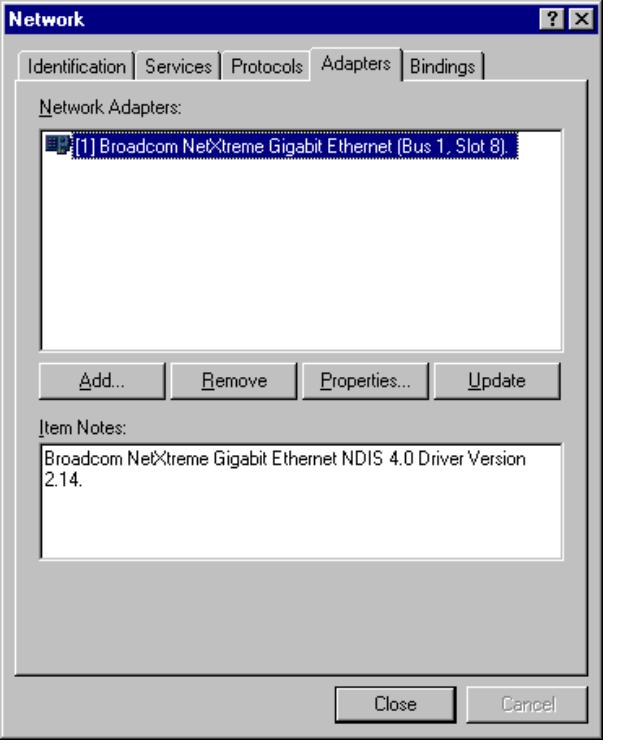

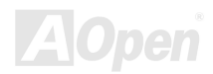

### 10. 選擇「關閉」後,將會出現 TCP/IP 內容設定視窗。

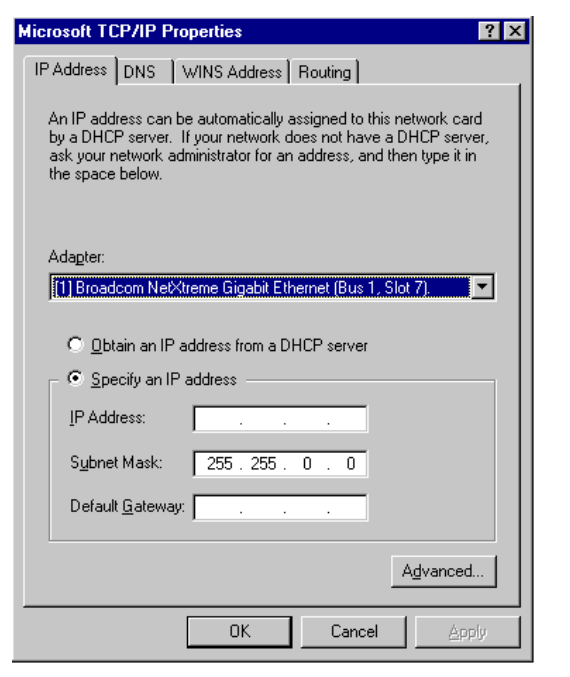

- 11. 請在輸入適當的 TCP/IP 設定值後請點選「確定」。
- 12. 當詢問是否重新開機時,選擇「是」,重新啟動後,網路設定應已完成。

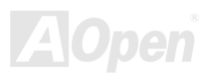

## 安裝 *BroadCom BCM4401 10/100* 網路晶片驅動程式*(Windows 2000/XP) (*適用於 *AX4SP-N* 與 *AX4SPE-N)*

若您使用 Win2000/XP 作業系統,請依照安裝程式的指示來完成安裝。

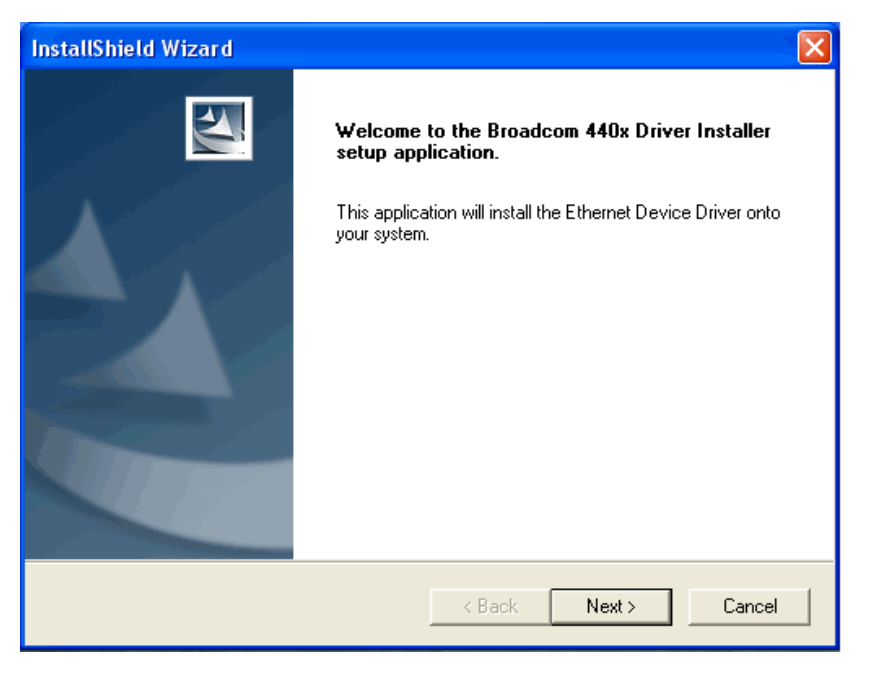

### **BroadCom** 晶片驅動程式安裝說明**(Win98SE/ME)**

1. 請開啟「裝置管理員」,找尋"Other devices"中的"PCI Ethernet Controller"。

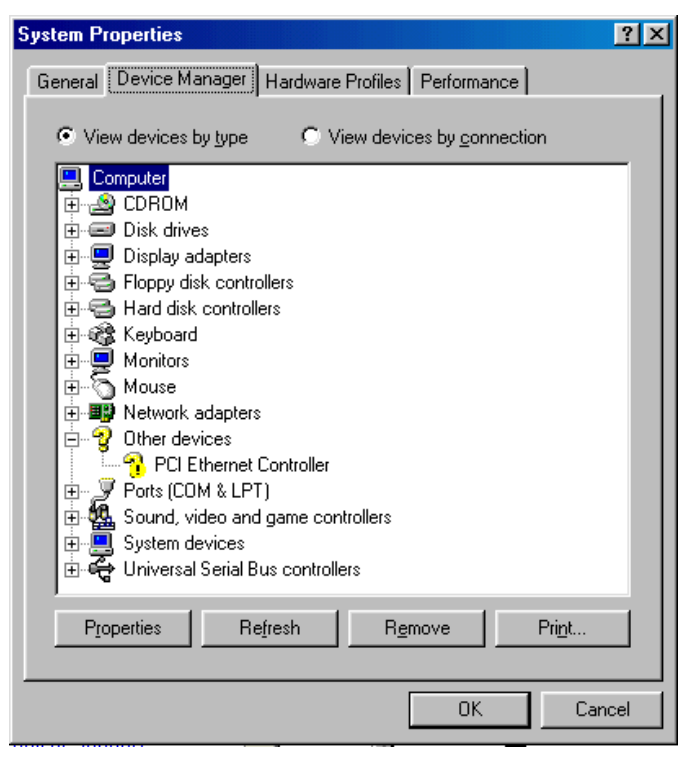

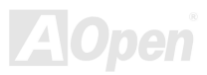

- 2. 請放入紅利包光碟片。
- 3. 點選 "PCI Ethernet Controller" <sup>→</sup> "驅動程式" <sup>→</sup> "更新驅動程式",選擇 "自動搜尋最適合的驅動程式(建議) ",然後點選下一 步。

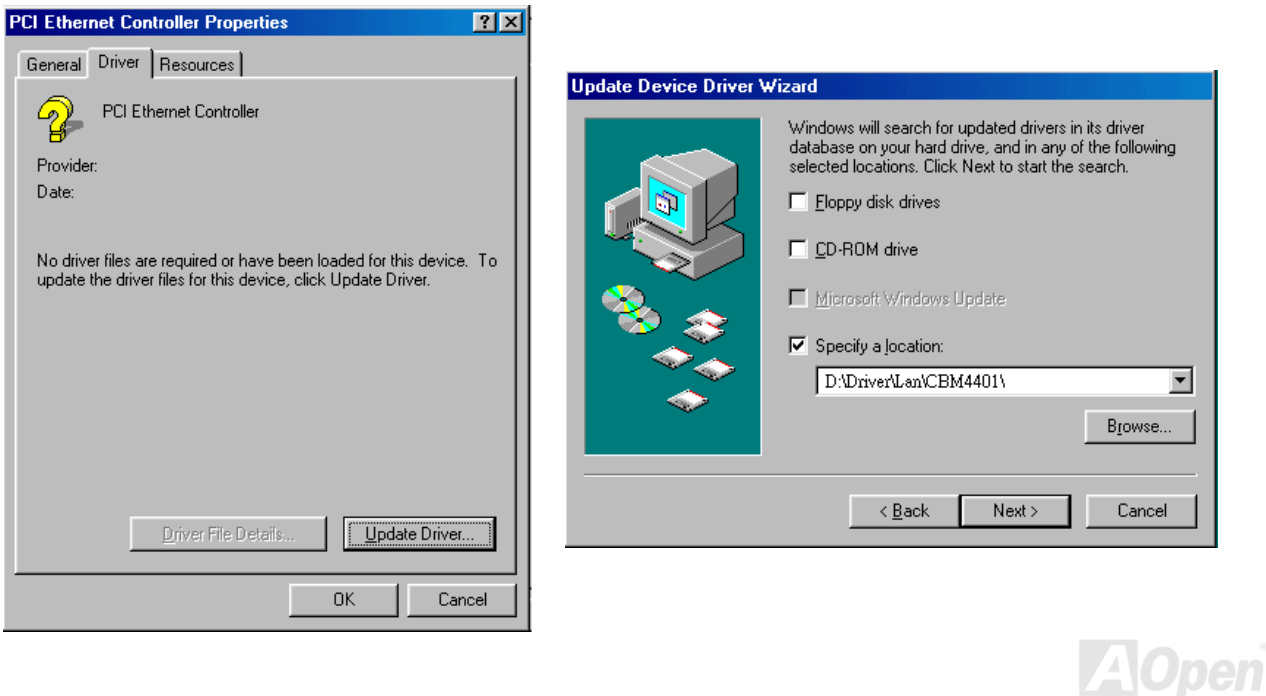

4. 當提示視窗出現時,正確輸入紅利包光碟片中驅動程式的路徑,再點選「確定」。 範例:e:\Driver\Lan\BCM4401 (若光碟機為 E:)

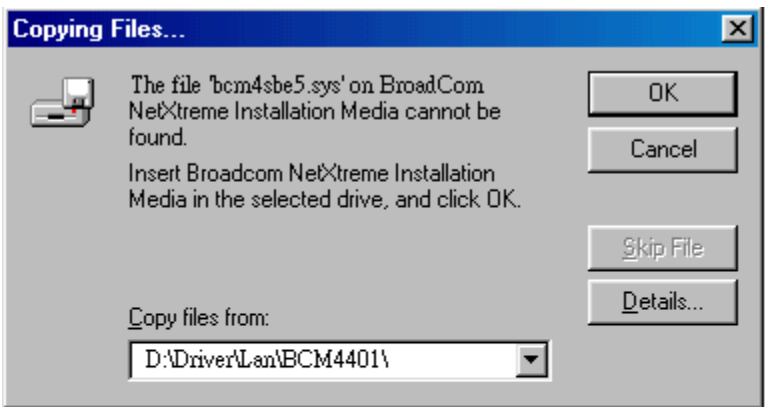

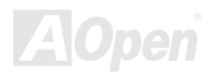

### 5. 當檔案搜尋完畢後,請確認檔案路徑是否正確,再點選下一步。

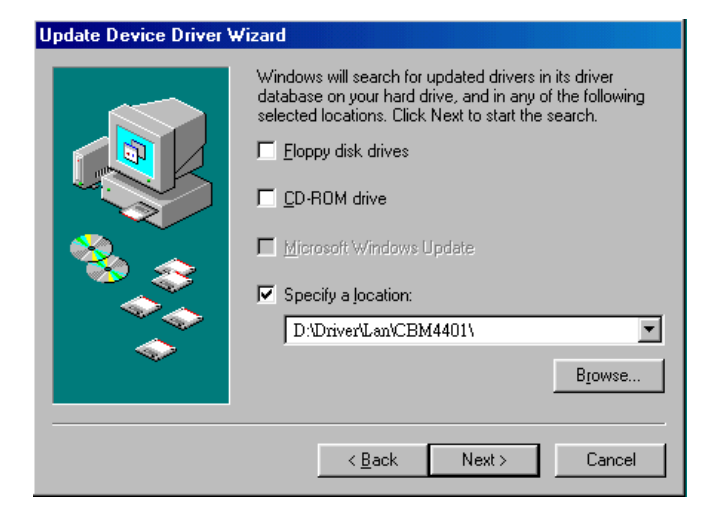

6. 接下來作業系統將會請您放入紅利包光碟片。

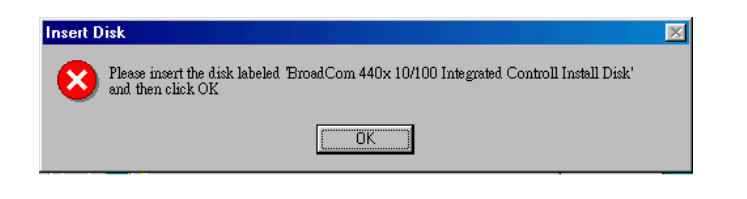

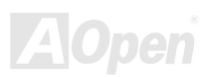

7. 輸入 BroadCom 驅動程式的路徑,再點選「確認」。

範例:指定儲存" bcm4sbe5.sys "檔案的正確路徑,例如 e:\Driver\Lan\BCM4401"

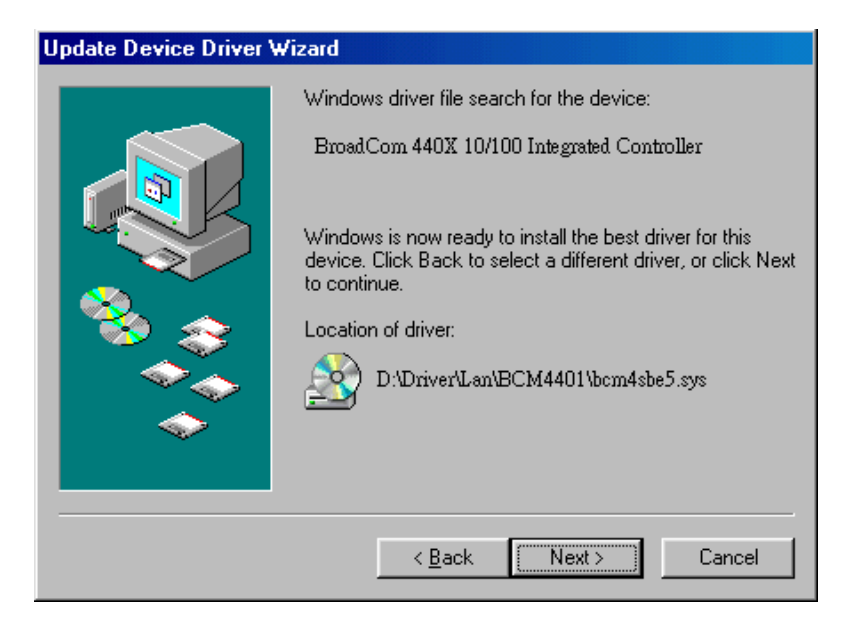

8. BroadCom 網路晶片驅動程式安裝完畢。

### **Update Device Driver Wizard**

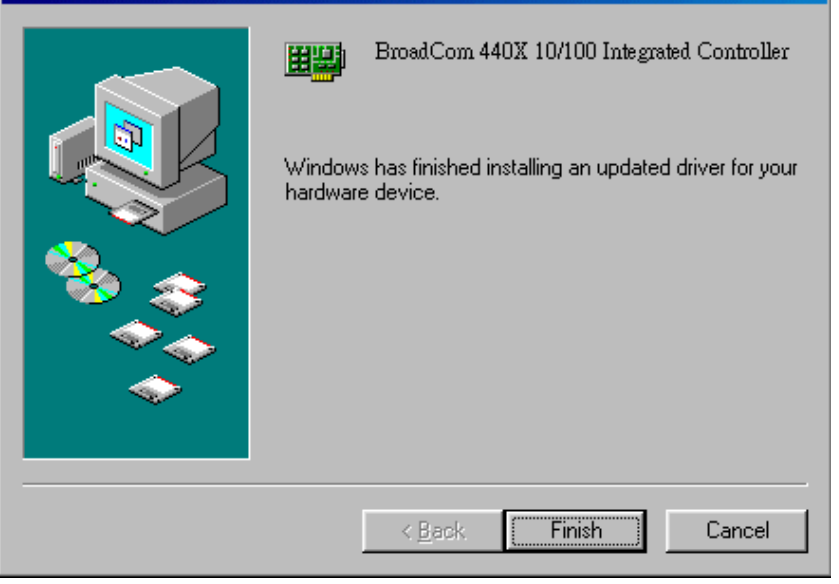

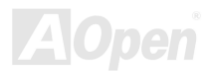

### **BroadCom** 晶片驅動程式安裝說明**(Windows NT4.0)**

- 1. 請先確認 Windows NT 系統已安裝了 Service Pack 4 或以上的修正版本
- 2. 請開機並登入系統,請確定您具有管理者權限來安裝驅動程式。
- 3. 開啟「控制台」。
- 4. 選擇「網路」圖示。
- 5. 當視窗出現時,請點選「配接卡」分頁。

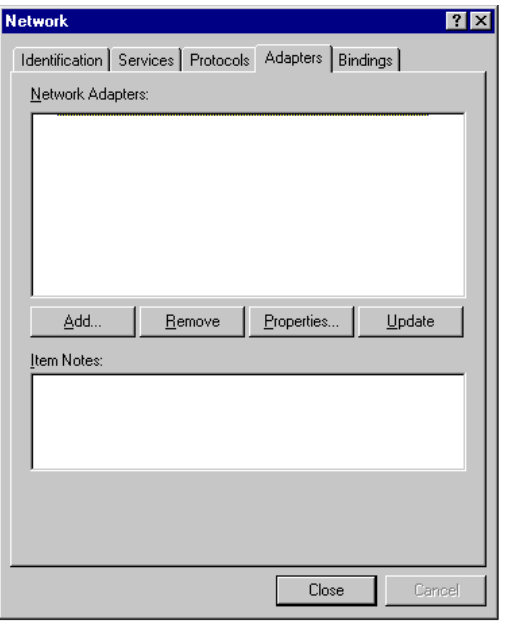

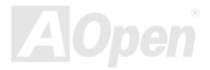

6. 選擇「新增」來增加配接卡,視窗將會列出一些驅動程式。

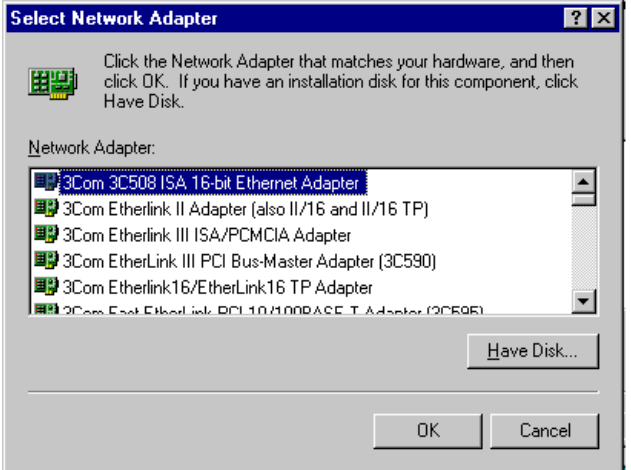

7. 請點選「由磁片安裝」。

8. 當出現提示視窗時,請正確輸入驅動程式所在的路徑。.

範例:*D:***\Driver\Lan\BCM4401** (此例中 D 槽為置入紅利包光碟片的光碟機)

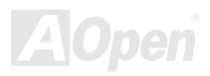

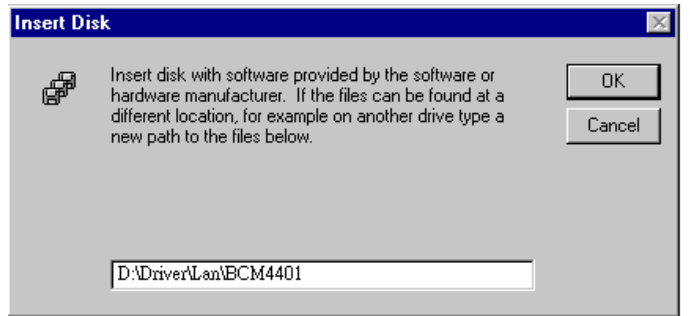

9. 當出現"Gigabit Ethernet Controller"時,請點選「確認」按鈕。

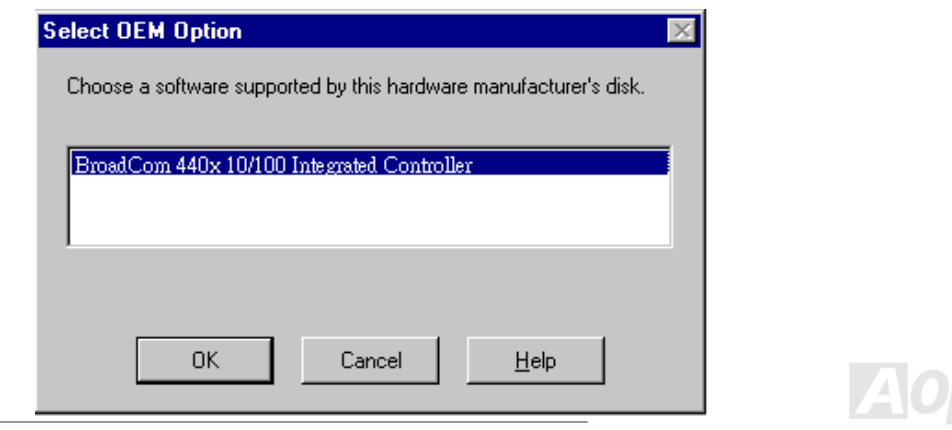

### 10. 選擇「關閉」後,將會出現 TCP/IP 內容設定視窗。

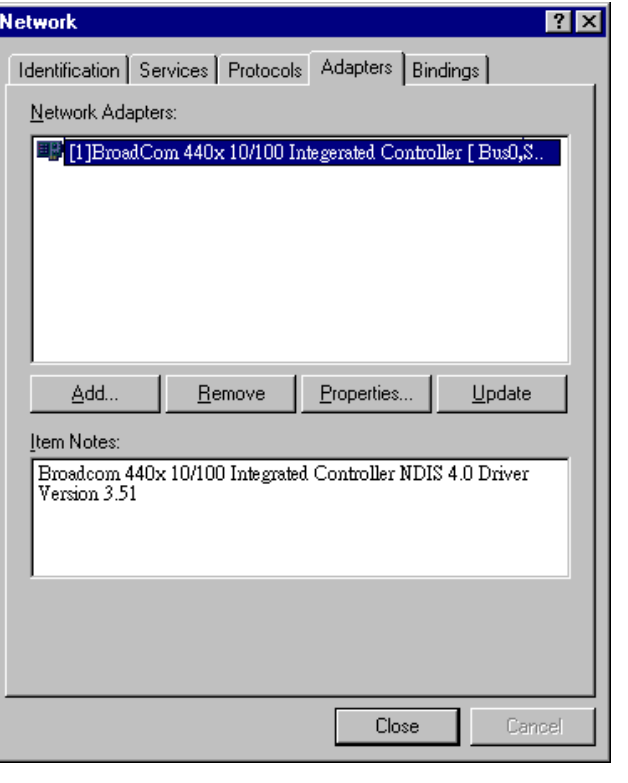

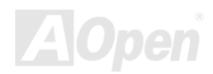

### 11. 請在輸入適當的 TCP/IP 設定值後請點選「確定」。

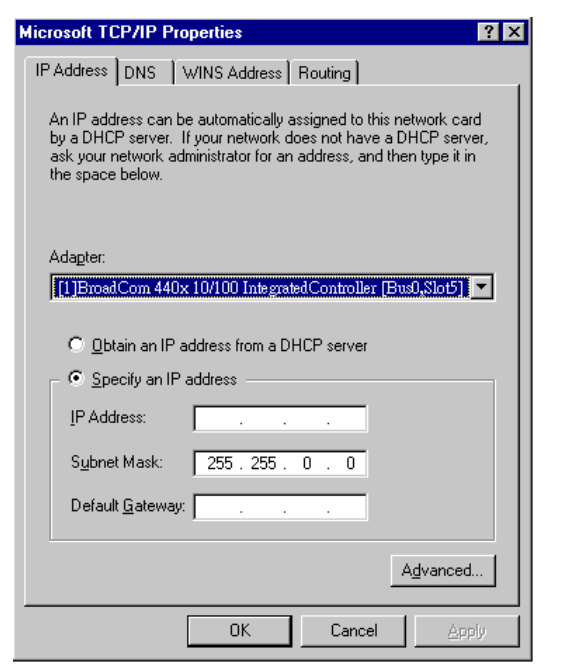

12. 當詢問是否重新開機時,選擇「是」,重新啟動後,網路設定應已完成。

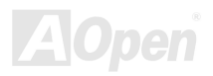

## 安裝 *USB 2.0* 驅動程式 *(Windows 98SE/ME)*

若您使用 Windows 98SE/ME 作業系統,請依照安裝程式的指示來完成安裝。

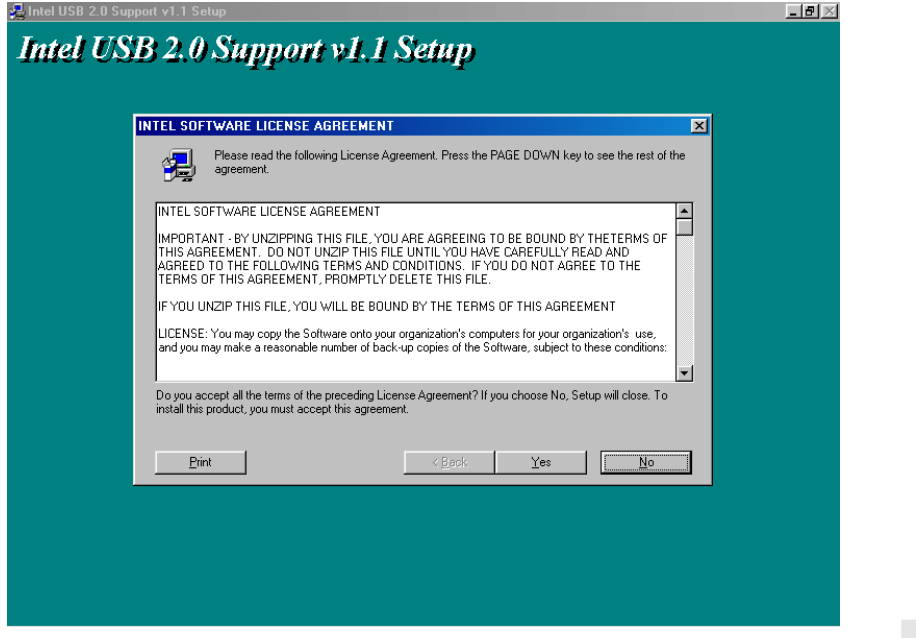

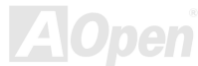
### 在 **Windows 2000** 作業系統中安裝 **USB 2.0** 驅動程式

\*\*\*\*\*\*\*\*\*\*\*\*\*\*\*\*\*\*\*\*\*\*\*\*\*\*\*\*\*\*\*\*\*\*\*\*\*\*\*\*\*\*\*\*\*\*\*\*\*\*\*\*\*\*

於安裝 Windows 2000 時安裝 USB2.0 驅動程式

\*\*\*\*\*\*\*\*\*\*\*\*\*\*\*\*\*\*\*\*\*\*\*\*\*\*\*\*\*\*\*\*\*\*\*\*\*\*\*\*\*\*\*\*\*\*\*\*\*\*\*\*\*\*

在安裝前請先確定 BIOS 中的 USB2.0 控制器已經開啟。

- 1. 請在開啓 USB 2.0 控制器後,照一般程序來安裝 Windows 2000。
- 2. 安裝完成後,請點選「開始」→「設定」。
- 3. 點選「控制台」。
- 4. 選擇「控制台」中的「系統」。
- 5. 開啟後,請選擇「硬體」分頁。
- 6. 點選「裝置管理員」。
- 7. 在"Other Devices"中應會出現"Universal Serial Bus (USB) Controller"的裝置,請以滑鼠右鍵來點選「內容」。

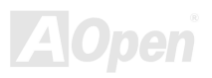

## AX4SP / AX4SP-N / AX4SPEN / AX4SPEL ネット みと使用手冊

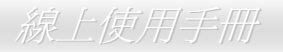

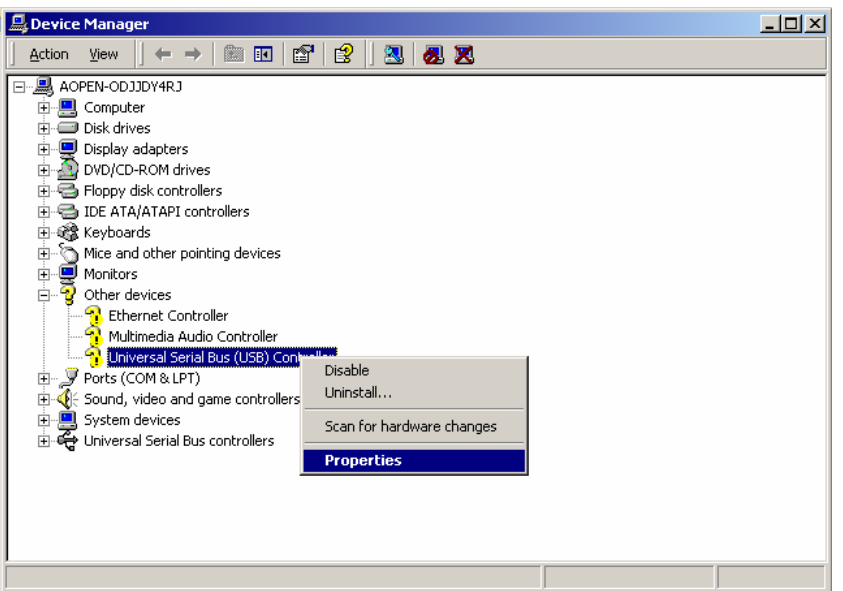

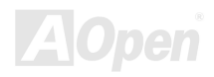

- 8. 選擇「驅動程式」→「更新驅動程式」→「下一步」。
- 9. 請點選「自動安裝軟體(建議選項)」,再進行「下一步」。
- 10. 請選擇「搜尋時包括這個位置」→「下一步」。
- 11. 請將紅利包光碟片放入光碟機中。
- 12. 請正確輸入驅動程式所在路徑 "[CD-ROM]:\Driver\Intel\USB2.0\Win2000",再點選「確定」。

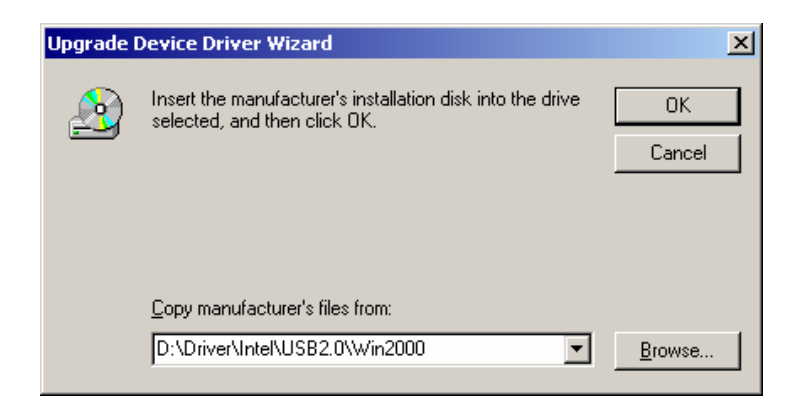

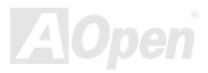

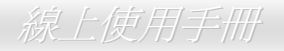

13. 選擇「下一步」,系統應會出現發現"Intel PCI to USB Enhanced Host Controller - ICH5"的對話視窗。

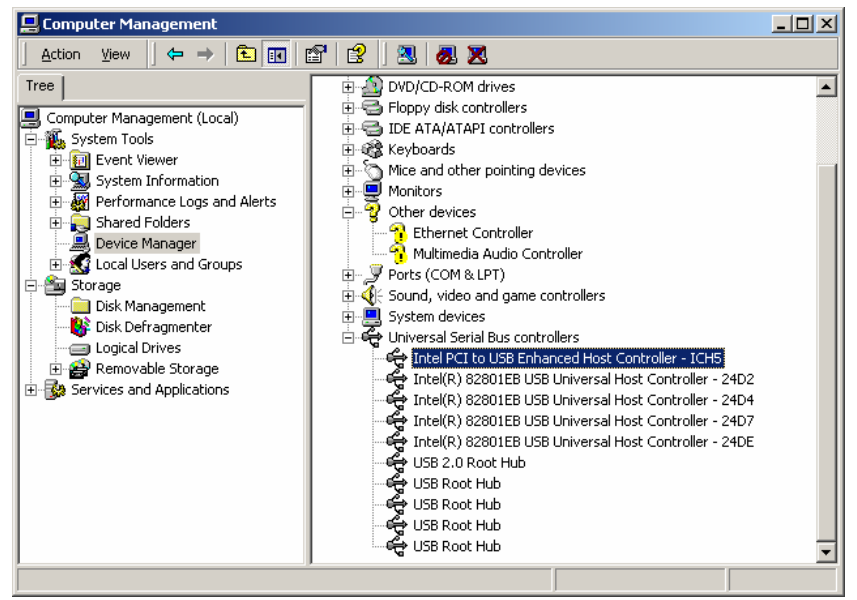

14. 點選「下一步」→「完成」即可。

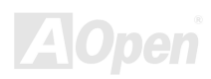

#### \*\*\*\*\*\*\*\*\*\*\*\*\*\*\*\*\*\*\*\*\*\*\*\*\*\*\*\*\*\*\*\*\*\*\*\*\*\*\*\*\*\*\*\*\*\*\*\*\*\*\*\*\*\*\*\*\*\*

在 Windows 2000 作業系統中安裝 USB 2.0 驅動程式 \*\*\*\*\*\*\*\*\*\*\*\*\*\*\*\*\*\*\*\*\*\*\*\*\*\*\*\*\*\*\*\*\*\*\*\*\*\*\*\*\*\*\*\*\*\*\*\*\*\*\*\*\*\*\*\*\*\*

當您進入 BIOS 中開啓 USB2.0 控制器並重新開機後,作業系統中應會出現"發現新硬體"的對話方塊,在 Windows 2000 中應該會出 現"Universal Serial Bus (USB) Controller"。

- 1. 請點選「自動安裝軟體(建議選項)」,再進行「下一步」。
- 2. 請選擇「搜尋時包括這個位置」→「下一步」。
- 3. 請將紅利包光碟片放入光碟機中。
- 4. 請正確輸入驅動程式所在路徑 "[CD-ROM]:\Driver\Intel\USB2.0\Win2000",再點選「確定」。
- 5. 選擇「下一步」,系統應會出現發現"Intel PCI to USB Enhanced Host Controller ICH5"的對話視窗。
- 6. 點選「下一步」→「完成」即可。

#### \*\*\*\*\*\*\*\*\*\*\*\*\*\*\*\*\*\*

確認已安裝完成 \*\*\*\*\*\*\*\*\*\*\*\*\*\*\*\*\*\*

- 1. 在 Windows 2000 中, 由「我的電腦」中開啓「控制台」內的「系統」。
- 2. 點選「硬體」分頁,再選擇其中的「裝置管理員」。

3. 點選"Universal Serial Bus controllers"左方的"+"符號,若出現"Intel PCI to USB Enhanced Host Controller - ICH5"即表示安裝完 成。

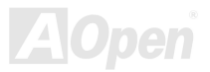

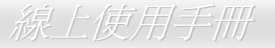

# PHOENIX-AWARD BIOS

您可以進入[BIOS](#page-122-0)選單中,更改各項系統參數值。在 BIOS 選單中,您所更改的系統參數會儲存在一個 128 位元組的 CMOS 記憶體 區。(通常位於 RTC 元件或主要晶片中)。

已燒錄在[Flash ROM](#page-124-0)中的 Phoenix-Award BIOS™乃是主機板業界通用的版本,為您提供了數項重要裝置的標準協定,例如硬碟、 序列埠與平行埠的傳輸設定。

建碁 AX4SP / AX4SP-N / AX4SPE-N / AX4SPE-L 主機板已將 BIOS 各項設定最佳化,讓您立即享受由建碁 AOpen 專業工程師精心 設定的全系列主機板。此外,針對各種不同配備組熊,我們在後續解說中為您介紹 BIOS,讓您也能輕鬆上手、自行調整各項設定 參數。

若是您打算進入 BIOS [設定選單更](#page-114-0)改設定參數,請在[POST \(Power-On Self](#page-125-0) Test)畫面時按下<Del>鍵。

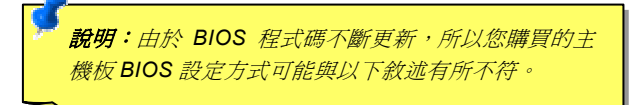

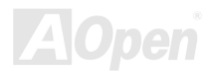

## <span id="page-114-0"></span>如何設定 *Phoenix-Award™ BIOS*

當您有需要更改 BIOS 設定參數時,請將游標移動至該設定選項,在按下<Enter>鍵之後,您可以用上下鍵來選擇;或是直接以<Page Up>、<Page Down>兩鍵來更改設定值。您可按下<F1>功能鍵獲得更詳細的使用說明,或以<Esc>鍵回到主選單。下表為您列出 BIOS 設定選單中各按鍵功能。建議您可安裝建碁 AOpen 的貼心程式[WinBIOS Utility](#page-118-0),協助您瞭解各項目的功能、設定値說明以及 進階設定。

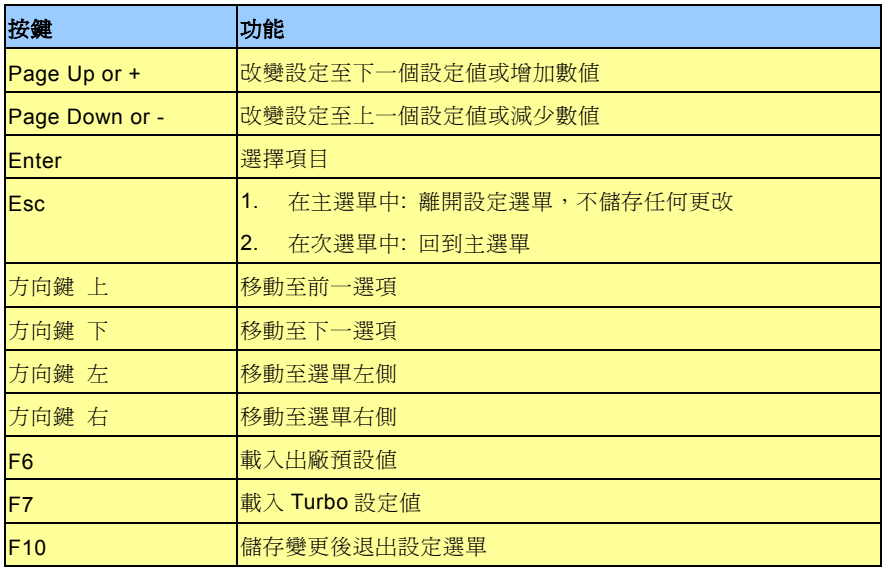

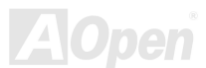

## 如何進入 *BIOS* 設定選單

在您完成所有排線與安裝設定之後,請在第一次開機時進入 **BIOS** 設定選單,您可以在開機自我測試(POST/Power On Self Test)時 按下<Del>鍵, , 選擇"Load Setup Defaults", 載入最穩定的 BIOS 設定值。

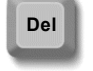

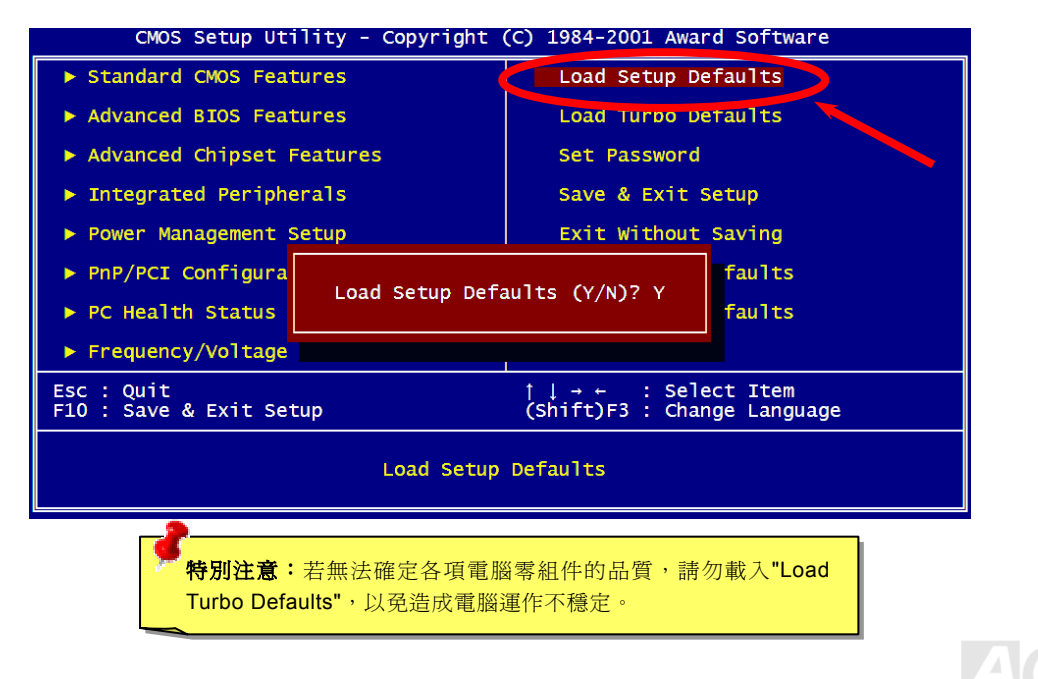

## *BIOS* 更新利器*(*適用於 *Windows* 作業系統*)*

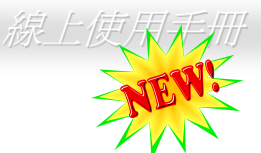

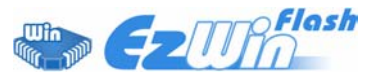

為落實使用方便的設計理念,建碁 AOpen 的專業研發團隊特別研發一套能在 Windows 作業 環境中直接更新 BIOS 的貼心設計「**EZWinFlash**」,從此讓您忘卻繁雜的升級手續,在 Windows 作業系統中直接點選,即可輕鬆更新 BIOS。**EZWinFlash** 包含了 BIOS 程式碼 (binary)以及

更新應用程式組,您只需由網路上點選下載執行。執行時它能自動檢測主機板上的 BIOS 版本,避免造成任何升級疏失(例如誤用其 他型號主機板的 BIOS 資料,或是將 BIOS 更新為較早期的版本)。

建碁 AOpen 的專業研發團隊更考量到使用者的多樣需求,為您設計出適用於各種 Windows 版本的 EZWinFlash (相容以下作業系統 **Windows 95/98/98SE/ME/NT4.0/2000/XP**)。此外, AOpen EZWinFlash 更提供多國語言設計,您可以隨意選擇各種語言版本, 讓您的 BIOS 更新體驗與眾不同。

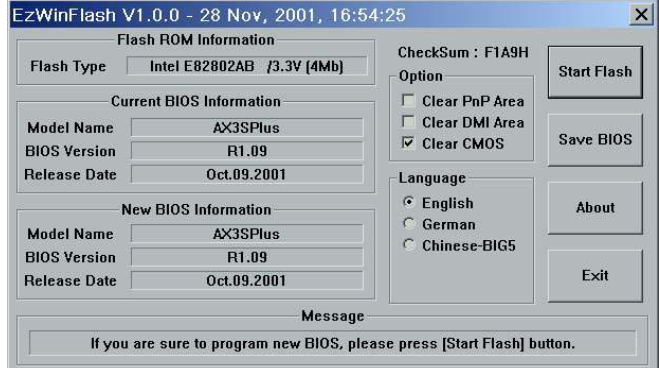

特別注意: 在 *BIOS* 的更新過程中可能會發生更新失敗,導致 *BIOS* 資料損毀的情形。若是您的主機板運作正常,亦 無需更正任何設定値的話,建議您「請勿隨意更新 *BIOS* 資料」。 若是您仍想嘗試更新,請確定所下載的 *BIOS* 版本適 用於您的主機板型號,避免升級時造成不必要的困擾。

備註:本圖僅供參考,請您以實際產品為主。

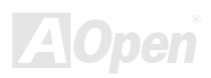

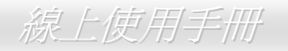

歡迎您使用 EZWinFlash 來更新 BIOS 版本,在升級 BIOS 之前請關閉其他應用程式。

1. 請由建基 AOpen 官方網站([http://www.aopen.com.tw](http://www.aopen.com.tw/))下載新版 BIOS 檔案, 本檔案為 ZIP 格式壓縮檔。

範例:WAX4SPEL102.zip

- 2. 請以解壓縮程式(例如 WinZIP, [http://www.winzip.com](http://www.winzip.com/))來還原 BIOS 檔案。
- 3. 請將還原之檔案儲存於同一資料夾中。

範例:WAX4SPEL102.EXE、WAX4SPEL102.BIN

- 4. 請點選執行 WAX4SPEL102.EXE, EZWinFlash 將會自動值測主機板型號與 BIOS 版本,若是您誤用不同型號的 BIOS 版 本,BIOS 更新程序將會自行停止。
- 5. 請在程式選單中選擇語言版本,並點選[Start Flash]以完成更新程序。
- 6. EZWinFlash 能自行完成 BIOS 更新程序。在更新完成之後, 您會看見對話視窗「請您重新啟動 Windows」,請選擇[YES]。
- 7. 請在開機時進入 **BIOS** 設定選單,選擇"Load Setup Defaults",載入最穩定的 BIOS 設定值。

#### 更新過程中請勿關機,在完成後,電腦會要求您重新開機

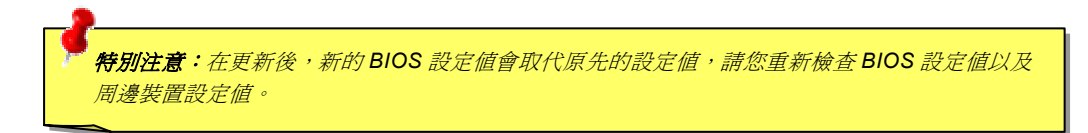

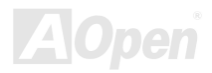

## *WinBIOS-Windows* 作業系統中輕鬆完成 *BIOS* 設定

<span id="page-118-0"></span>AX4SP / AX4SP-N / AX4SPE-N / AX4SPE-L

在以往,當您想進入 BIOS 中更 改設定值時,必須把握機會,在 開機 POST 那短短數秒間按下

「DEL」鍵才能奏效, 難道您從不覺得這很麻煩嗎?從現在起, 改 用建碁獨創的 WinBIOS 吧,讓您在使用 AOpen 主機板時,能直接 在 Windows 環境中直接修改您的 BIOS 設定值,搭配玩家熟悉的傳 統 BIOS 設定書面,以及更豐富詳細的各項目說明內容,立刻讓您 搖身一變成為 BIOS 設定高手!

**Colarmon City** 

此外,您還在擔心看不懂一大串英文說明嗎?WinBIOS 已支援多國 語言介面,在我們的網站上將不斷推出新版本供您下載,不必再擔 心看不懂外文而胡亂設定一通。您只需連上建碁 AOpen 官方網站, 下載您需要的語言版本(僅有數 K 大小),點選安裝後從此再也沒有 看不懂的說明。

最棒的應該是 WINBIOS 的擴充性了,不論您用的是新出爐的超新

主機板、或是內含新功能選項的燒燙新版 BIOS,您也不必重新安裝 WINBIOS,您只需連上建碁 AOpen 官方網站,下載最新的 WINBIOS 資料檔,輕鬆點選即可安裝,隨時讓您的 WINBIOS/系統設定維持在最佳狀態!

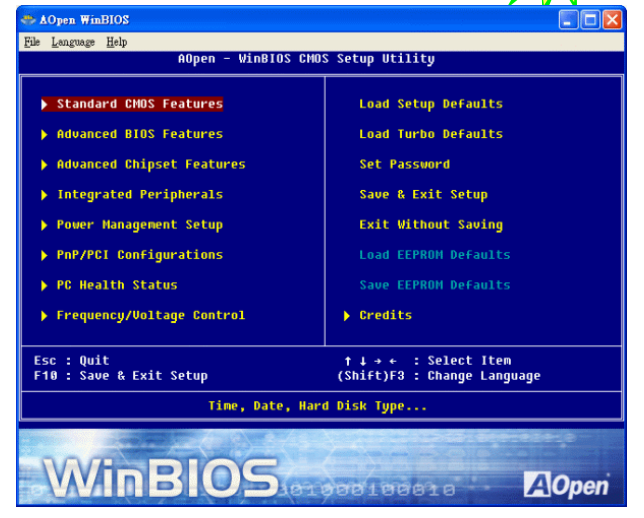

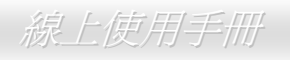

只要您曾使用過 BIOS 設定, WinBIOS 的操作方式簡單得必能讓您立刻 上手。使用簡單的方向鍵L<sup>11</sup>L↓IL→I→I<sub>來選擇您要更改的項目,再配</sub> 合 PGUP 、 <mark>PGDN</mark> 、 "+"、 "-"來更改設定值、以 ESC 來退回前一視窗。 程式下方更有功能鍵的操作說明,幫助您迅速駕輕就熟。某些選項的設定 值會在系統重新啟動後才開始生效。

注意:當您更新 **BIOS** 版本時,請一併更新 **WinBIOS** 資料檔。 當主機板的 **BIOS** 版本比 **WINBIOS** 資料檔更新時,將會導致 **WinBIOS** 程式無法開啟,並出現右方的錯誤訊息。本功能目的在於避免因使用舊 版 **WINBIOS** 導致 **BIOS** 設定錯誤引起系統不穩定。

歡迎您前往建碁官方網站,下載最新的語言版本與 WINBIOS 資料檔。

(<http://english.aopen.com.tw/tech/download/WinBIOS/default.htm>)

說明:由於 **BIOS** 版本不斷推陳出新,建議您直接下載最新版的 **BIOS** 與 **WINBIOS** 資料檔,確保您的系統穩定性。

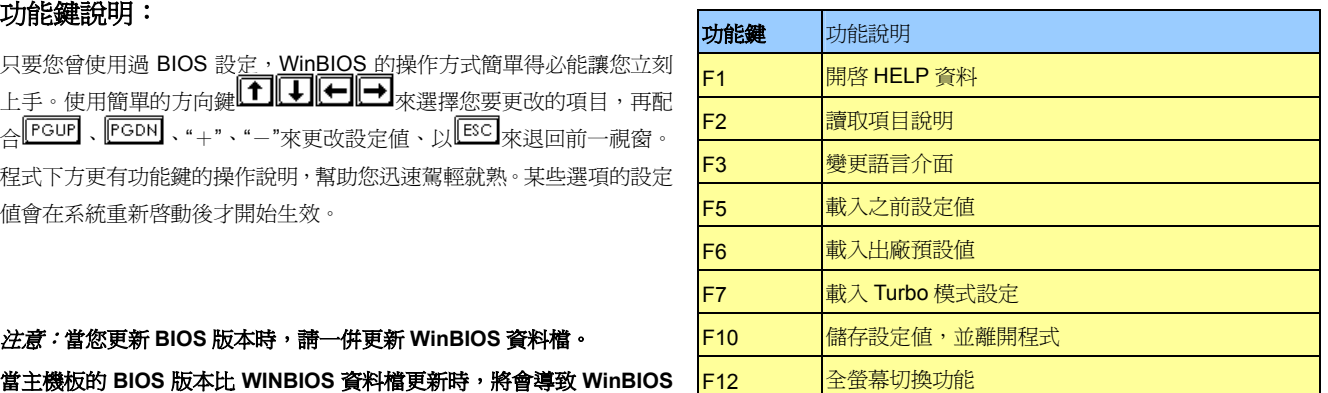

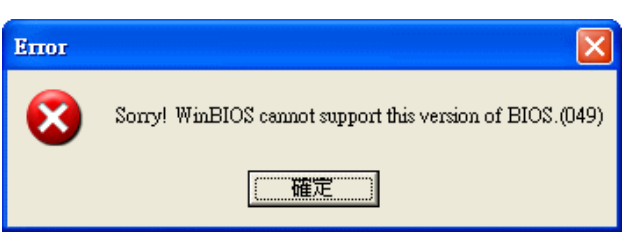

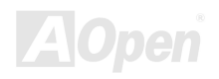

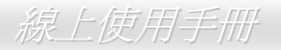

# <span id="page-120-0"></span>專用名詞解釋

#### *AC97 CODEC*

基本上 AC97 CODEC 已經成為 PCI 音效卡的標準規格。電腦使用的資料為數位式,而聲音卻多以類比式來顯示,因此在電腦處理 資料的後期流程上必須要有個能將數位資料轉換成類比資料的零件,這零件就是我們常聽到的 CODEC。 Audio CODEC 97(簡稱為 AC97)是由 Intel 所發起的規格,內容為音效轉換的各項規範。CODEC 是位於音效卡上的獨立晶片,當 PCI 音效卡能達到 90db、又兼顧系統效能時,我們稱其為符合 AC97 CODEC 的標準。

#### *ACPI (Advanced Configuration & Power Interface)*

ACPI 是 PC97 ( 1997 ) 的電源管理規格,目的在於將電源管理改由作業系統來掌控,以達到更省電的目的。作業系統必須透過主機 板的晶片組或是 Super I/O 元件的標準登錄碼來完成此功能。ACPI 伴隨著 ATX 電源開關,徹底改變了電腦的電源管理模式。

#### *ACR (Advanced Communication Riser)*

同樣依循主機板的設計規格, ACR 插槽相容於較早推出的 AMR, 並且規格上更為進步。ACR 規格書中定義了對於數據處理、網際 網路處理或 DSL 的設計規範。

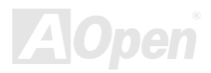

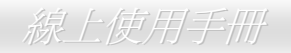

#### *AGP (Accelerated Graphic Port)*

簡單而言,AGP 的功能就是要求螢幕顯示特定的書面設定。近幾年來的 AGP 技術發展之下,AGP 的主要功能已由 2D 轉換至 3D 書面處理的 領域。AGP 僅支援記憶體讀寫運作模式以及單主從、點對點方式;雖然 AGP 像 PCI 一樣,僅使用 32 位元來運算,但是它的工作時脈卻可達 66MHz。如今 AGP 介面已發展至 AGP 8X。 1X AGP, 資料處理頻寬 66MHz x 4byte x 1 = 264MB/s 2X AGP, 資料處理頻寬 66MHz x 4byte x 2 = 528MB/s 4X AGP, 資料處理頻寬 66MHz x 4byte x 4 = 1056MB/s. 8X AGP, 資料處理頻寬 66MHz x 4byte x 8 = 2112MB/s.

#### *AMR (Audio/Modem Riser)*

可將 AC97 音效與動據的[CODEC](#page-122-0)晶片設計於擴接卡上,透過安裝後,直接提供音效/數據功能。

#### *ATA (AT Attachment)*

在討論 ATA (AT Attachment)之前,必須先從 DMA (Direct Memory Access)講起, DMA 能讓裝置跳過 CPU 排程處理,直接與記憶體聯繫,這 様一來不僅減輕了 CPU 的工作量,也提升了資料的傳輸速度。DMA 最初的資料傳輸率為 16.6MB/秒,之後提升兩倍至 33.3MB/秒,我們稱之 為 Ultra DMA。ATA 更詳盡地規範了裝置與控制器之間的電源、資料訊號等等設定,並支援主裝置與次裝置(master 與 slave)。ATA 定義書中 也規範了裝置該如何連接至電腦上的 ISA 匯流排, 而如今的 ATA 資料傳輸率已飆昇至 133MB/秒, 並推出更新更快的傳輸介面。(請參考 Serial [ATA](#page-126-0))

**DMA**, 資料傳輸頻寬 16.6MHz/s. **Ultra DMA**, 資料傳輸頻寬 16.6MHz x 2 = 33MB/s. **ATA/66**, 資料傳輸頻寬 16.6MHz x 4 = 66MB/s. **ATA/100**, 資料傳輸頻寬 16.6MHz x 6 = 100MB/s. **ATA/133**, 資料傳輸頻寬 16.6MHz x 8 = 133MB/s. (ATA/133 與 ATA/66 一樣的雙緣觸發模式,但是工作時間更縮短一倍,僅需 30ns。)

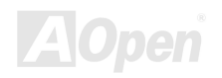

#### <span id="page-122-0"></span>*BIOS (Basic Input/Output System)*

**BIOS** 是儲存於<u>[EPROM](#page-123-0)或[Flash ROM](#page-124-0)</u>中的組合語言程式,控制所有資料輸出入的流程。為了達到程式的相容性,作業系統或驅動程式必須透 過它來進行資料輸出入動作。

#### *Bluetooth*

「藍芽」是新一代無線傳輸技術,能允許多種裝置在短距離間進行無線式資料傳輸。它主要利用 ISM 頻帶來傳送資料與聲音訊號,每台搭載 藍芽晶片的裝置中,均儲存有標準的位址辨識資料,能讓您進行一對一或是一對七的連接方式,傳輸距離目前可達十公尺,採用低功率無線電 訊號。藍芽技術不但能提供 1MB/秒的高資料傳輸率,也能對資料進行加密處理,不但能有效避免資料被攔截,與具備不易受電磁波干擾的特 性。

#### *CNR (Communication and Networking Riser)*

運用 CNR 規格介面,您能在低成本的前提下,彈性運用區域網路、DSL、USB、資料無線傳輸、音效及數據功能。CNR 目前廣受 OEM、IHV 介面卡製造廠商及 Microsoft 所支持使用。

#### *DDR (Double Data Rate) RAM*

DDR 記憶體奠基於現有的 DRAM 架構,但以新方法倍增原有效率倍增,帶動效能巨幅提升。目前市面上的 DDR 記憶體約有下列數種。

**DDR200**, 資料傳輸頻寬 200x64/8=1600MB/s (PC1600)

**DDR266**, 資料傳輸頻寬 266x64/8=2100MB/s (PC2100)

**DDR333**, 資料傳輸頻寬 333x64/8=2700MB/s (PC2700)

**DDR400**, 資料傳輸頻寬 400x64/8=3200MB/s (PC3200)

### *ECC (Error Checking and Correction)*

**ECC** 錯誤檢查模式,需要在每 64 位元中挪出 8 個位元以供錯誤檢查。在讀取記憶體時,ECC 位元就會自我更新並以特殊的演算法來進行檢 查。ECC 的演算法能找出雙位元的錯誤、而稍後介紹的奇偶同位檢查僅能找出單一位元的錯誤。

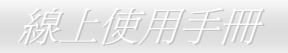

#### <span id="page-123-0"></span>*EEPROM (Electronic Erasable Programmable ROM)*

也可以寫成 E<sup>2</sup>PROM。EEPROM 與快閃記憶體[\(Flash ROM\)](#page-124-0)一樣,均可以電氣來消除內部資料,並重新寫入。但兩者所使用的介面技術不同, EEPROM 的體積遠比快閃記憶體還小。

#### *EPROM (Erasable Programmable ROM)*

舊型主機板使用 EPROM 來儲存 BIOS 程式碼, EPROM 只能靠紫外線來消除內部資料,如果 BIOS 程式碼需要更新, 您必須將它拔出, 以專 用燒錄儀器來燒錄新版 BIOS,然後再裝回主機板上。

#### *EV6 Bus*

EV6 匯流排源自於美國 Digital Equipment Corporation 公司之 Alpha processor 的技術。EV6 匯流排同時使用了數位信號的上升緣(rising edge) 與下降緣(falling edge)來進行資料傳送,與現在的 DDR 記憶體、ATA 66 IDE 匯流排原理類似。

EV6 匯流排速度 = CPU 外部匯流排時脈 x 2.

例如:200 MHz 的 EV6 匯流排實際是使用 100 MHz 外部匯流排時脈,但相同於 200 MHz 之效率。

#### *FCC DoC (Declaration of Conformity)*

DoC 是一種電磁干擾認證標準,通過認證的組裝式零組件(如主機板)可獲得 DoC 認證標籤。

### *FC-PGA (Flip Chip-Pin Grid Array)*

FC-PGA 是 Intel Pentium III CPU(0.18µm)的封裝方式,適用於 Socket 370 腳座。

#### *FC-PGA2 (Flip Chip-Pin Grid Array)*

在 FC-PGA 之後的 FC-PGA2 為 0.13µm 製程 CPU 的封裝方式,新式 CPU 可適用於 Socket 423/478/370 腳座。

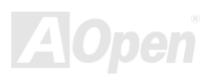

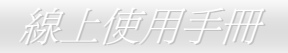

#### <span id="page-124-0"></span>*Flash ROM*

快閃記憶體(Flash ROM)的特色為可重新寫入資料內容,為更新 BIOS 程式碼的最佳選擇,缺點為同樣容易遭受電腦病毒入侵;目前已開始使 用 4Mbit 快閃記憶體。

#### *Hyper Threading*

由 Intel 所研發的「多執行緒處理技術」能在每顆 CPU 處理器中同時處理多項工作(應用軟體需支援此項功能),有效增加 CPU 的利用率達 40%, 因而提升系統整體效能。

#### *IEEE 1394*

IEEE 1394 亦稱爲火線(Fire Wire),爲資料傳輸協定與連結系統的統稱,藉由低成本的優勢,成功獲得數位影音應用軟體的青睞,應用範圍相 當廣泛,諸如數位影音軟體、周邊設備、數位影像編輯、網路等等功能,更能在眾多新舊 DV 產品上提供影像擷取功能,淘汰掉許多昂貴的影 像擷取卡。

IEEE1394 的優點如下:

高效能資料傳輸:目前為 400 Mbps(將來將陸續推出 800/1600/3200 Mbps), 與 USB 1.1 規格的資料傳輸率相比, 大約快了 30 倍。

最高可支援 63 部裝置:每 16 部裝置需以"DAISY"方式來連結,排線長度可達 4.5 公尺(14 英呎)。

可熱插拔:在插拔 IEEE1394 排線時無須先關閉裝置、也不必關閉您的電腦,支援隨插即用規格。

方便安裝:安裝方式類似 USB1.1/2/0。

#### *Parity Bit*

它在每一個位元組上使用一個位元來檢查資料的正確性,通常採用偶同位檢查模式。當記憶體的資料更新後,此檢查位元也會自我更新,確保 該位元組中的數值"1"構成偶數,當下次再讀取資料時發現數值"1"變為奇數時,便能確定記憶體資料已發生錯誤。

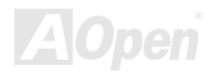

#### <span id="page-125-0"></span>*PCI (Peripheral Component Interface) Bus*

這是一項由 Intel 研發的 Peripheral Component Interconnect (PCI)匯流排標準,匯流排的功能在於提供周邊裝置與電腦之間的資料傳輸管道。 大多數電腦所採用的 PCI 匯流排多為 32 位元、33 MHz 時脈的標準,資料傳輸量可達 133 MBps。

#### *PDF Format*

您可以在各種平台上輕易地讀取 PDF 格式的檔案,PDF 中的內容(字型/圖案)不會因為系統的不同而改變,並能支援 e-mail 或存放於網際網路、 電腦、光碟片中,更有效地達成資料分享的目的。您可至[www.adobe.com](http://www.adobe.com/)下載 Acrobat Reader 應用軟體,開啓閱讀 PDF 格式的檔案。

#### *PnP (Plug and Play)*

PnP 能自動地告知應用軟體(驅動程式)該如何找到相對應的硬體裝置,像是數據機、網路卡或是音效卡等等,爲驅動程式與硬體裝置建立溝通 管道。

#### *POST (Power-On Self Test)*

在電源開啟後,BIOS 會進行開機自我測試,即開機後第一或第二個畫面。

#### *PSB (Processor System Bus) Clock*

「PSB 時脈」就是處理器的匯流排時脈。

#### *RDRAM (Rambus Dynamic Random Access Memory)*

這是由 Rambus 公司所開發的新式 DRAM 技術,藉由同時處理多組 16 位元的通道,提升記憶體資料傳輸效能。RDRAM 所採用的「Multibank」 與早期的 FPM、EDO、SDRAM 不同,亦採用不同規格的晶片模組;RDRAM 所採用的"RIMM"模組工作頻率可高達 600/700/800MHz,提 供高達 1.6GB 的資料傳輸頻寬。

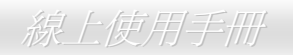

#### <span id="page-126-0"></span>*RIMM (Rambus Inline Memory Module)*

具 184 根腳位的記憶體模組,支援 RDRAM 記憶體技術。一條 RIMM 記憶體模組最多可使用 16 顆 RDRAM 晶片。

#### *SDRAM (Synchronous DRAM)*

SDRAM 是由 DRAM 技術的進階應用,它使用與 CPU 同步的工作時脈(<u>[EDO](#page-123-0)</u>與 FPM 則爲非同步,並且無時脈信號腳位)。它與<u>[PBSRAM](#page-125-0)</u>均 使用爆發式傳輸模式(burst mode)。SDRAM 使用 3.3V 工作電壓、168pin 的 64 位元[DIMM](#page-125-0)記憶模組。

#### *SATA (Serial ATA)*

Serial ATA 的問世,不但超越了現行的速度限制,並足以面對需求日增的資料傳輸挑戰。Serial ATA 挾著相容於現行系統/驅動程式的優勢,搭 配降低電壓需求、PIN 腳使用數以及採用更薄更方便安裝的排線,為您提供傳輸速度高於時下主流的 150 MB/秒 Serial ATA 介面,將來更會推 出 300MB/秒、600 MB/秒的新標準。

#### *SMBus (System Management Bus)*

SMBus 也稱為 I2C 匯流排。它是專為電子元件之間互傳資料而設計的雙線匯流排(經常應用於半導體 IC)。例如在免 Jumper 主機板上的時脈 產生器就需使用 SMBus 來進行訊號傳輸。SMBus 的資料傳送頻寬僅達每秒 100K 位元,它可讓 CPU 與單一主控晶片聯繫或讓許多主從裝置 同時進行資料傳送接收。

#### *SPD (Serial Presence Detect)*

SPD 是安裝於記憶體模組(DIMM/RIMM)上的小型唯讀記憶體或[EEPROM](#page-123-0),記憶體模組的詳細資料(例如晶片容量、CAS 速度等等)均儲存於 SPD 中。[BIOS](#page-122-0) 也能藉由 SPD 的資料來發揮記憶體的最佳效能。

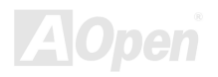

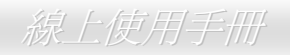

#### *USB 2.0 (Universal Serial Bus)*

通用序列匯流排的資料傳輸率可達 12 Mbps,並能連接多達 127 部周邊裝置。在 1996 正式問世之後,USB 成功地取代序列埠與並列埠的市 場,並支援隨插即用與熱插拔技術。USB2.0 更是大幅改進,一舉提升至 480Mbps,目前已廣受主機板產品採用。

#### *VCM (Virtual Channel Memory)*

由 NEC 公司獨創的 Virtual Channel Memory(VCM), 能有效增進多媒體表現效能。藉由加快記憶體與 I/O 裝置間的傳輸效能, VCM 技術不但 能提升記憶體匯流排效能,同時也可以降低耗電量。

#### *Wireless LAN – 802.11b*

在 IEEE 與 Wireless LAN 技術共同推出的 802.11 規範中,定義了「wireless client 與基地台」或是「wireless client 互聯」的傳輸介面。 802.11 家族中目前包含下列三種標準,日後將繼續推出新式規範:

802.11 = 在 2.4GHz 的頻帶中提供 1 或 2 Mbps 的資料傳輸率, 採用 FHSS(frequency hopping spread spectrum)或 DSSS(direct sequence spread spectrum)技術。

802.11a =在 5GHz 的頻帶中提供 54 Mbps 的資料傳輸率,採用 OFDM(orthogonal frequency division multiplexing)技術。

802.11b =在 2.4GHz 的頻帶中提供 11 Mbps 的資料傳輸率,採用 DSSS 技術。

#### *ZIP file*

廣泛應用於電腦界的檔案壓縮格式,能有效減少檔案容量。您可以由[http://www.pkware.com](http://www.pkware.com/)下載 PKUNZIP 解壓縮軟體(適用於 DOS 作業系 統),或至 WINZIP 公司網站[http://www.winzip.com](http://www.winzip.com/)下載 WINZIP 解壓縮軟體(適用於 Windows 作業環境)來執行壓縮/解壓縮。

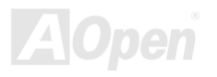

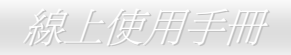

3 故障排除

如果電腦無法正常開機,請參照下列程序排除問題。

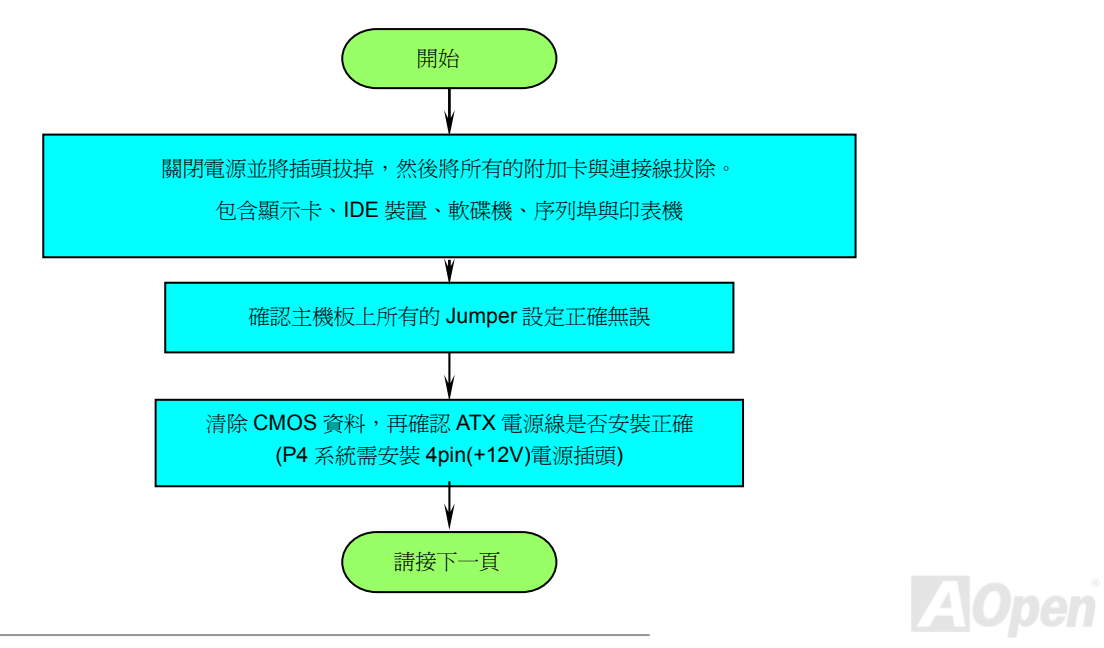

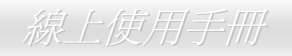

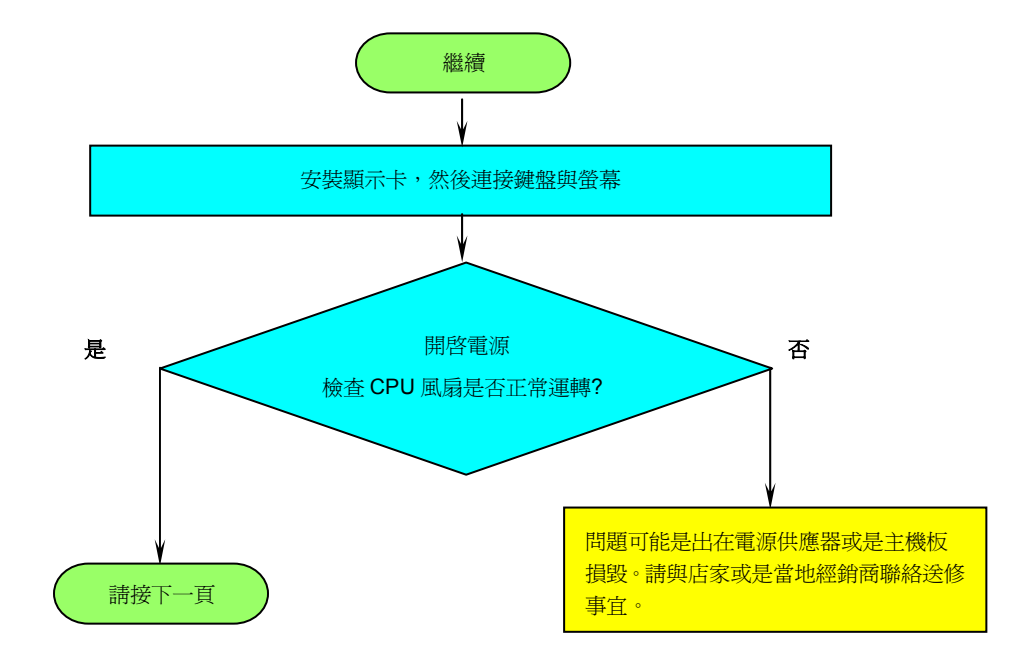

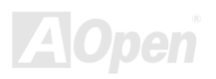

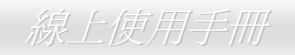

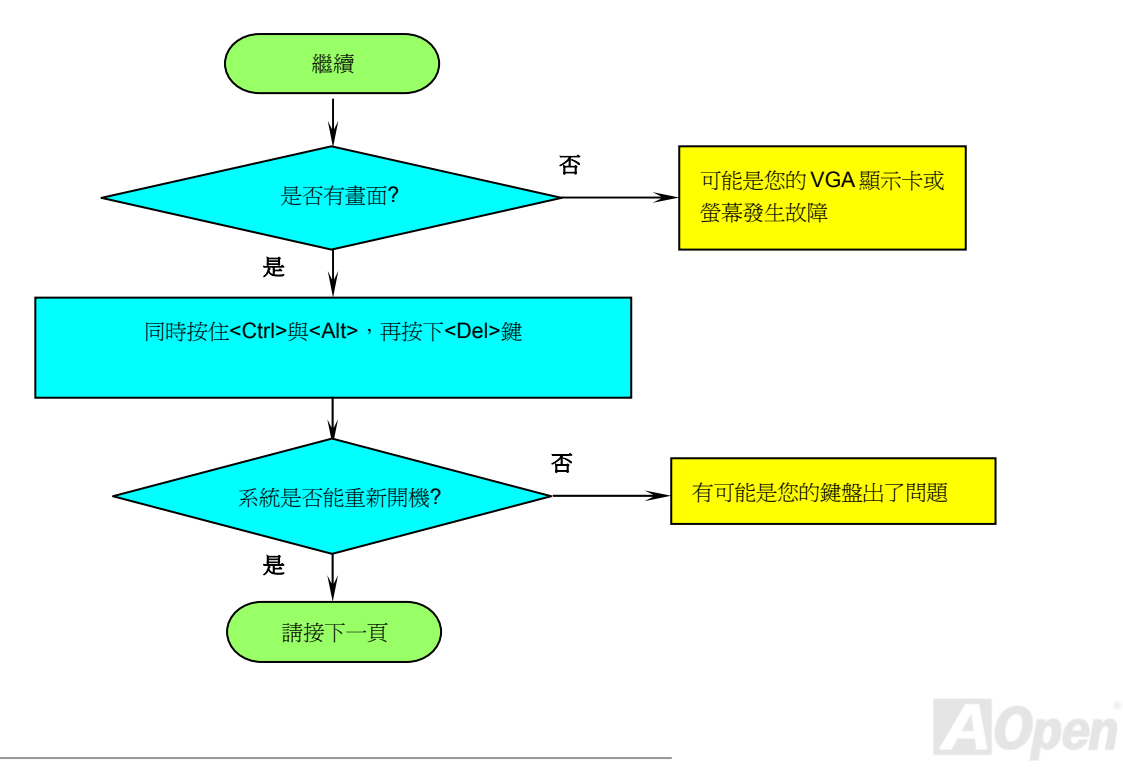

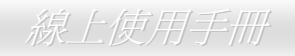

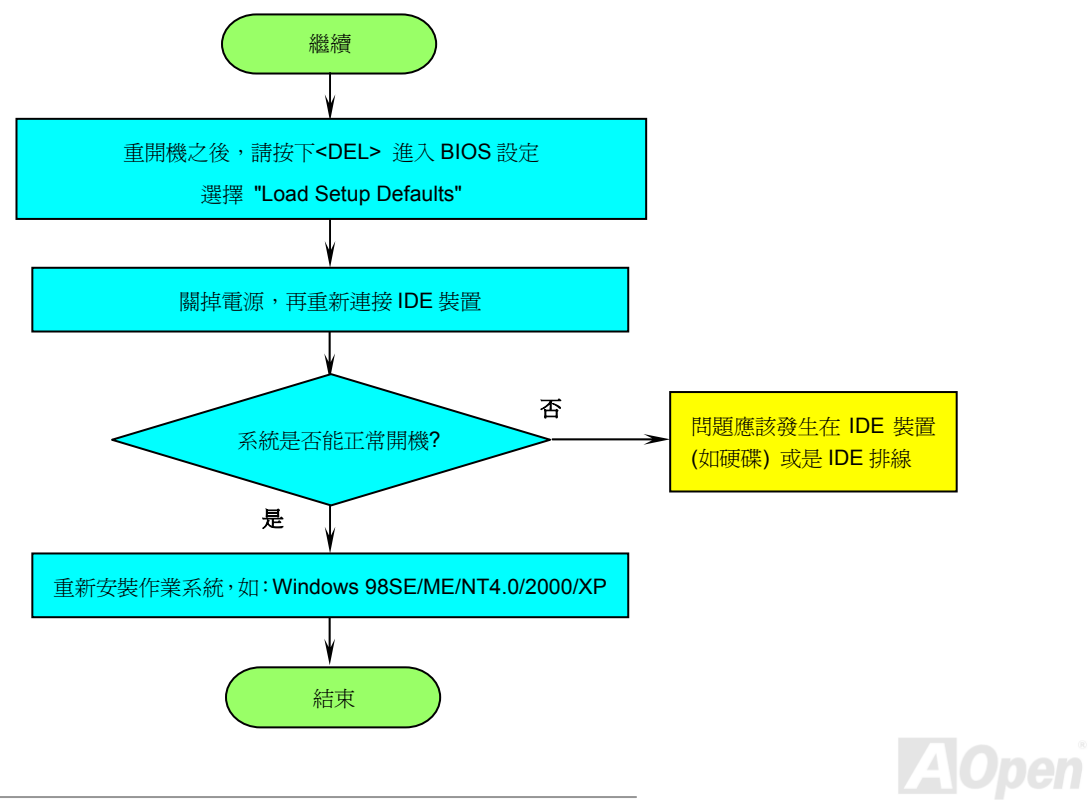

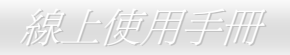

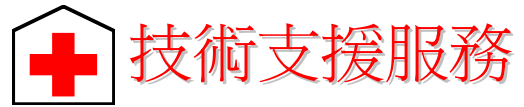

親愛的用戶 您好*,*

非常感謝您支持愛護**建碁 AOpen** 產品,本公司相當樂意爲您提供迅速優質的技術服務。爲了服務與日俱增的廣大用戶們,我們不斷努力精進 客服品質與效率,為了避免耽誤您寶貴的時間,建議您經由以下管道以獲得最迅速的協助。

在您的協助配合之下,建碁 **AOpen** 更能為更多的用戶提供最完善的服務。

再次感謝您的協助。

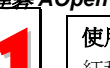

建碁 *AOpen* 技術支援服務部 敬上

**使用手冊:**請連線至下列網址後,選擇適合您的語言介面與產品類別/型號,並在"Type"選項中點選"Manuals";您亦可在 AOpen<br>紅利包光碟片中找到簡易安裝導引與使用手冊。

*<http://download.aopen.com.tw/downloads>*

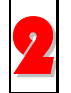

**測試報告:**建議您在選購介面卡或其它週邊裝置時,請先參考相容性測試報告再進行購買與組裝。

*<http://english.aopen.com.tw/tech/report/default.htm>*

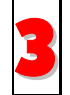

常見問題與解答**:** 包含各種安裝使用上的問題解答。請連線至下列網址後,選擇適合您的語言介面,您可以在此獲得相關問題 的解決方案。

*[http://club.aopen.com.tw/faq/](http://club.aopen.com.tw/faq)*

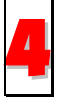

**檔案下載:**請連線至下列網址後,選擇適合您的語言介面與產品類別/型號,並在"Type"選項中點選您所需要的驅動程式或應用 軟體,新版的驅動程式或 BIOS 版本能解決 BUG 與相容性問題。

*<http://download.aopen.com.tw/downloads>*

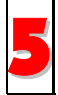

**討論群組:**歡迎您在此討論群組中發表您的使用經驗與所遭遇的問題、或與其他網友一同分享您的看法。在連線至以下網址後 請於"Multi-language"中選擇適合您的語言版本。 5

*[http://club.aopen.com.tw/forum/](http://club.aopen.com.tw/forum)*

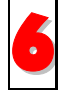

聯絡各地經銷商:經銷商最為了解您的軟硬體設定組態,更能提供您詳盡的建議與技術支援服務,當您的電腦發生問題時,請 別忘了先洽詢您當初購買的經銷商。售後服務是您日後再次向他們購買產品時的重要參考指標。

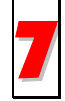

聯絡我們:來函或來電中請告知詳盡的系統組態與問題情況,若能提供您的產品料號、產品序號以及 **BIOS** 版本將更有利於問 題釐清與排除。

### 產品料號與序號

產品序號與料號均印在條碼貼紙上。您可以在外包裝盒上、主機板正面或是 PCI/CPU 插槽旁找到此條碼貼紙。

例如:

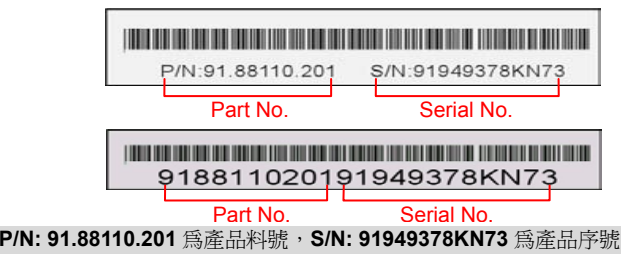

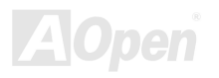

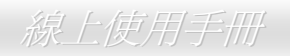

### 主機板型號與 *BIOS* 版本

在開機自我測試(POST)畫面左上方,電腦會顯示出所使用的主機板型號以及 **BIOS** 版本。例如:

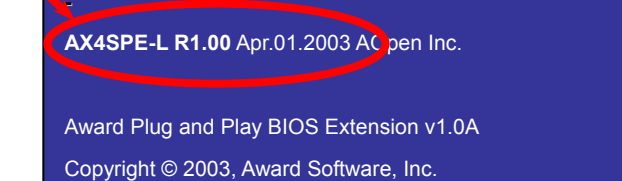

**AX4SPE-L** 為主機板型號,**R1.00** 為 BIOS 版本

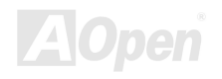

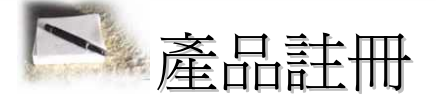

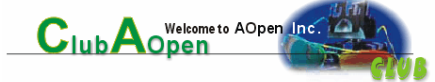

再次感謝您支持愛護建碁 AOpen 的優良產品,在此建議您繼續完成產品註冊流程,以獲得最迅速的服務與產品保障。完成產品註冊之後,您 將能獲得:

- •有機會參加不定期舉辦之線上吃角子老虎遊戲,幸運獲得本公司提供之精美獎品
- •升級為 Club AOpen 金卡會員
- •最新的產品技術通告,讓您更瞭解選購產品、發揮產品最大效能與穩定性
- •新上市產品的詳細介紹,讓您的產品新知快人一步
- •擁有個人化的 AOpen 網站
- •目前已開放下載的最新版本 BIOS、驅動程式或應用軟體的電子郵件更新通知
- •有機會參加不定期舉辦的產品促銷特別活動
- •優先享受建碁 AOpen 的高品質技術服務
- •參加網路新聞群組,與世界各地電腦玩家一同討論學習

建碁 AOpen 保證您所提供之個人資料已經過加密保護,非相關人員均無法解密讀取或是攔截資料。您所提供之個人資料絕無可能外流。欲得 知更詳盡的介紹,請參考[線上個人隱私政策說明](http://www.aopen.com.tw/company/privacy.htm)。

> 新明: 若是您向不同經銷商購買建基產品、或是購買日期 有所不同,請您個別為其註冊,以獲得較完善的服務保障。

簡體中文網站 *http://www.aopen.com.cn/tech/default.htm*

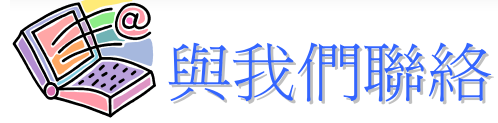

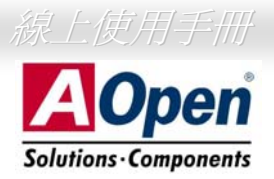

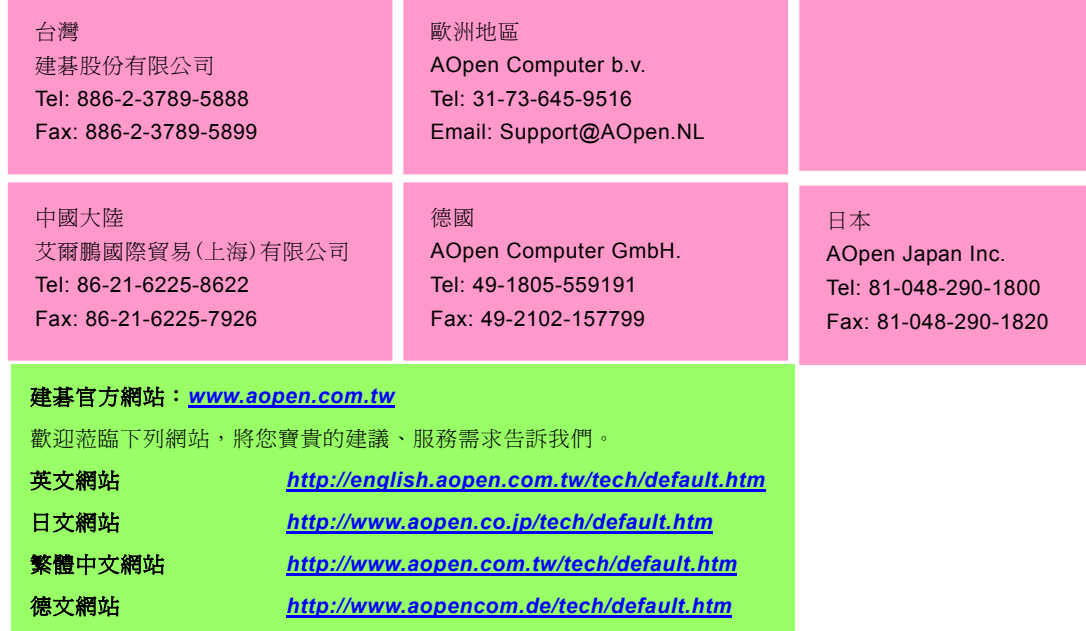

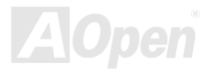